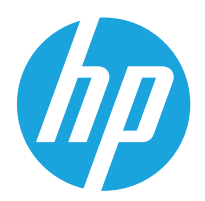

Guia do usuário

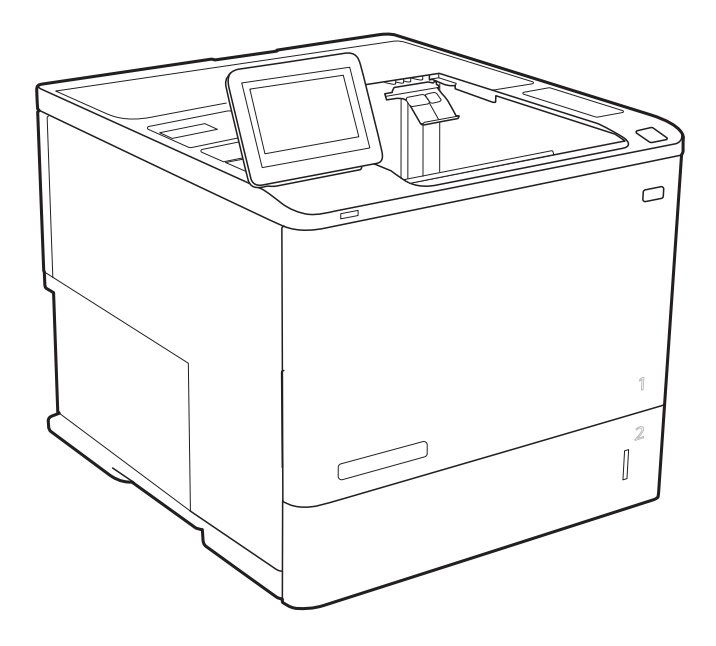

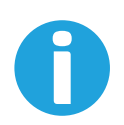

www.hp.com/videos/LaserJet www.hp.com/support/ljE60155 www.hp.com/support/ljE60165 www.hp.com/support/ljE60175

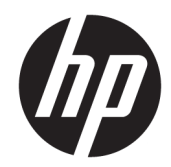

# HP LaserJet Managed E60155, E60165, E60175

Guia do usuário

#### Direitos autorais e licença

© Copyright 2019 HP Development Company, L.P.

A reprodução, adaptação ou tradução sem permissão prévia por escrito é proibida, exceto quando permitido sob as leis de direitos autorais.

As informações contidas neste documento estão sujeitas a alterações sem aviso prévio.

As únicas garantias dos produtos e serviços HP são as estabelecidas nas declarações expressas de garantia que acompanham tais produtos e serviços. Nada contido neste documento deve ser interpretado como se constituísse uma garantia adicional. A HP não se responsabilizará por omissões nem por erros técnicos ou editoriais contidos neste documento.

Edition 2, 08/2019

#### Créditos de marca registrada

Adobe® , Adobe Photoshop® , Acrobat® e PostScript® são marcas comerciais da Adobe Systems Incorporated.

Apple e o logotipo da Apple são marcas comerciais da Apple Computer, Inc. registradas nos EUA e em outros países.

macOS é uma marca comercial da Apple Inc. registrada nos EUA e em outros países.

AirPrint é uma marca comercial da Apple Inc. registrada nos EUA e em outros países.

Google™ é uma marca comercial da Google Inc.

Microsoft®, Windows®, Windows® XP e Windows Vista® são marcas comerciais registradas da Microsoft Corporation nos EUA.

UNIX® é marca registrada do The Open Group.

# Conteúdo

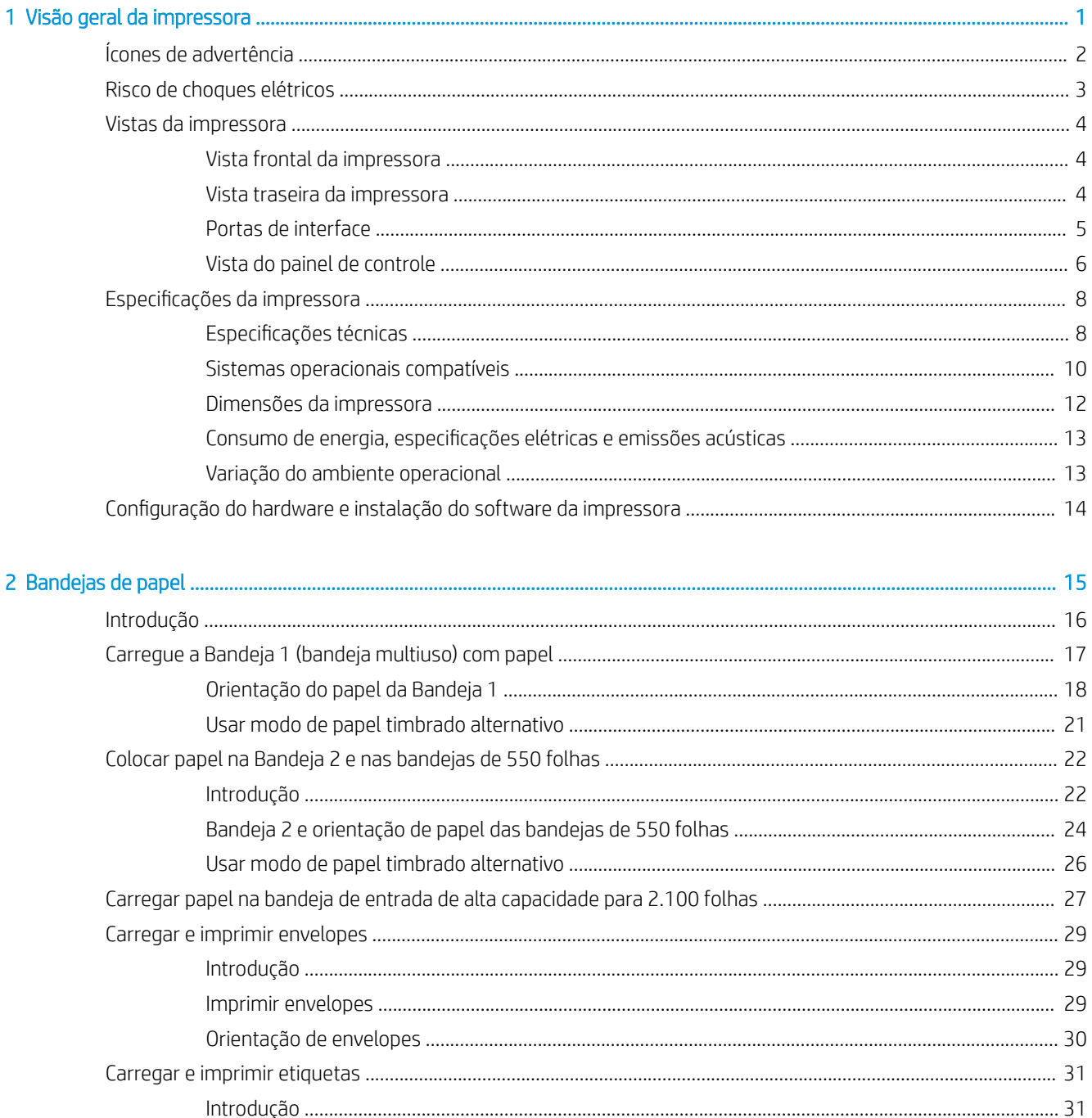

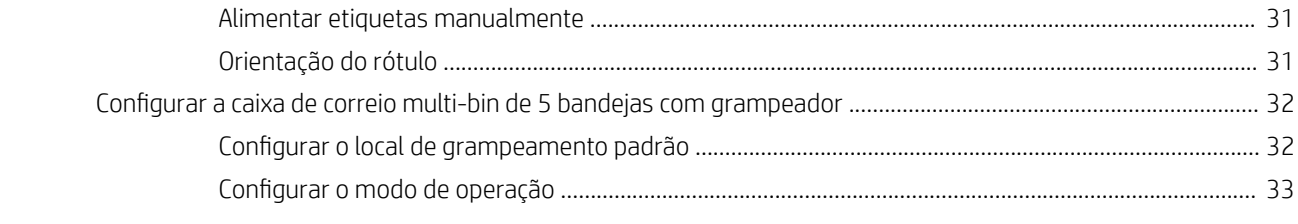

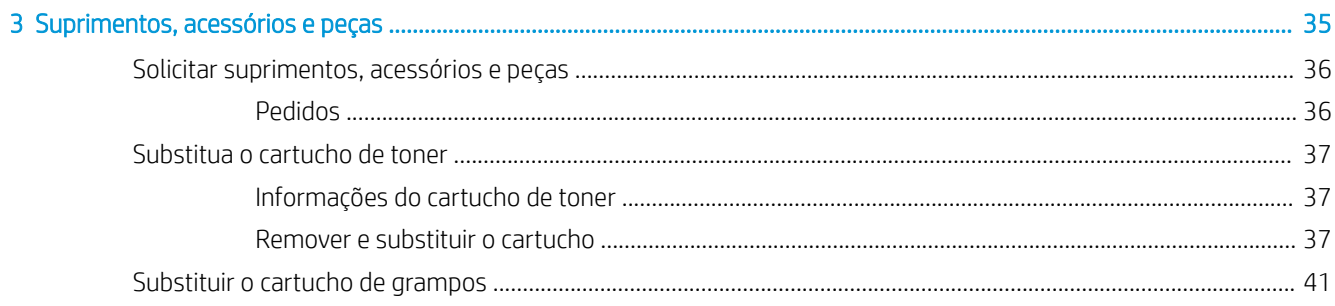

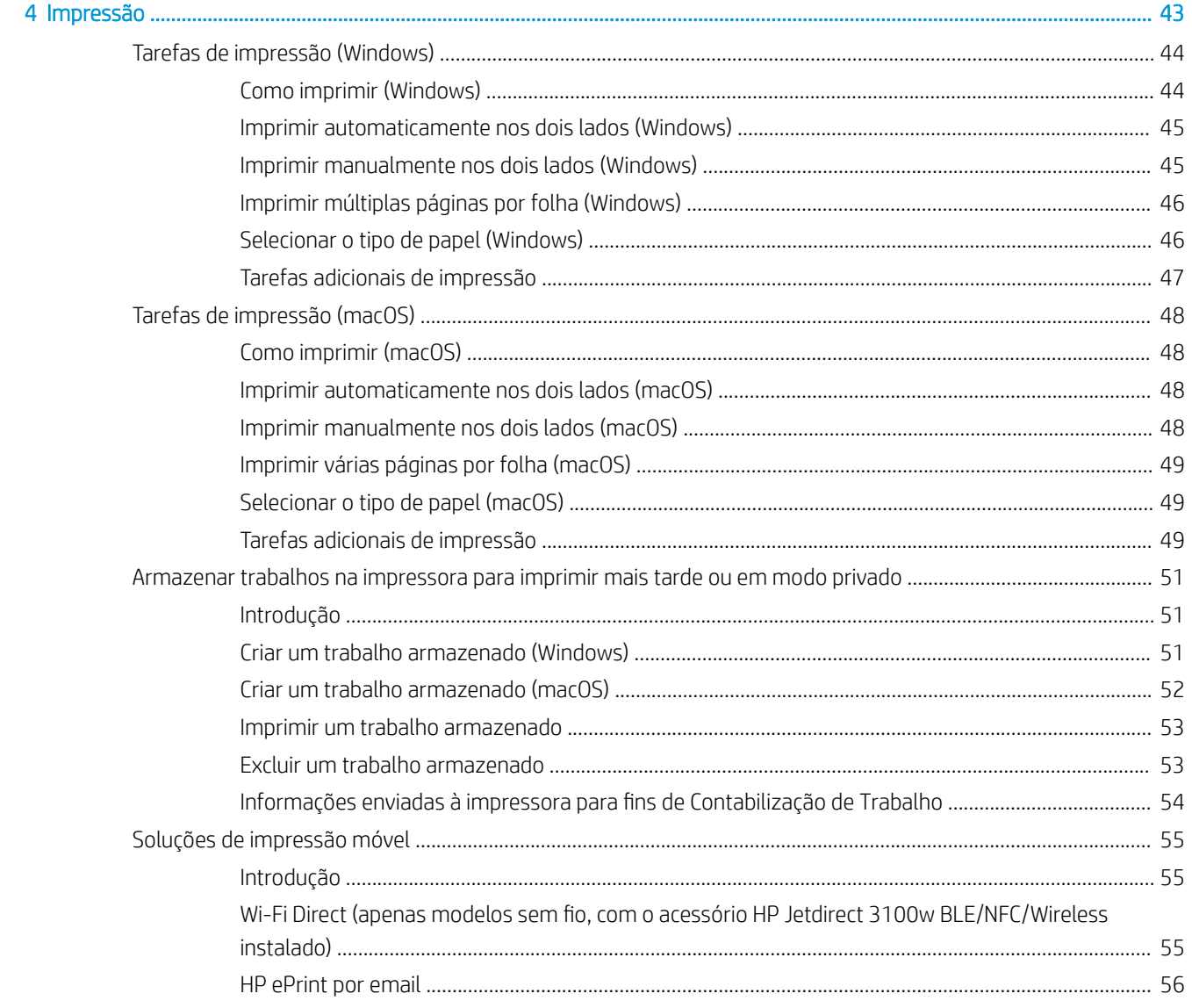

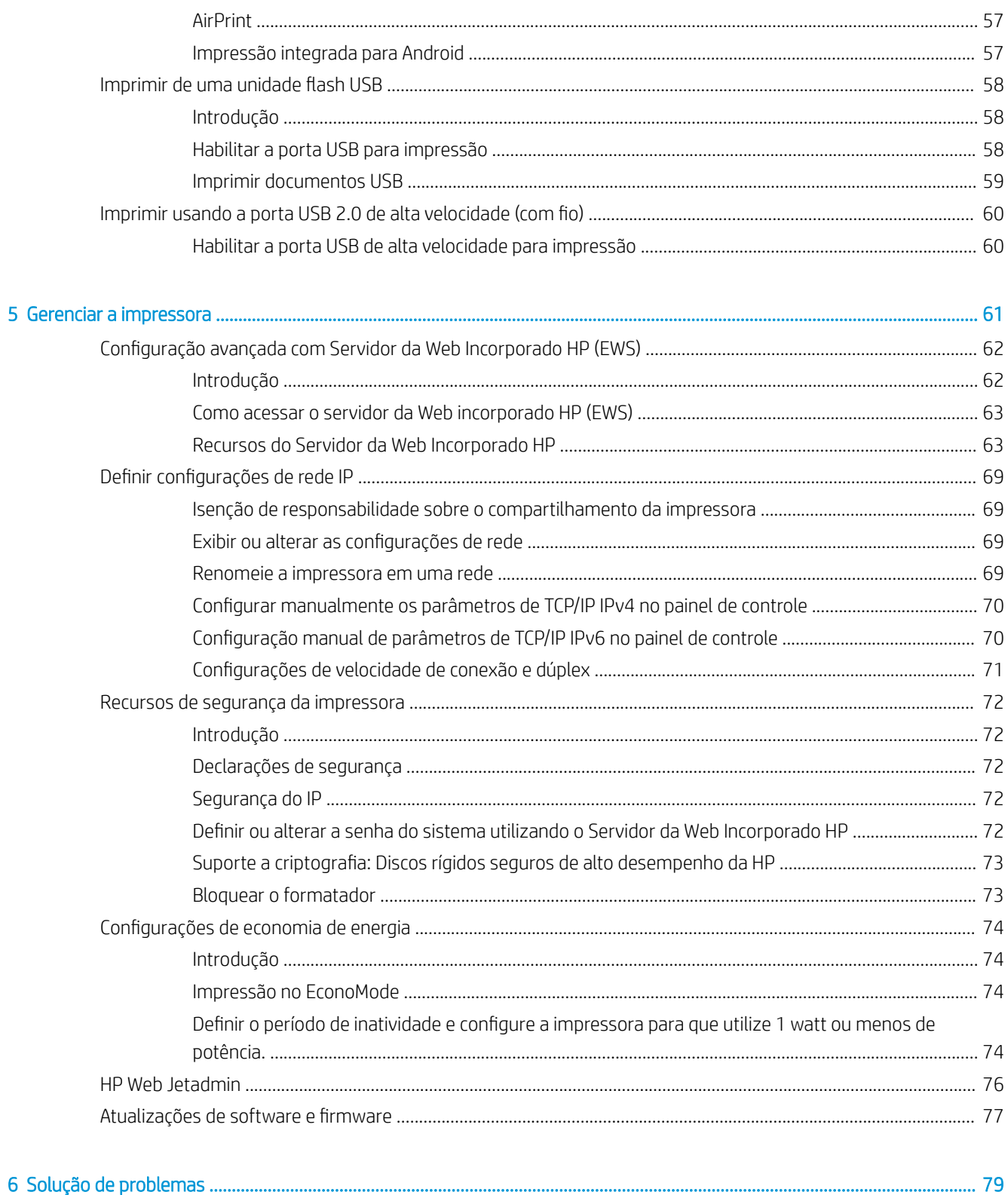

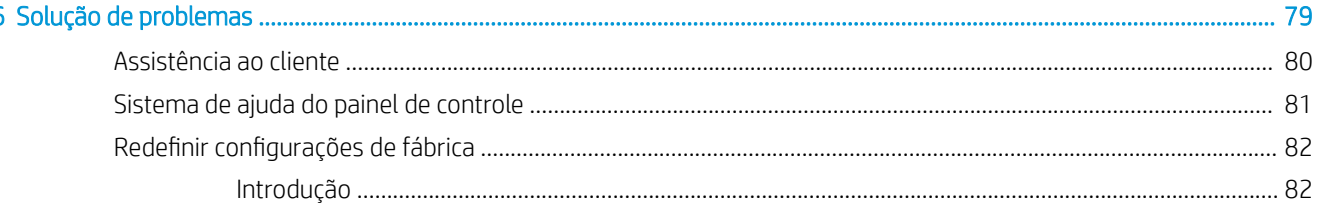

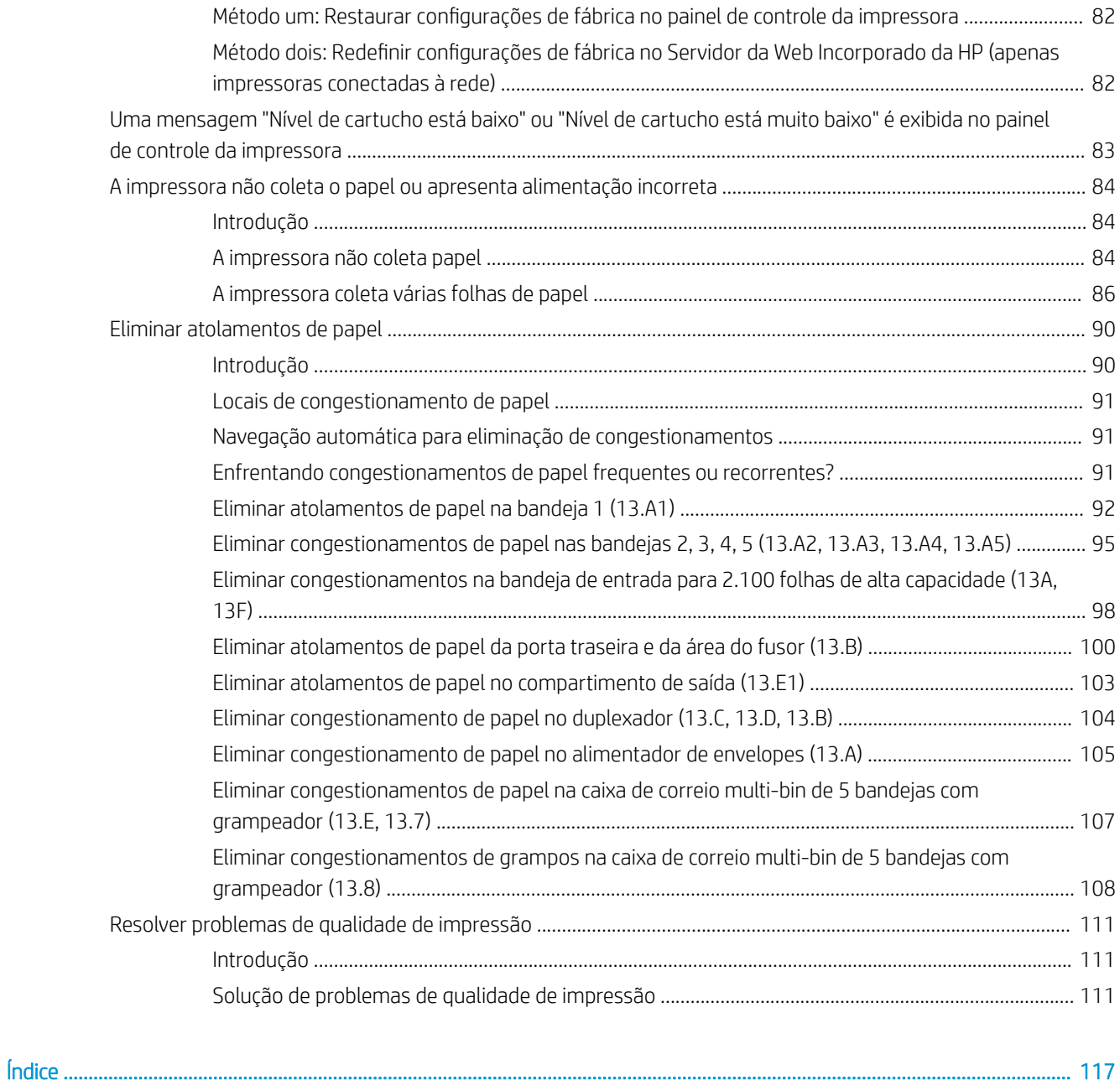

# <span id="page-8-0"></span>1 Visão geral da impressora

- [Ícones de advertência](#page-9-0)
- [Risco de choques elétricos](#page-10-0)
- [Vistas da impressora](#page-11-0)
- · Especificações da impressora
- · Configuração do hardware e instalação do software da impressora

#### Para obter mais informações

As informações a seguir estão corretas no momento da publicação.

Para assistência de vídeo, consulte [www.hp.com/videos/LaserJet](http://www.hp.com/videos/LaserJet).

Para obter mais informações atuais, consulte [www.hp.com/support/ljE60155,](http://www.hp.com/support/ljE60155) [www.hp.com/support/ljE60165](http://www.hp.com/support/ljE60165), ou [www.hp.com/support/ljE60175.](http://www.hp.com/support/ljE60175)

A ajuda integral da HP para a impressora inclui os seguintes tópicos:

- Instalar e configurar
- Conhecer e usar
- Solução de problemas
- Fazer download de atualizações de software e firmware
- Participar de fóruns de suporte
- Localizar informações de garantia e reguladoras

## <span id="page-9-0"></span>Ícones de advertência

Definições dos ícones de advertência: Os seguintes ícones de advertência podem aparecer nos produtos HP. Tenha o cuidado apropriado onde for aplicável.

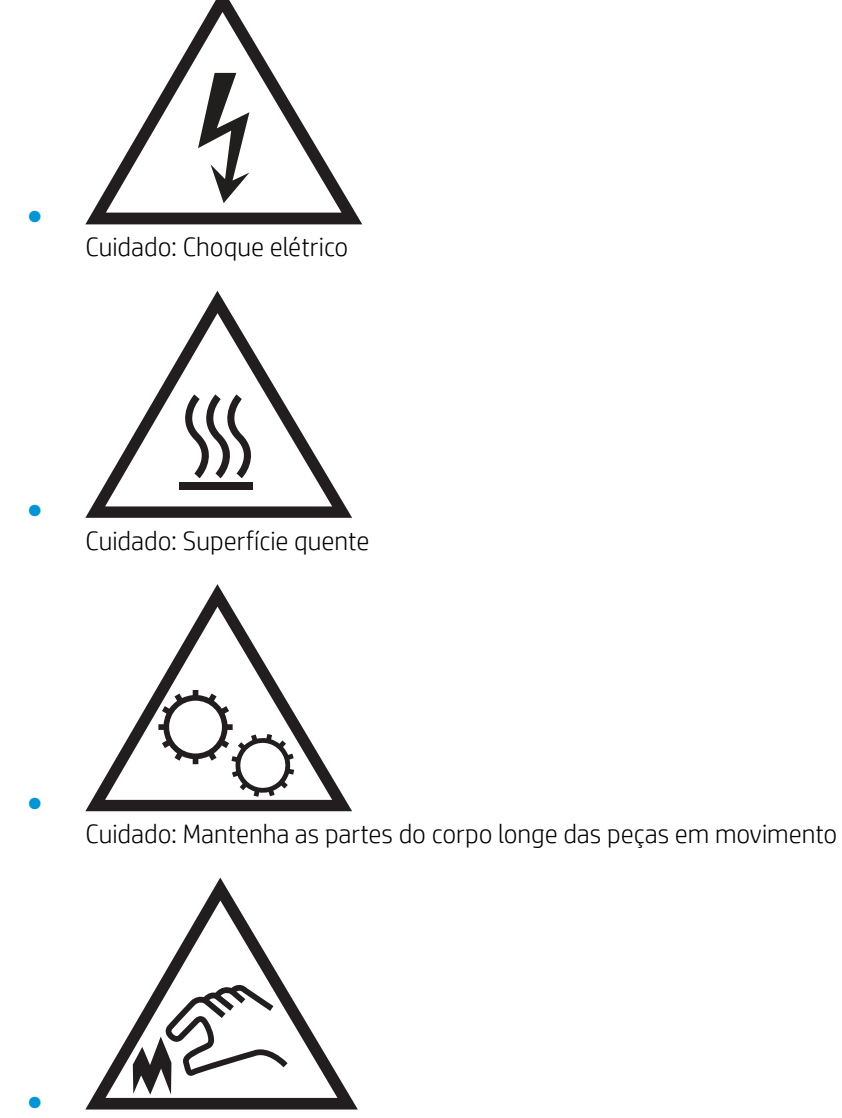

Cuidado: Borda afiada nas proximidades

## <span id="page-10-0"></span>Risco de choques elétricos

Siga sempre as precauções básicas de segurança ao utilizar este aparelho, a fim de reduzir o risco de queimaduras ou choques elétricos.

- Leia e entenda todas as instruções contidas no guia do usuário.
- Observe todos os avisos e instruções indicados no aparelho.
- Use somente tomadas elétricas aterradas ao conectar o produto a fontes de alimentação. Se você não souber se a tomada é aterrada, consulte um eletricista.
- Não toque nos contatos de nenhum dos soquetes no produto. Substitua imediatamente cabos danificados.
- Antes de limpar o aparelho, desligue-o das tomadas elétricas.
- Não instale nem utilize este produto perto de água ou quando estiver com as roupas molhadas.
- Instale o aparelho sobre uma superfície estável.
- Instale o produto em um local protegido onde ninguém possa pisar ou tropeçar no cabo de alimentação.

## <span id="page-11-0"></span>Vistas da impressora

- Vista frontal da impressora
- Vista traseira da impressora
- [Portas de interface](#page-12-0)
- [Vista do painel de controle](#page-13-0)

## Vista frontal da impressora

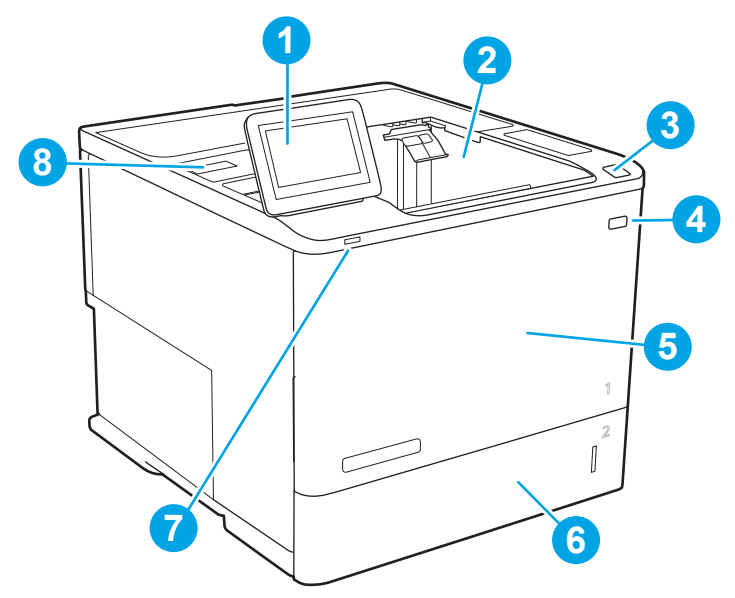

Tabela 1-1 Legenda de vista frontal da impressora

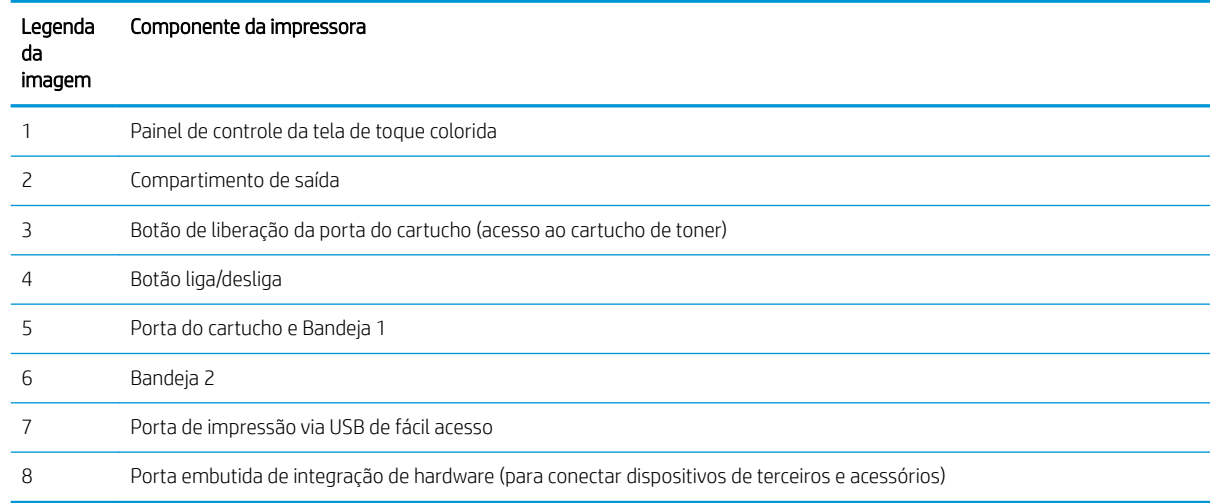

## Vista traseira da impressora

NOTA: A impressora é mostrada sem um acessório de acabamento conectado.

<span id="page-12-0"></span>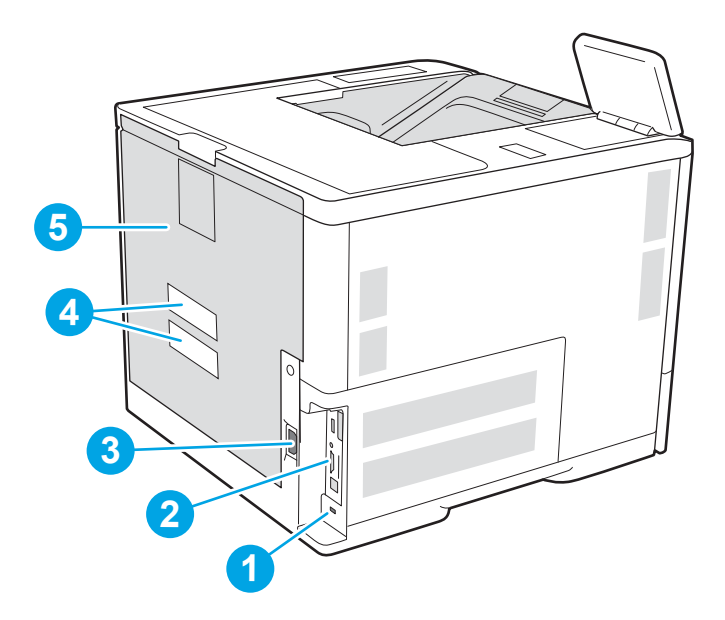

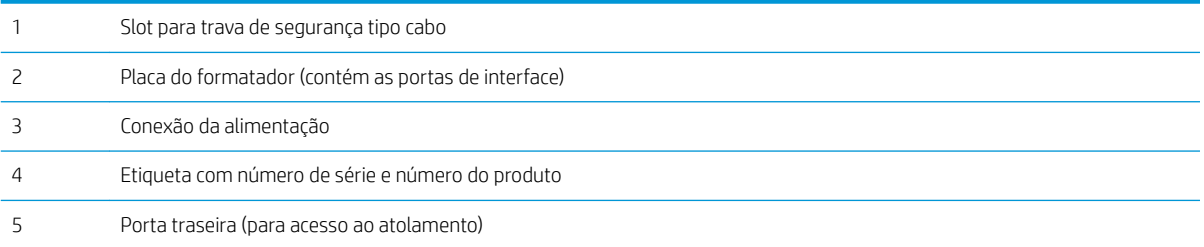

## Portas de interface

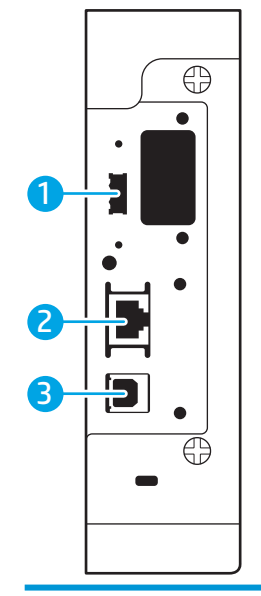

Porta USB do host para conectar dispositivos USB externos (essa porta pode estar fechada)

<span id="page-13-0"></span>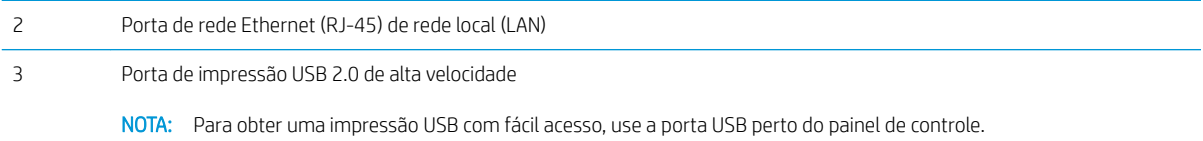

### Vista do painel de controle

A tela inicial permite o acesso aos recursos da impressora e indica seu status atual.

Volte para a tela Início a qualquer momento, selecionando o botão  $\bigcap$ .

- $\ddot{\mathbb{B}}$  NOTA: Para obter mais informações sobre os recursos do painel de controle da impressora, acesse [www.hp.com/support/ljE60155](http://www.hp.com/support/ljE60155), [www.hp.com/support/ljE60165,](http://www.hp.com/support/ljE60165) ou [www.hp.com/support/ljE60175,](http://www.hp.com/support/ljE60175) selecione Manuais e, em seguida, selecione Referência geral.
- NOTA: Os recursos exibidos na tela inicial podem variar, dependendo da configuração da impressora.

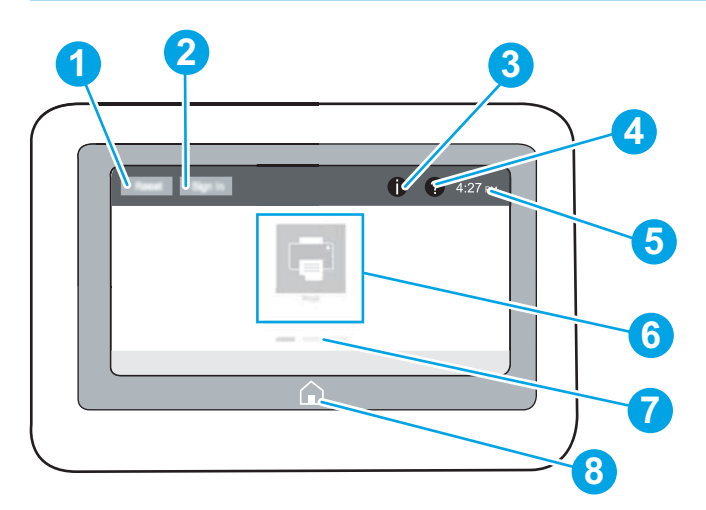

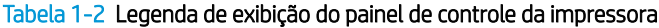

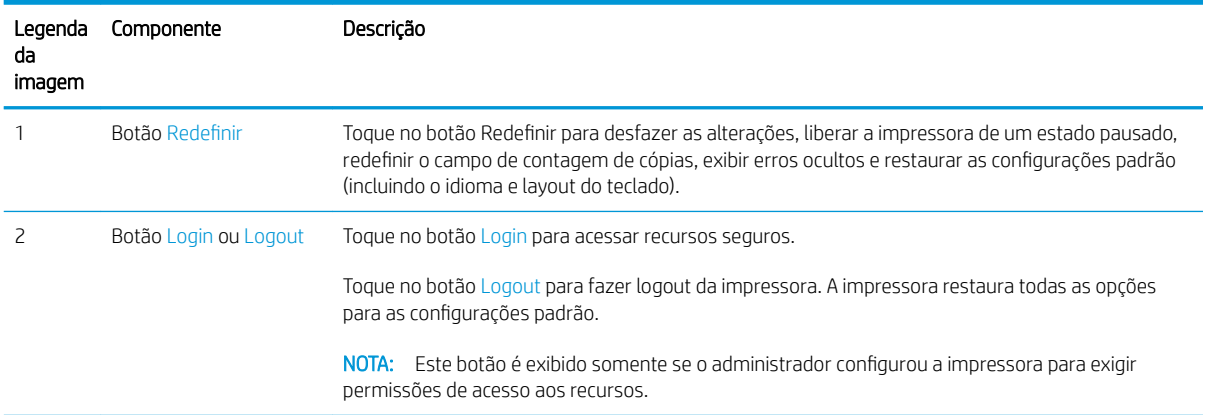

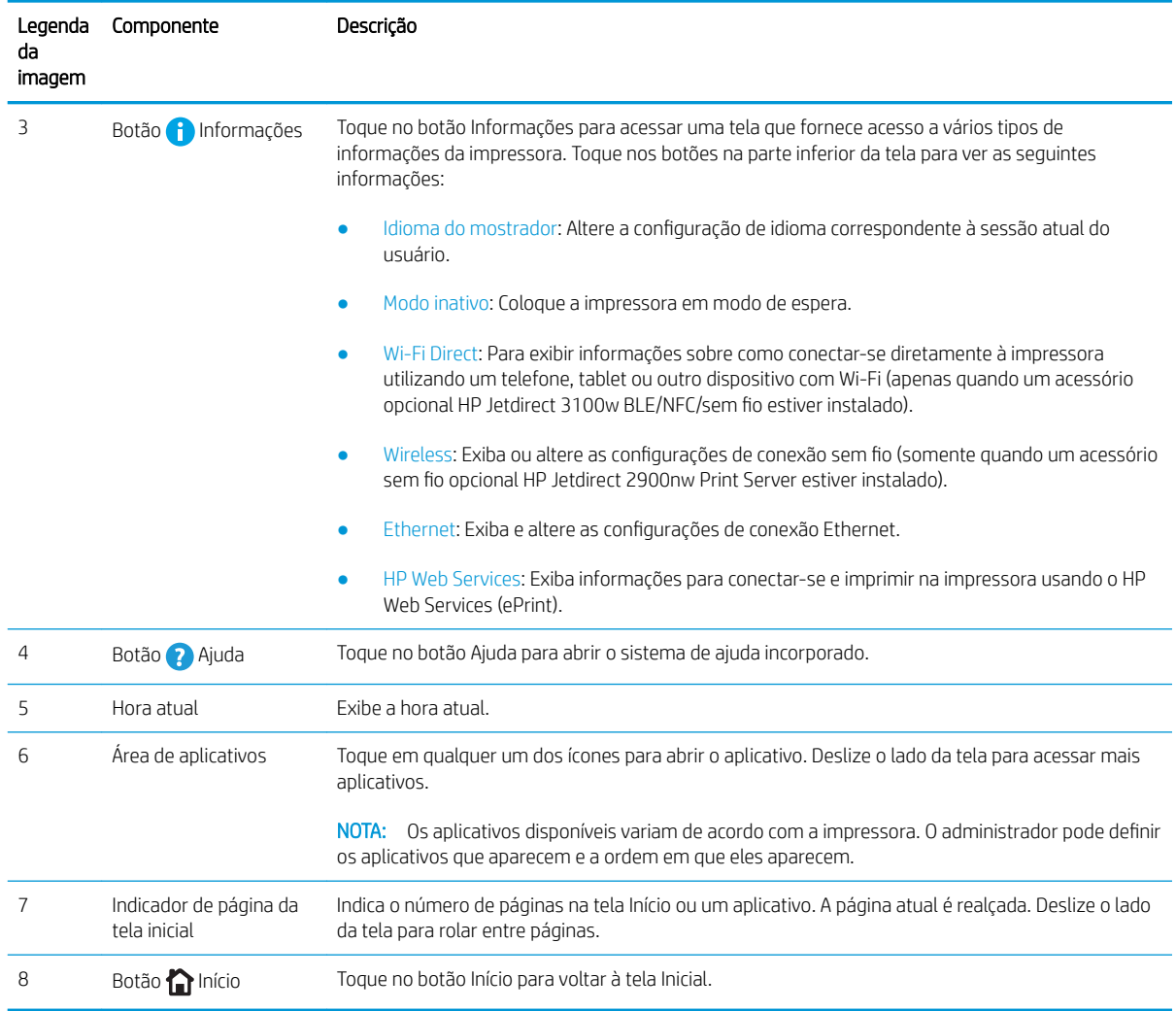

#### Tabela 1-2 Legenda de exibição do painel de controle da impressora (continuação)

### Como usar o painel de controle com tela sensível ao toque

Use os seguintes procedimentos para usar o painel de controle com tela de toque da impressora.

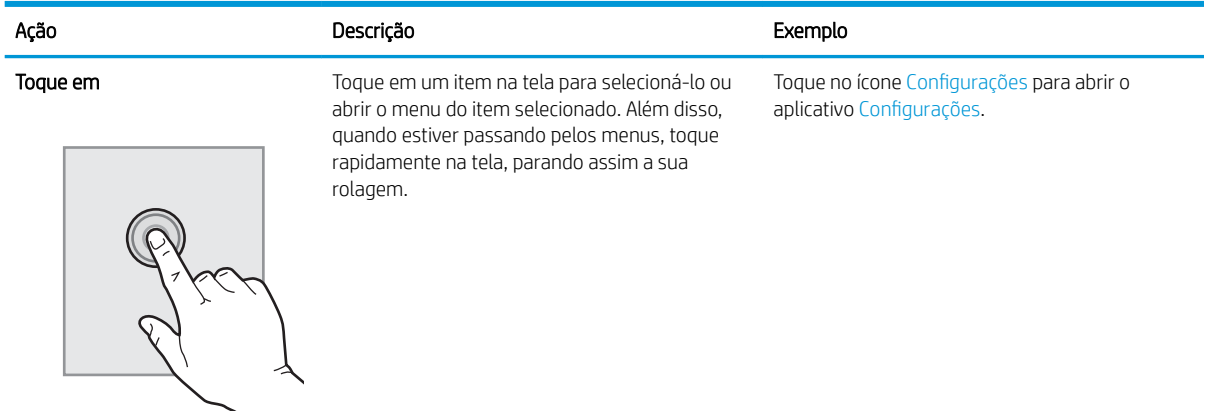

<span id="page-15-0"></span>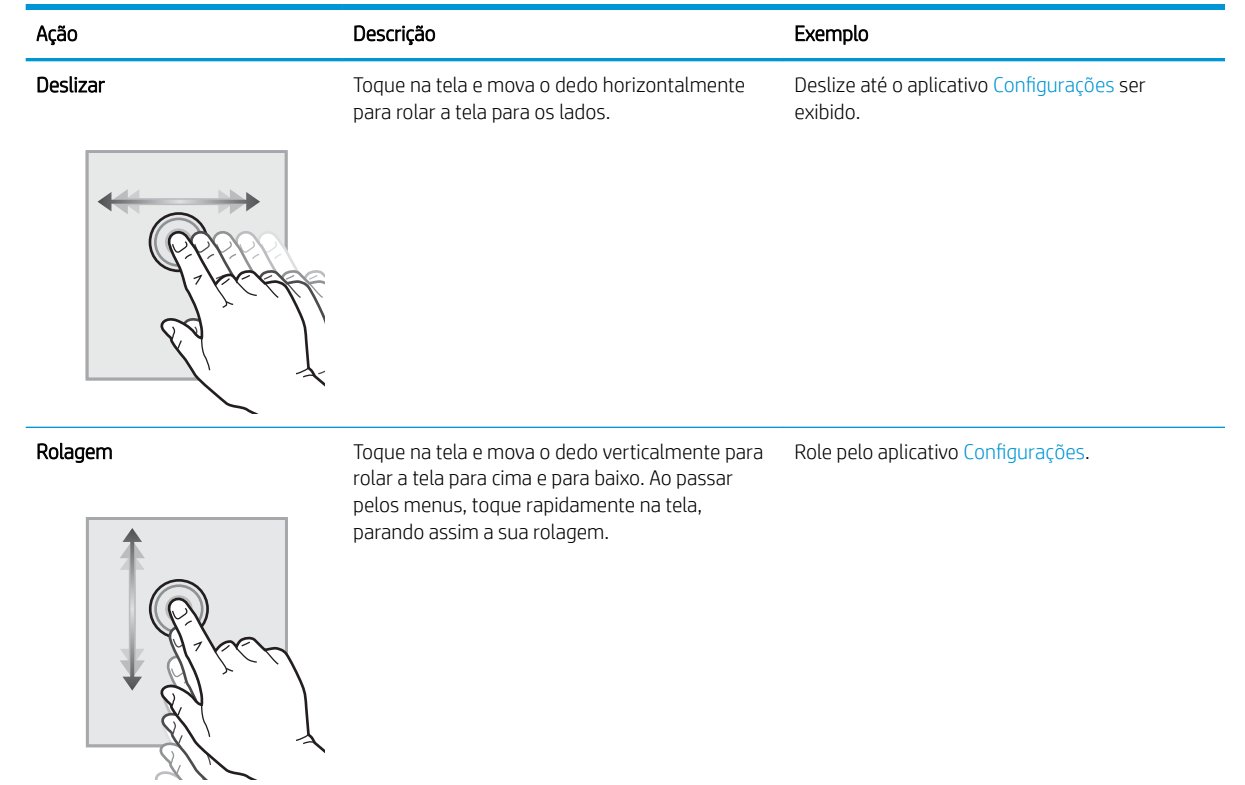

## Especificações da impressora

- IMPORTANTE: As seguintes especificações estão corretas no momento da publicação, mas elas estão sujeitas a mudança. Para obter informações mais atuais, consulte [www.hp.com/support/ljE60155](http://www.hp.com/support/ljE60155), [www.hp.com/support/](http://www.hp.com/support/ljE60165) [ljE60165](http://www.hp.com/support/ljE60165), ou [www.hp.com/support/ljE60175](http://www.hp.com/support/ljE60175).
	- · Especificações técnicas
	- [Sistemas operacionais compatíveis](#page-17-0)
	- [Dimensões da impressora](#page-19-0)
	- Consumo de energia, especificações elétricas e emissões acústicas
	- [Variação do ambiente operacional](#page-20-0)

### Especificações técnicas

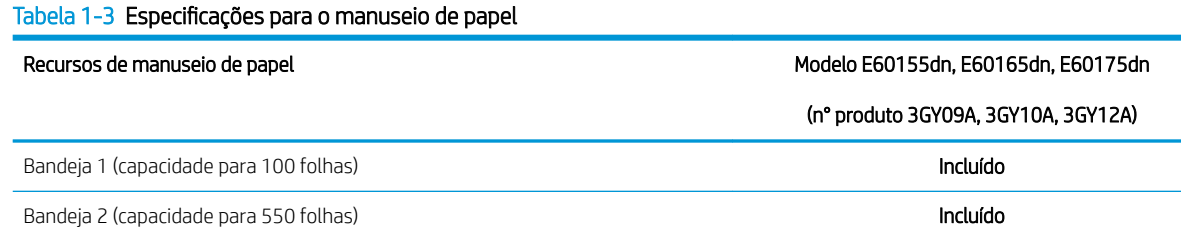

#### Tabela 1-3 Especificações para o manuseio de papel (continuação)

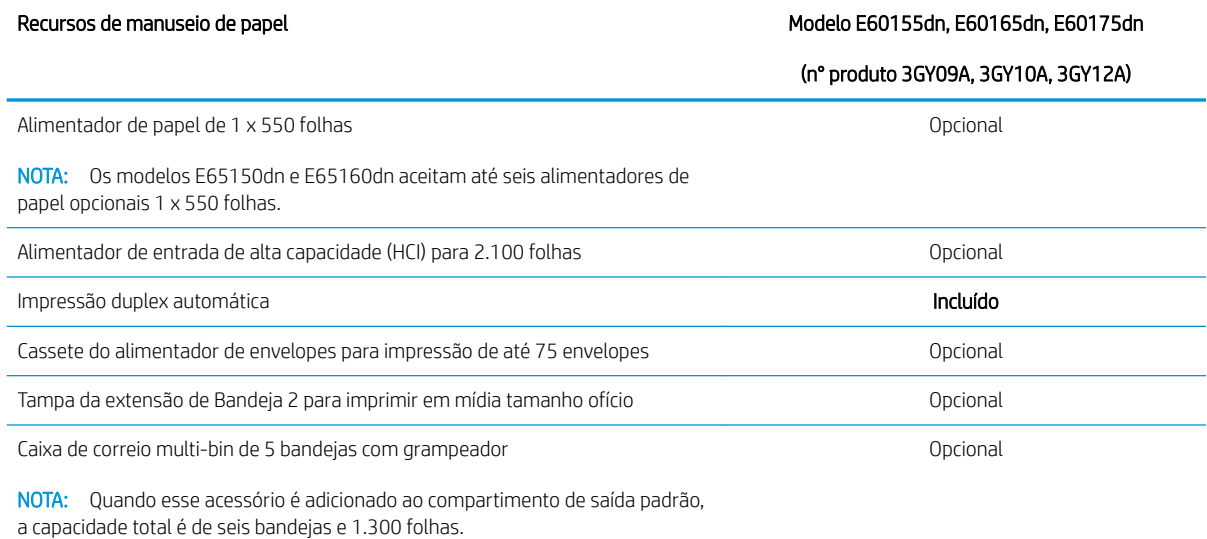

#### Tabela 1-4 Especificações de conectividade

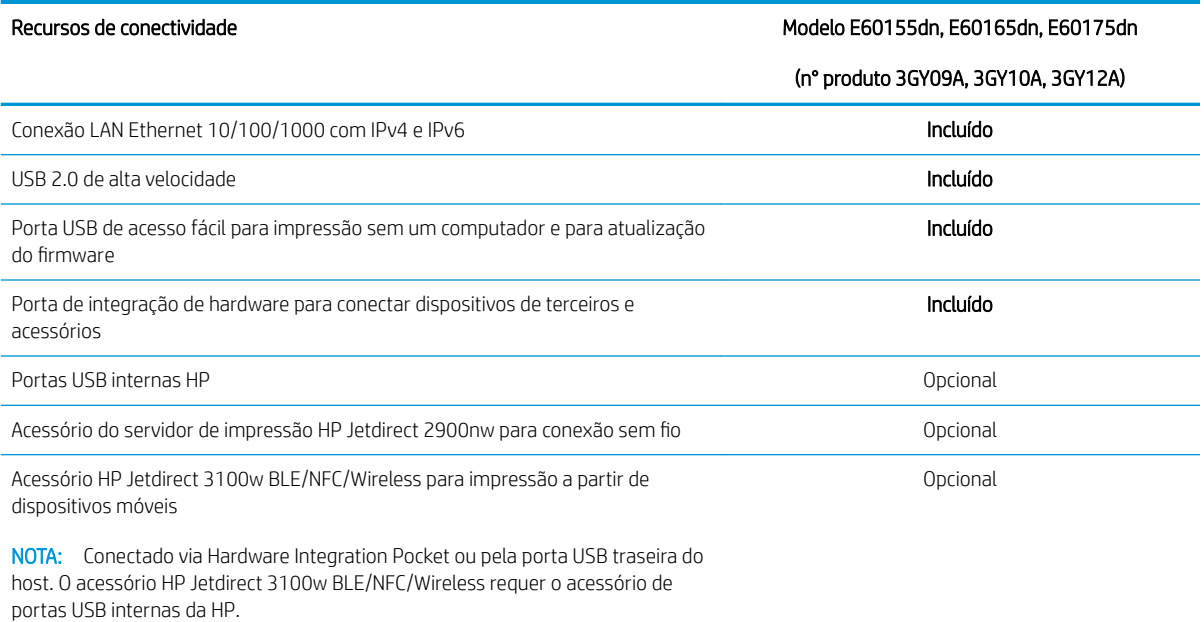

### Tabela 1-5 Especificações de impressão

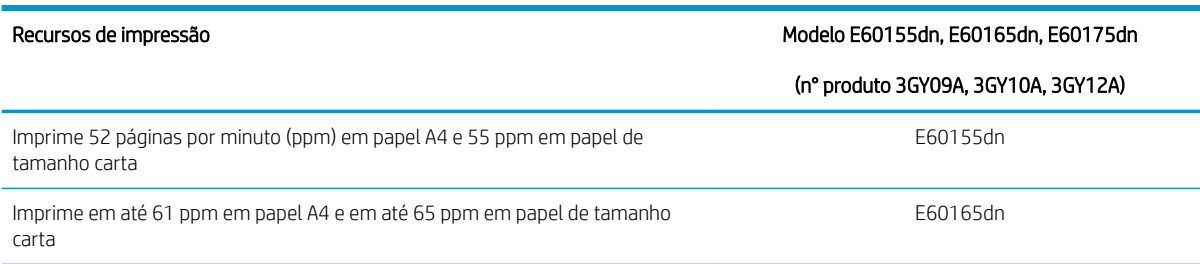

#### <span id="page-17-0"></span>Tabela 1-5 Especificações de impressão (continuação)

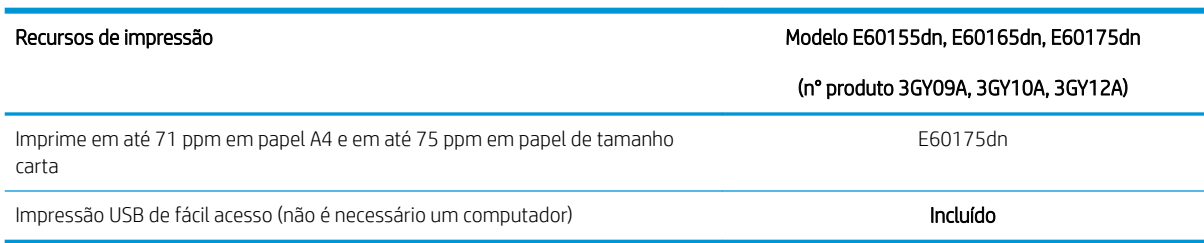

#### Tabela 1-6 Outras especificações

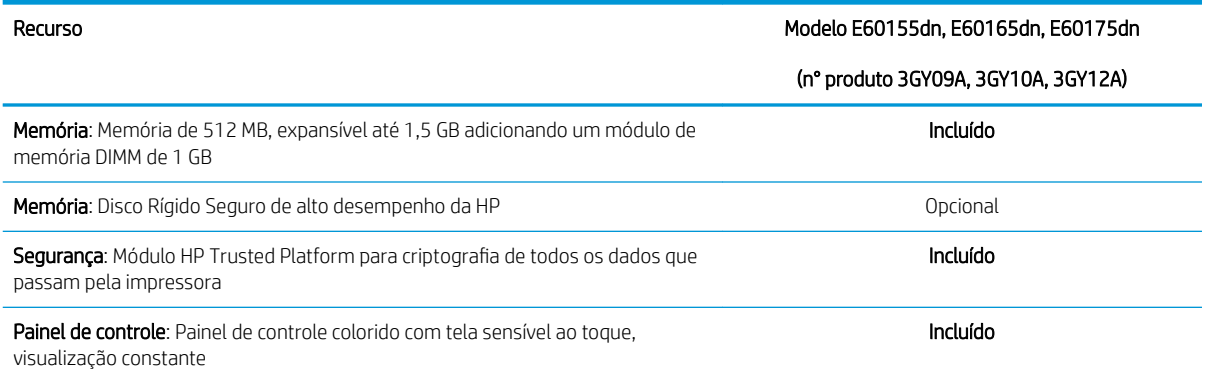

### Sistemas operacionais compatíveis

Linux: Para obter informações e drivers de impressora para Linux, acesse [www.hp.com/go/linuxprinting.](http://www.hp.com/go/linuxprinting)

UNIX: Para obter informações e drivers de impressora para UNIX®, acesse [www.hp.com/go/unixmodelscripts](http://www.hp.com/go/unixmodelscripts).

As seguintes informações aplicam-se a drivers de impressão HP PCL 6 para Windows específicos da impressora, drivers de impressão HP para macOS e ao instalador de software.

Windows: Faça o download do HP Easy Start em [123.hp.com/LaserJet](http://123.hp.com/laserjet), para instalar o driver de impressão HP. Ou visite o site de suporte desta impressora: [www.hp.com/support/ljE60155](http://www.hp.com/support/ljE60155), [www.hp.com/support/ljE60165,](http://www.hp.com/support/ljE60165) ou [www.hp.com/support/ljE60175](http://www.hp.com/support/ljE60175) para fazer o download do driver de impressão ou do instalador de software para o driver de impressão HP.

macOS: Esta impressora oferece suporte a computadores Mac. Faça o download do HP Easy Start no site [123.hp.com/LaserJet](http://123.hp.com/laserjet) ou na página de Suporte da Impressora e depois use o HP Easy Start para instalar o driver de impressão HP.

1. Acesse [123.hp.com/LaserJet.](http://123.hp.com/laserjet)

2. Siga as etapas fornecidas para fazer o download do software da impressora.

#### Tabela 1-7 Sistemas operacionais e drivers de impressoras suportados

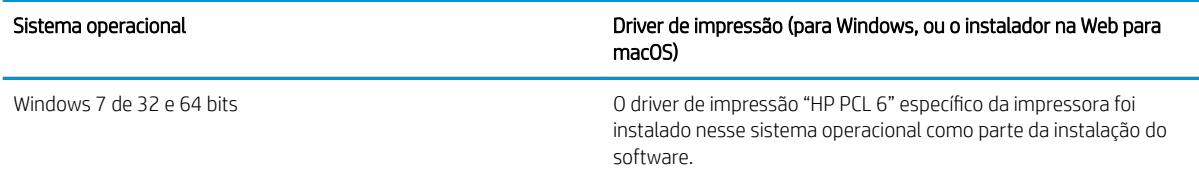

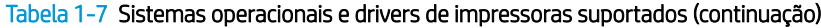

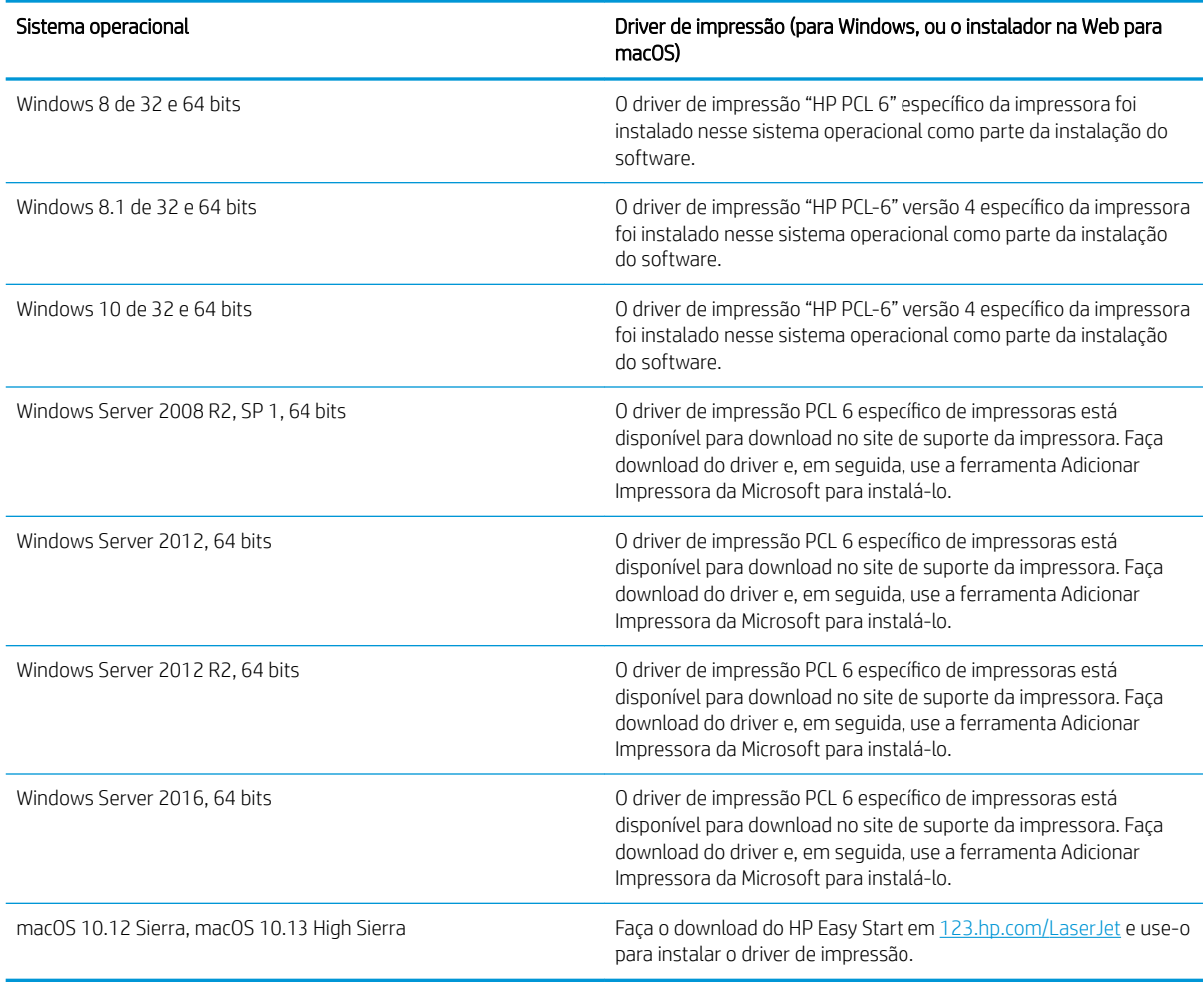

**WE NOTA:** Sistemas operacionais compatíveis podem mudar.

NOTA: Para obter uma lista atualizada dos sistemas operacionais compatíveis, visite [www.hp.com/support/](http://www.hp.com/support/ljE60155) [ljE60155](http://www.hp.com/support/ljE60155), [www.hp.com/support/ljE60165,](http://www.hp.com/support/ljE60165) ou [www.hp.com/support/ljE60175](http://www.hp.com/support/ljE60175) e acesse a ajuda integral da HP para a impressora.

NOTA: Para obter mais detalhes sobre sistemas operacionais do cliente e do servidor e para obter suporte do driver HP UPD para esta impressora, acesse [www.hp.com/go/upd](http://www.hp.com/go/upd). Em Informações adicionais, clique nos links.

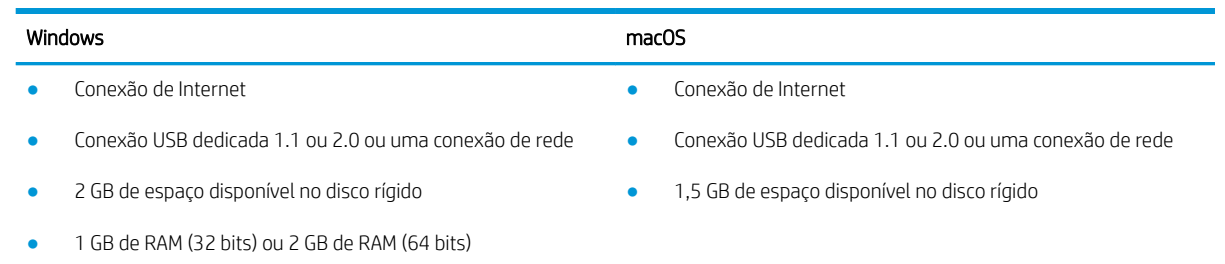

Tabela 1-8 Requisitos mínimos de sistema

<span id="page-19-0"></span>**W NOTA:** O instalador do software Windows instala o serviço HP Smart Device Agent Base. O arquivo tem menos de 100 kb. Sua função é apenas verificar se há impressoras conectadas via USB por hora. Nenhum dado é coletado. Se uma impressora USB for encontrada, ele tentará localizar uma instância do JetAdvantage Management Connector (JAMc) na rede. Se um JAMc for encontrado, o HP Smart Device Agent Base será atualizado com segurança para um agente de dispositivo Smart completo no JAMc, o que permitirá que páginas impressas sejam contabilizadas para uma conta do Managed Print Services (MPS). Os pacotes da Web somente de driver baixados em hp.com para a impressora e instalados por meio do assistente Adicionar Impressora não instalam esse serviço.

Para desinstalar o serviço, abra o Painel de Controle, selecione Programas ou Programas e Recursos e selecione Adicionar/Remover Programas ou Desinstalar um Programa para remover o serviço. O nome do arquivo é HPSmartDeviceAgentBase.

### Dimensões da impressora

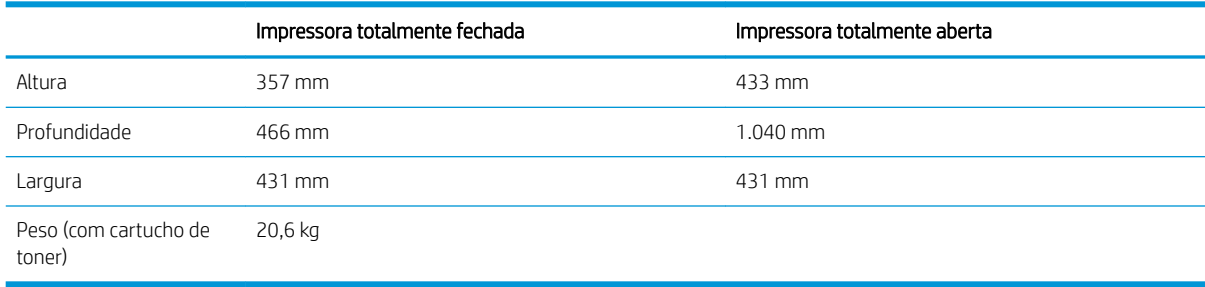

#### Tabela 1-9 Dimensões para os modelos E60155dn, E60165dn, E60175dn

#### Tabela 1-10 Dimensões para alimentador de papel 1 x 550 folhas

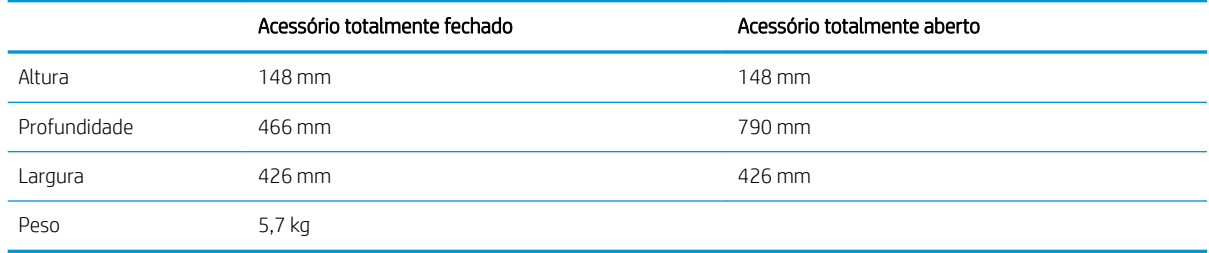

#### Tabela 1-11 Dimensões da HCI de 2.100 folhas com suporte

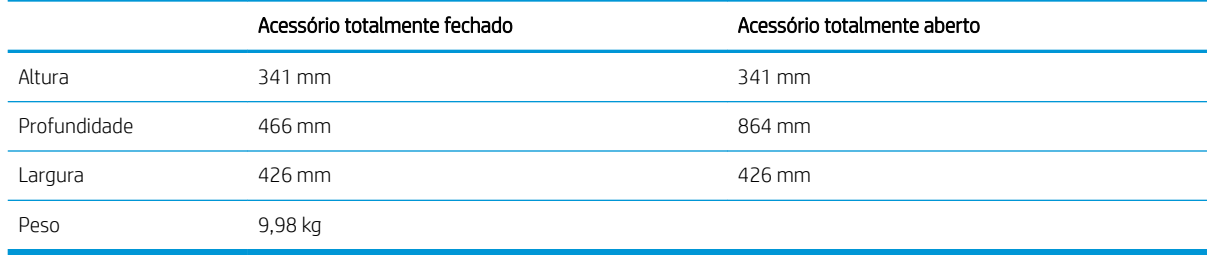

#### Tabela 1-12 Dimensões do alimentador de envelopes

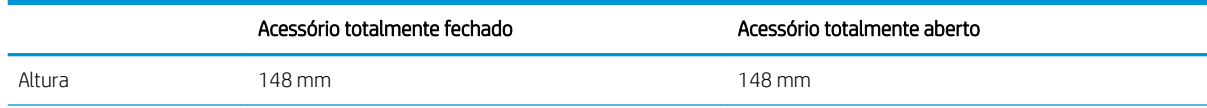

#### <span id="page-20-0"></span>Tabela 1-12 Dimensões do alimentador de envelopes (continuação)

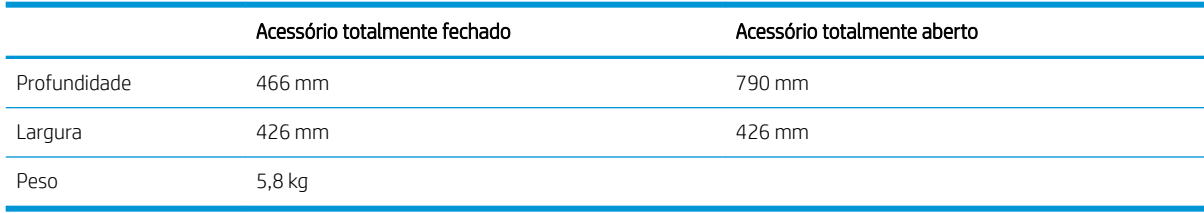

#### Tabela 1-13 Dimensões da caixa de correio multi-bin de 5 bandejas com grampeador

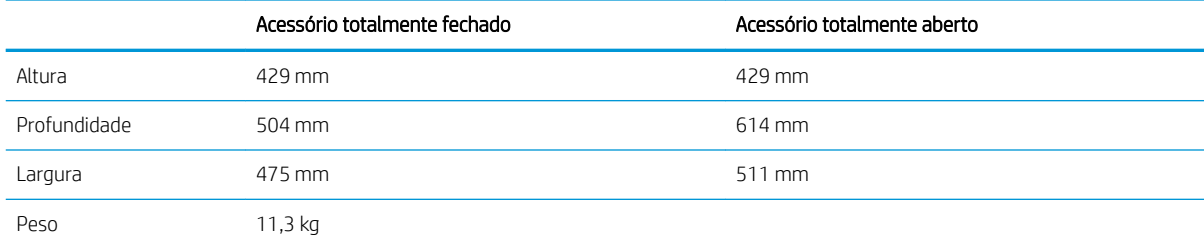

### Consumo de energia, especificações elétricas e emissões acústicas

Consulte [www.hp.com/support/ljE60155](http://www.hp.com/support/ljE60155), [www.hp.com/support/ljE60165,](http://www.hp.com/support/ljE60165) ou [www.hp.com/support/ljE60175](http://www.hp.com/support/ljE60175)  para obter informações atualizadas.

CUIDADO: Os requisitos de alimentação são baseados no país/região onde a impressora é vendida. Não converta as tensões de operação. Isto danifica a impressora e invalida a garantia do produto.

### Variação do ambiente operacional

#### Tabela 1-14 Variação do ambiente operacional

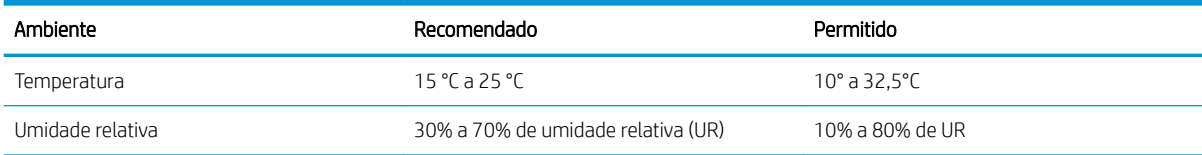

## <span id="page-21-0"></span>Configuração do hardware e instalação do software da impressora

Para obter as instruções de configuração básicas, consulte o Guia de Instalação do Hardware que acompanha a impressora. Para obter instruções adicionais, acesse o suporte HP na Web.

Acesse [www.hp.com/support/ljE60155](http://www.hp.com/support/ljE60155), [www.hp.com/support/ljE60165,](http://www.hp.com/support/ljE60165) ou [www.hp.com/support/ljE60175](http://www.hp.com/support/ljE60175)  para obter ajuda completa da HP para a impressora. Localize o seguinte suporte:

- **•** Instalar e configurar
- Conhecer e usar
- Solução de problemas
- · Fazer download de atualizações de software e firmware
- Participar de fóruns de suporte
- Localizar informações de garantia e reguladoras

# <span id="page-22-0"></span>2 Bandejas de papel

- [Introdução](#page-23-0)
- [Carregue a Bandeja 1 \(bandeja multiuso\) com papel](#page-24-0)
- [Colocar papel na Bandeja 2 e nas bandejas de 550 folhas](#page-29-0)
- [Carregar papel na bandeja de entrada de alta capacidade para 2.100 folhas](#page-34-0)
- [Carregar e imprimir envelopes](#page-36-0)
- [Carregar e imprimir etiquetas](#page-38-0)
- · Configurar a caixa de correio multi-bin de 5 bandejas com grampeador

#### Para obter mais informações

As informações a seguir estão corretas no momento da publicação.

Para assistência de vídeo, consulte [www.hp.com/videos/LaserJet](http://www.hp.com/videos/LaserJet).

Para obter mais informações atuais, consulte [www.hp.com/support/ljE60155,](http://www.hp.com/support/ljE60155) [www.hp.com/support/ljE60165](http://www.hp.com/support/ljE60165), ou [www.hp.com/support/ljE60175.](http://www.hp.com/support/ljE60175)

A ajuda integral da HP para a impressora inclui os seguintes tópicos:

- Instalar e configurar
- Conhecer e usar
- Solução de problemas
- Fazer download de atualizações de software e firmware
- Participar de fóruns de suporte
- Localizar informações de garantia e reguladoras

## <span id="page-23-0"></span>Introdução

CUIDADO: Não estenda mais de uma bandeja de papel ao mesmo tempo.

Não use papel na bandeja como um degrau.

Afaste suas mãos da bandeja do papel ao fechá-la.

Todas as bandejas devem estar fechadas quando transportar a impressora.

## <span id="page-24-0"></span>Carregue a Bandeja 1 (bandeja multiuso) com papel

As informações a seguir descrevem como colocar papel na Bandeja 1.

CUIDADO: Para evitar congestionamentos, nunca adicione nem remova papel da Bandeja 1 durante a impressão.

1. Abra a Bandeja 1.

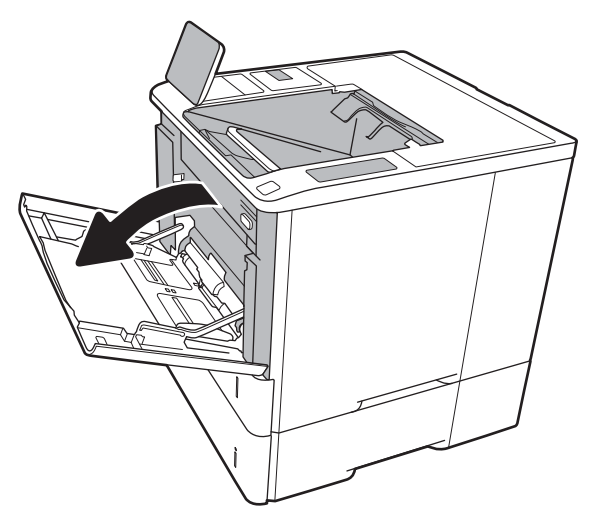

2. Ajuste as guias de comprimento do papel apertando a trava de ajuste azul e deslizando as guias até o tamanho do papel que está sendo usado.

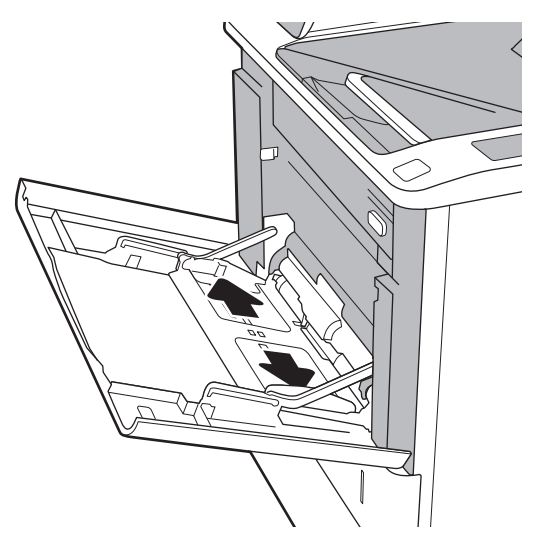

<span id="page-25-0"></span>3. Carregue papel na bandeja. Para obter informações sobre como orientar o papel, consulte Tabela 2-1 Orientação do papel da Bandeja 1 <u>na página 18</u>.

4. Ajuste as guias de comprimento de forma que toquem levemente a pilha de papel, sem dobrá-la.

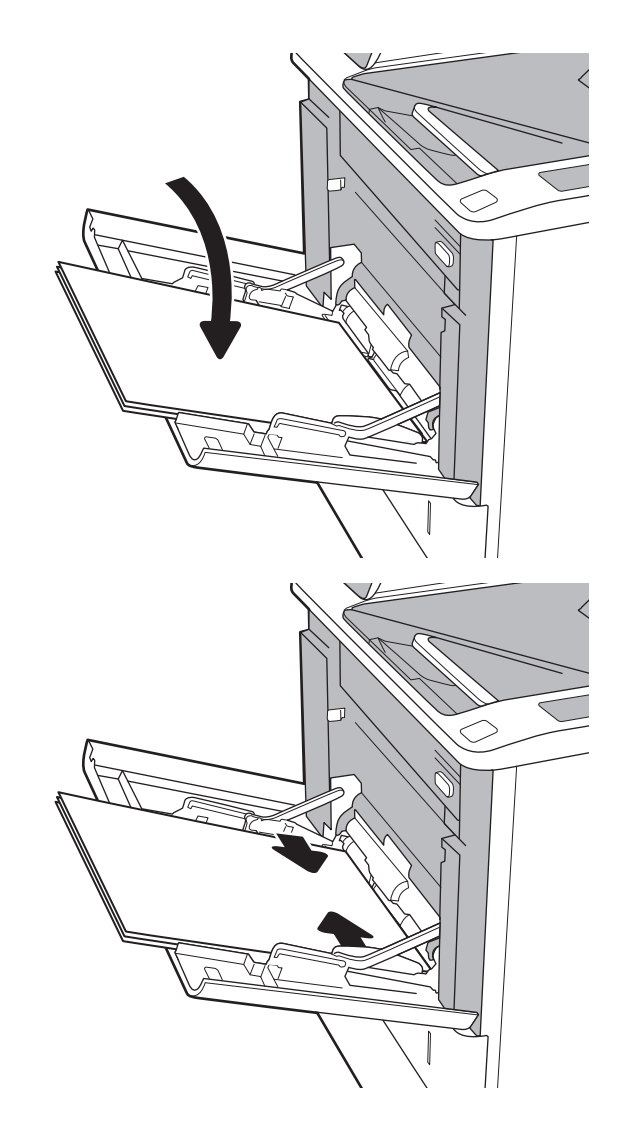

## Orientação do papel da Bandeja 1

#### Tabela 2-1 Orientação do papel da Bandeja 1

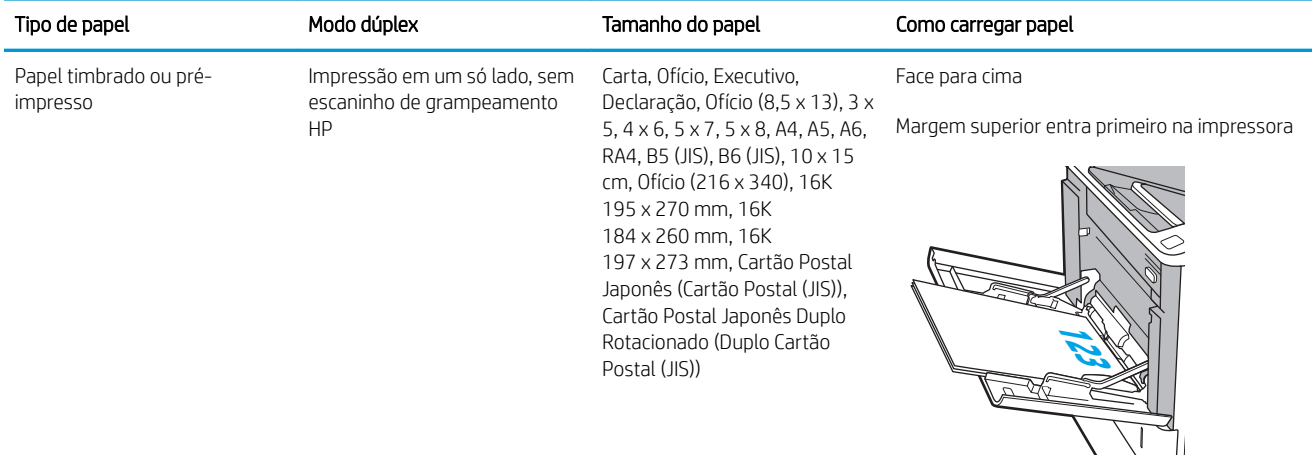

### Tabela 2-1 Orientação do papel da Bandeja 1 (continuação)

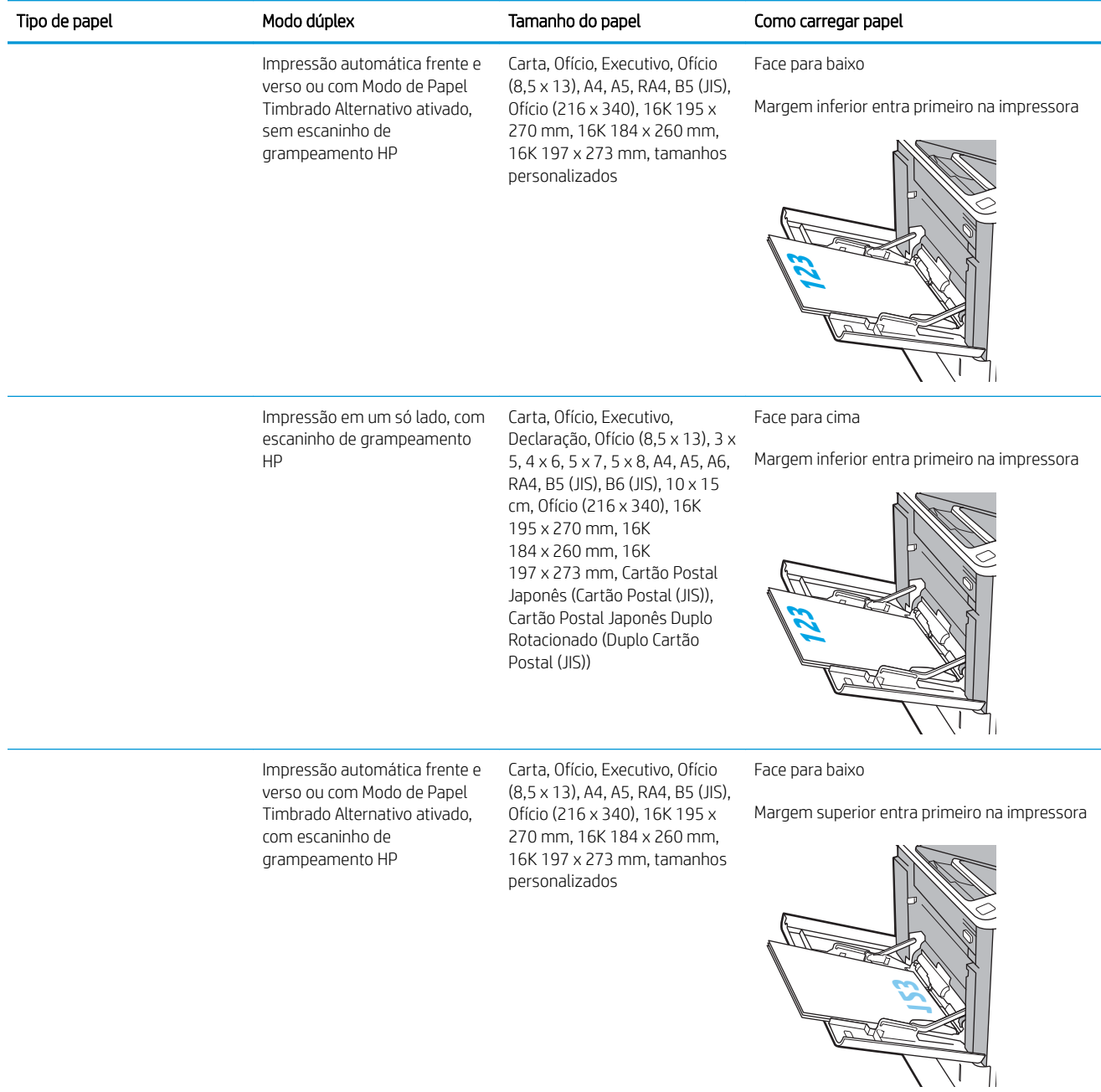

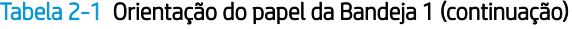

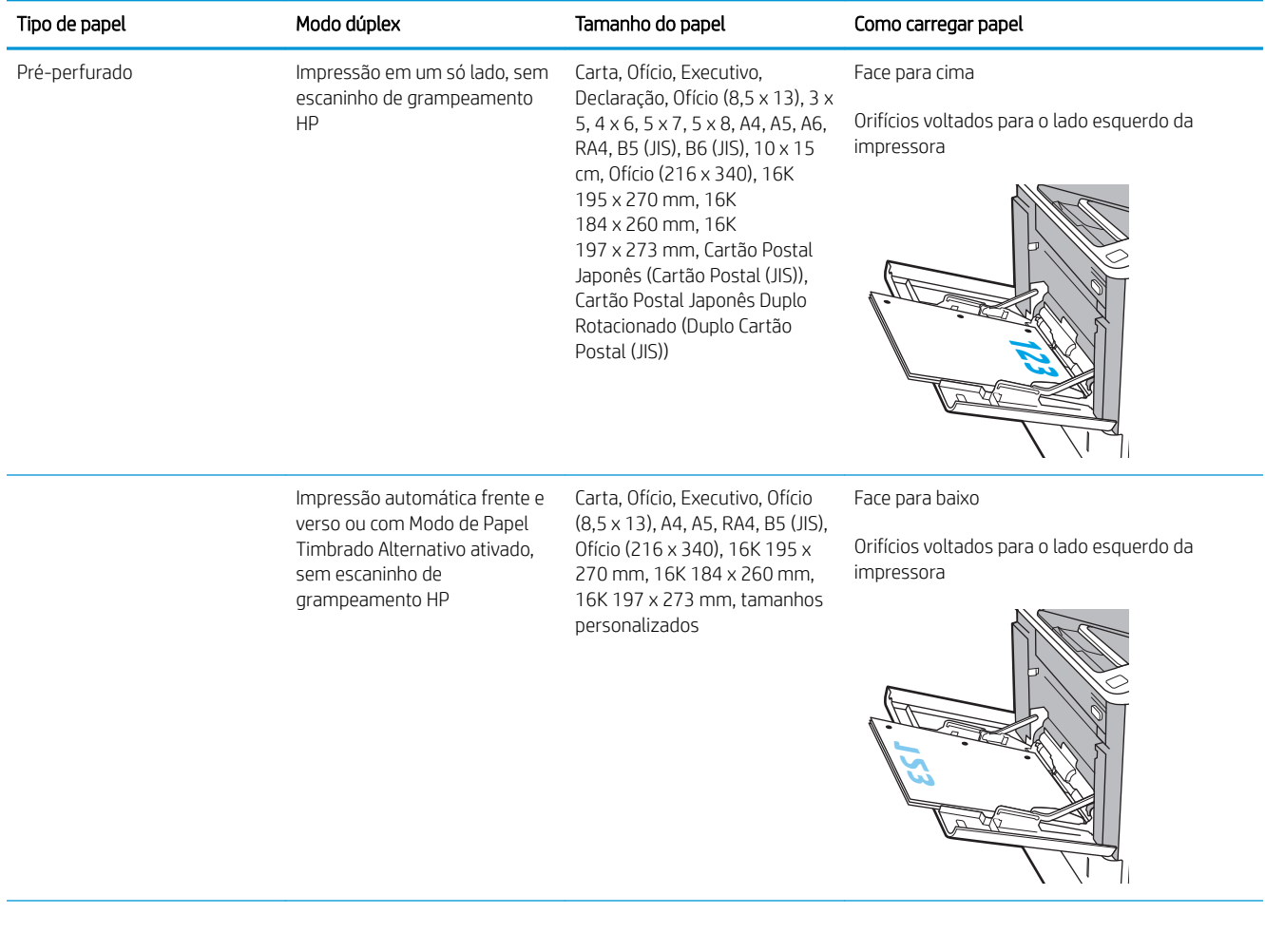

20 Capítulo 2 Bandejas de papel PTWW

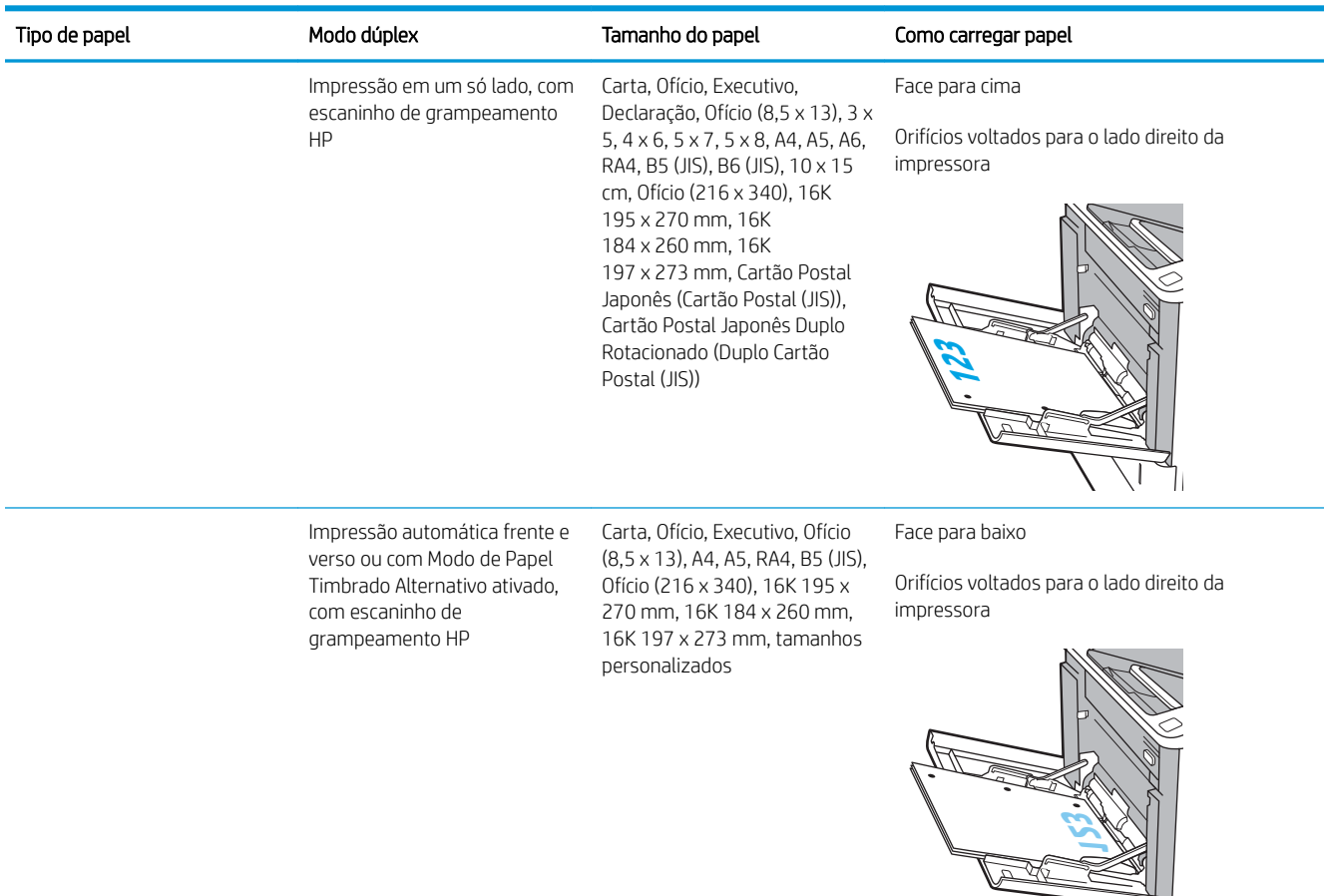

#### <span id="page-28-0"></span>Tabela 2-1 Orientação do papel da Bandeja 1 (continuação)

### Usar modo de papel timbrado alternativo

Use o recurso Modo de papel timbrado alternativo para que você possa colocar papel timbrado ou pré-impresso na bandeja da mesma forma para todos os trabalhos, esteja você imprimindo em um ou nos dois lados da folha. Ao usar esse modo, coloque o papel da mesma forma que você faria para a impressão dúplex automática.

Para usar o recurso, habilite-o usando os menus do painel de controle da impressora.

#### Habilite o Modo de papel timbrado alternativo usando os menus do painel de controle da impressora

- 1. Na tela Início do painel de controle da impressora, navegue até o aplicativo Configurações e, em seguida, selecione o ícone Configurações.
- 2. Abra os seguintes menus:
	- a. Copiar/Imprimir ou Imprimir
	- **b.** Gerenciar bandejas
	- c. Modo de papel timbrado alternativo
- 3. Selecione a opção Ativado e, em seguida, toque em Salvar ou pressione o botão OK.

 $\sqrt{1}$ 

## <span id="page-29-0"></span>Colocar papel na Bandeja 2 e nas bandejas de 550 folhas

### Introdução

As seguintes informações descrevem como carregar papel na Bandeja 2 e nas bandejas opcionais de 550 folhas. Essas bandejas aceitam até 550 folhas de papel de 75 g/m<sup>2</sup> (20 lb).

**EM** NOTA: O procedimento de carregamento de papel nas bandejas de 550 folhas é o mesmo da Bandeja 2. Somente a Bandeja 2 é exibida aqui.

NOTA: As guias de papel podem estar travadas antes do uso e podem não ser ajustáveis.

1. Abra a bandeja.

NOTA: Não abra a bandeja enquanto ela estiver em uso.

2. Ajuste as guias de comprimento e de largura do papel apertando as travas de ajuste azul e deslizando as guias até o tamanho do papel que está sendo usado.

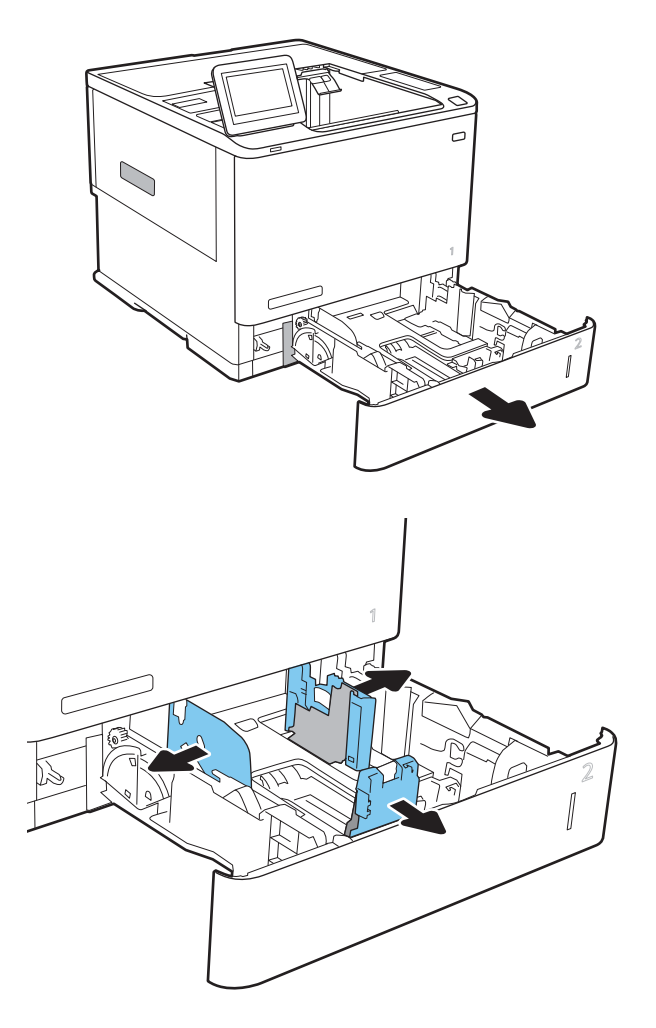

3. Carregue papel na bandeja. Verifique o papel para observar se as guias encostam na pilha, sem dobrá-la. Para obter informações sobre como orientar o papel, consulte Tabela 2-2 [Bandeja 2 e](#page-31-0) [orientação de papel das bandejas de 550 folhas](#page-31-0) [na página 24](#page-31-0).

NOTA: Para evitar congestionamentos, não encha demais a bandeja. Certifique-se de que o topo da pilha está abaixo do indicador de bandeja cheia.

NOTA: Se a bandeja não estiver ajustada corretamente, uma mensagem de erro poderá aparecer durante a impressão ou poderá ocorrer congestionamento de papel.

4. Feche a bandeja.

- 5. A mensagem de configuração da bandeja é exibida no painel de controle da impressora.
- 6. Toque no botão OK para aceitar o tamanho e o tipo detectados ou toque no botão Modificar para escolher um tipo ou tamanho de papel diferente.

Para papel de tamanho personalizado, especifique as dimensões X e Y do papel quando o prompt aparecer no painel de controle da impressora.

7. Selecione o tipo e o tamanho corretos e toque no botão OK.

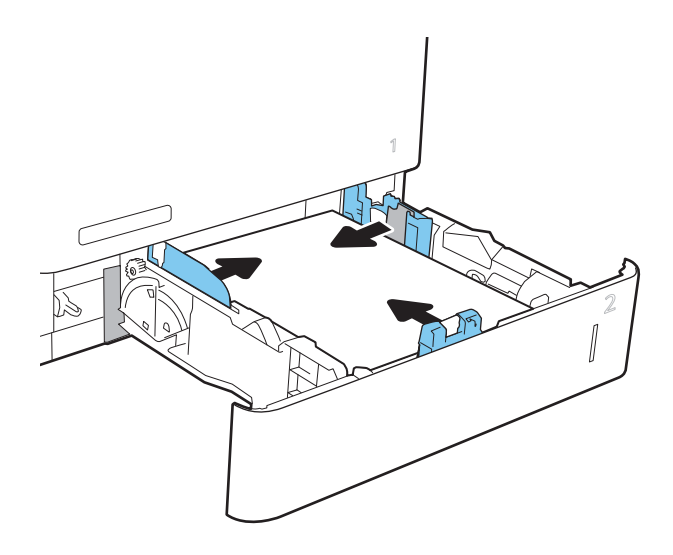

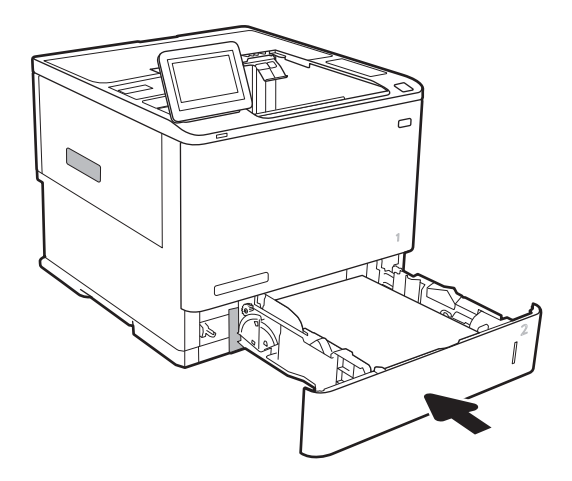

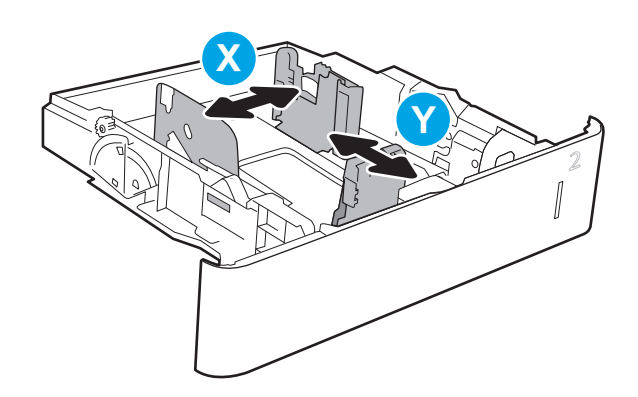

## <span id="page-31-0"></span>Bandeja 2 e orientação de papel das bandejas de 550 folhas

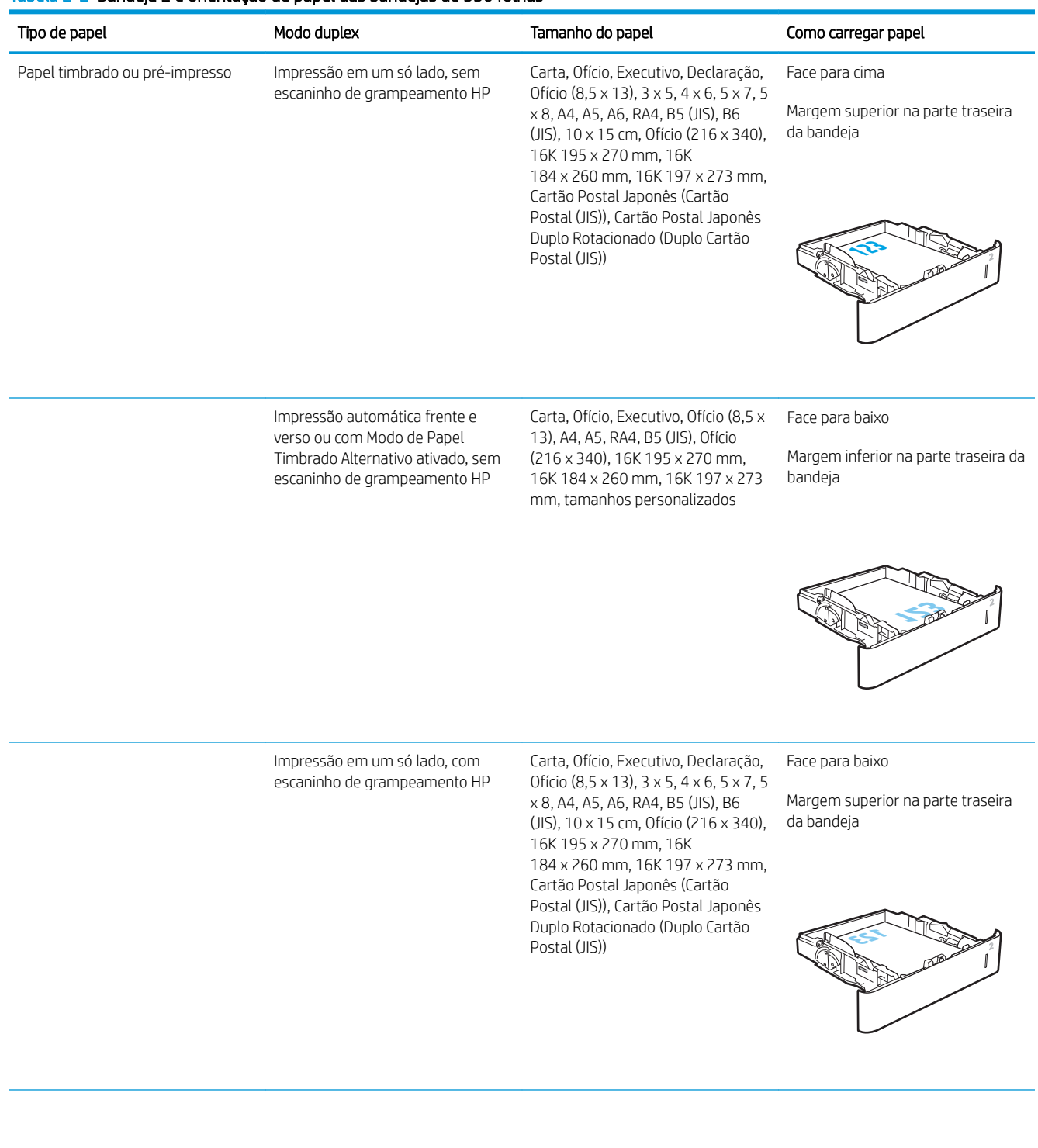

### Tabela 2-2 Bandeja 2 e orientação de papel das bandejas de 550 folhas (continuação)

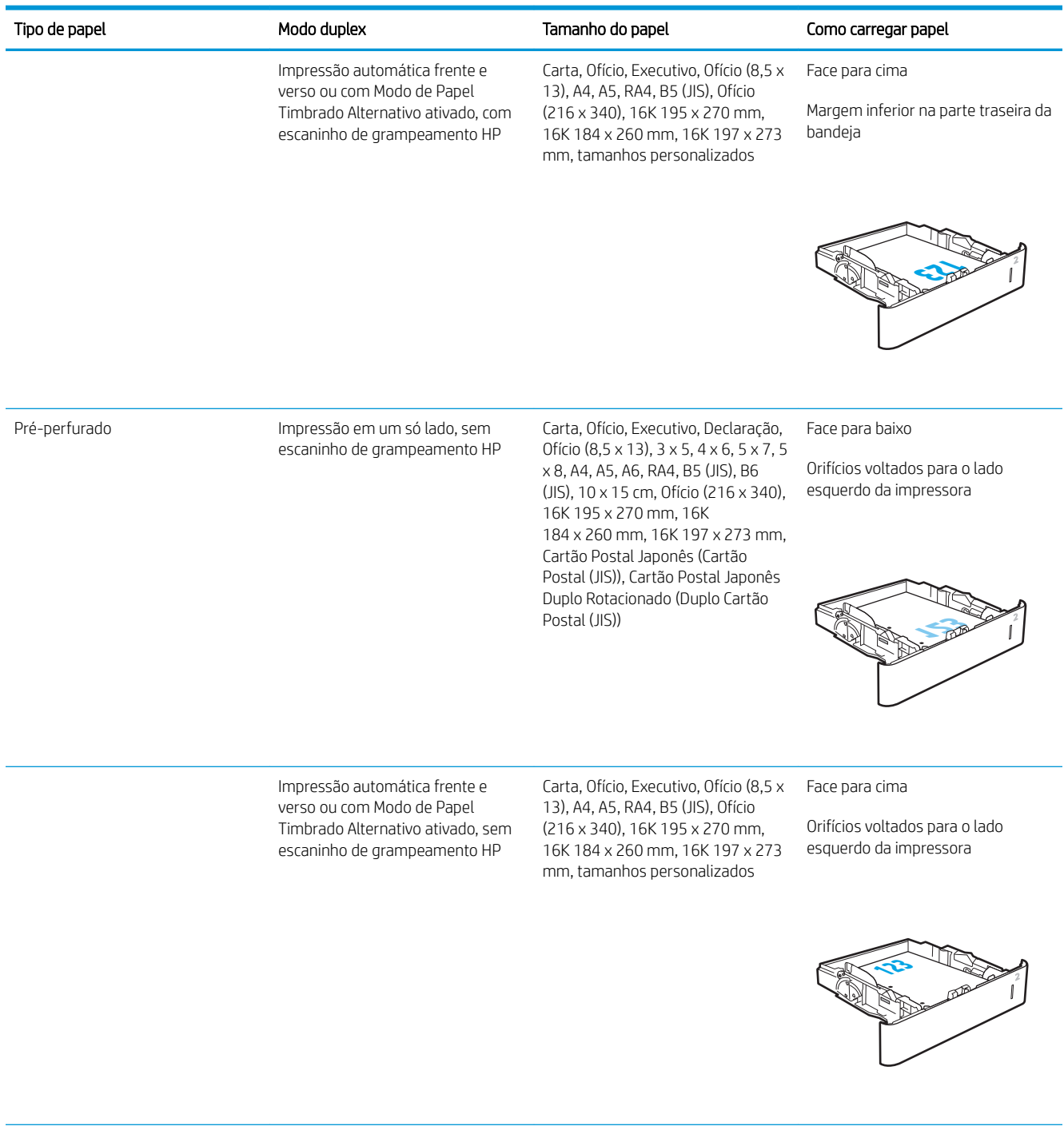

<span id="page-33-0"></span>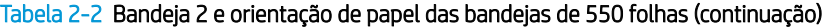

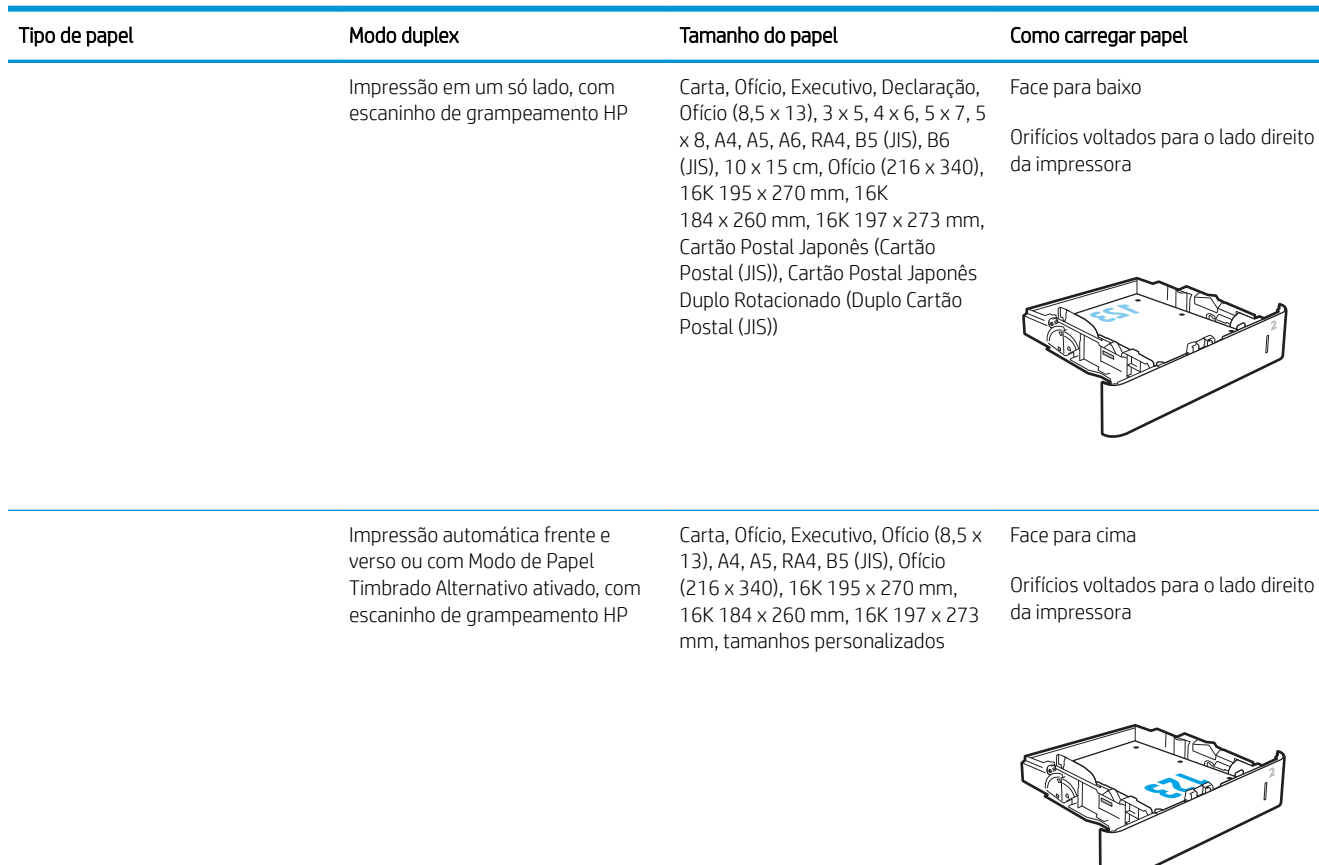

### Usar modo de papel timbrado alternativo

Use o recurso Modo de papel timbrado alternativo para que você possa colocar papel timbrado ou pré-impresso na bandeja da mesma forma para todos os trabalhos, esteja você imprimindo em um ou nos dois lados da folha. Ao usar esse modo, coloque o papel da mesma forma que você faria para a impressão dúplex automática.

Para usar o recurso, habilite-o usando os menus do painel de controle da impressora.

#### Habilite o Modo de papel timbrado alternativo usando os menus do painel de controle da impressora

- 1. Na tela Início do painel de controle da impressora, navegue até o aplicativo Configurações e, em seguida, selecione o ícone Configurações.
- 2. Abra os seguintes menus:
	- a. Copiar/Imprimir ou Imprimir
	- **b.** Gerenciar bandejas
	- c. Modo de papel timbrado alternativo
- 3. Selecione a opção Ativado e, em seguida, toque em Salvar ou pressione o botão OK.

## <span id="page-34-0"></span>Carregar papel na bandeja de entrada de alta capacidade para 2.100 folhas

As informações a seguir descrevem como carregar papel na bandeja de alta capacidade, que está disponível como acessório. Essa bandeja comporta até 2.100 folhas de papel de 75 g/m<sup>2</sup>.

1. Abra a bandeja.

NOTA: Não abra a bandeja enquanto ela estiver em uso.

2. Ajuste a guia de largura do papel na posição correta para o papel.

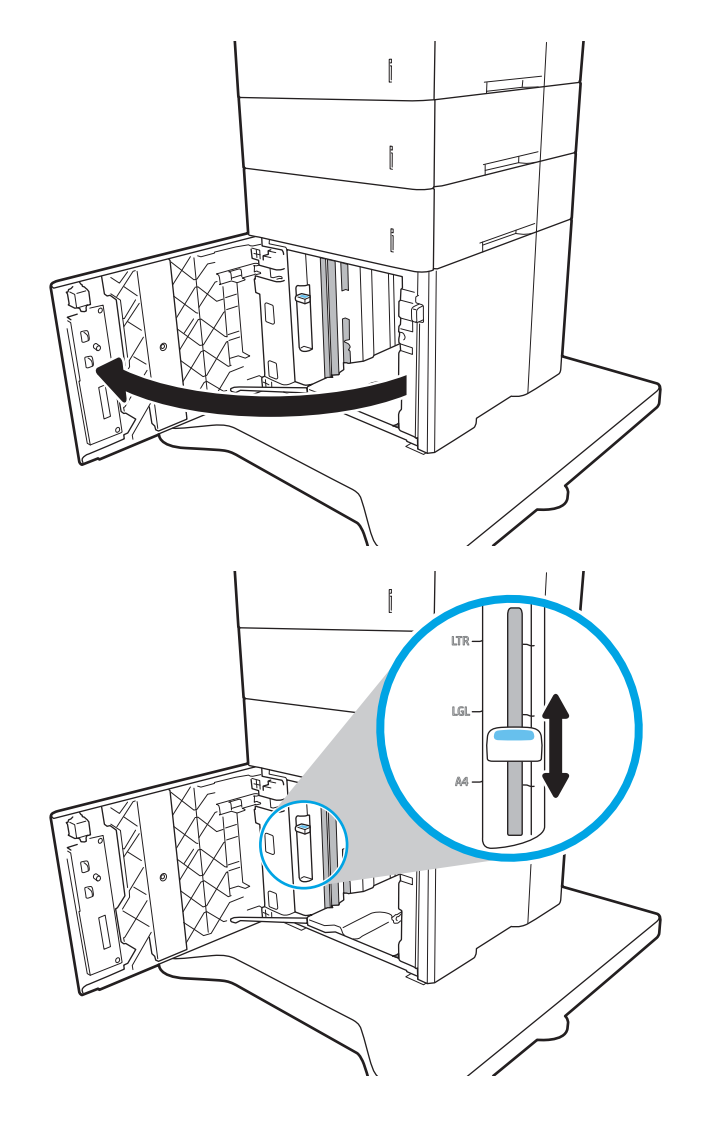

3. Carregue papel na bandeja. Verifique o papel para garantir que as guias laterais encostem levemente na pilha, porém sem dobrá-la.

NOTA: Para evitar congestionamentos, não encha demais a bandeja. Certifique-se de que o topo da pilha está abaixo do indicador de bandeja cheia.

NOTA: Se a bandeja não estiver ajustada corretamente, uma mensagem de erro poderá aparecer durante a impressão ou poderá ocorrer congestionamento de papel.

4. Feche a bandeja.

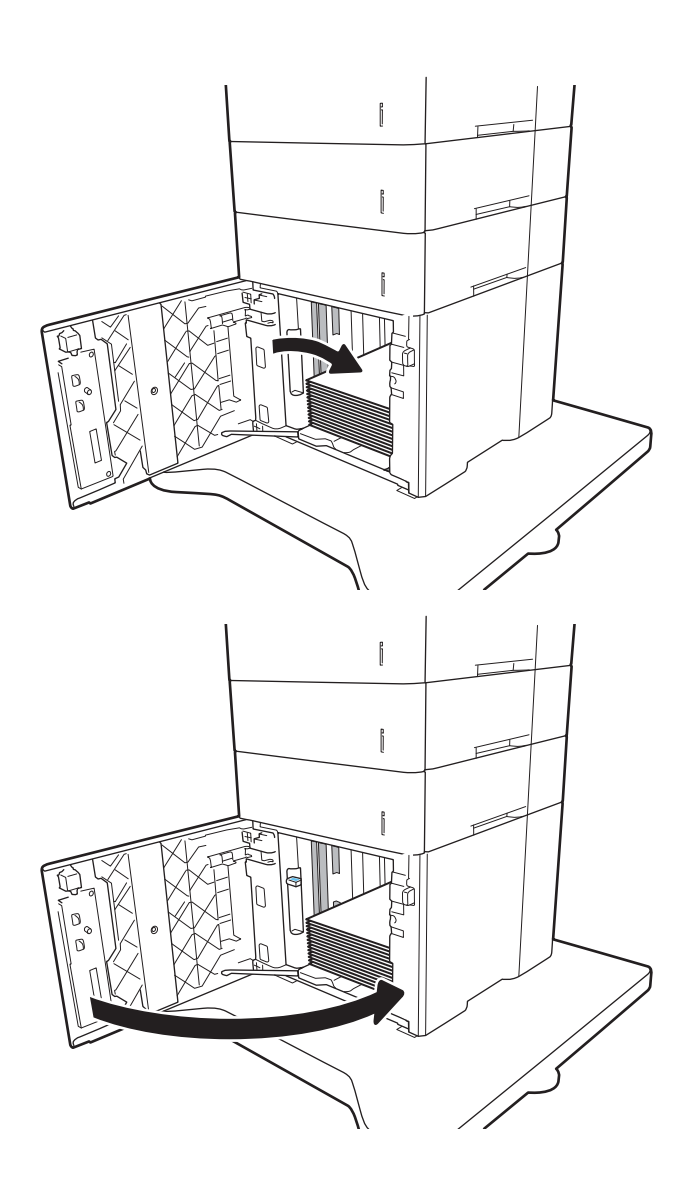

- 5. A mensagem de configuração da bandeja é exibida no painel de controle da impressora.
- 6. Selecione o botão OK para aceitar o tamanho e o tipo detectados ou o botão Modificar para escolher um tipo ou tamanho de papel diferente.
- 7. Selecione o tipo e o tamanho corretos selecione o botão OK.
## Carregar e imprimir envelopes

## Introdução

As informações a seguir descrevem como carregar e imprimir envelopes. Utilize a Bandeja 1 ou o acessório alimentador de envelopes para imprimir em envelopes. A Bandeja 1 comporta até 10 envelopes; o acessório alimentador de envelopes comporta até 75 envelopes.

Para imprimir envelopes usando a opção de alimentação manual, siga estas etapas para selecionar as configurações corretas no driver de impressão e, em seguida, carregue os envelopes na bandeja depois de enviar o trabalho de impressão para a impressora.

### Imprimir envelopes

#### Imprimir envelopes da Bandeja 1

- 1. No programa de software, selecione a opção Imprimir.
- 2. Selecione a impressora na lista de impressoras e, em seguida, clique ou toque no botão Propriedades ou Preferências para abrir o driver de impressão.
- **EZ NOTA:** O nome do botão varia de acordo com programas de software diferentes.
- **EX NOTA:** Para acessar esses recursos em um aplicativo de tela Início do Windows 8 ou 8.1, selecione Dispositivos, Imprimir e, em seguida, selecione a impressora.
- 3. Clique ou toque na guia Papel/Qualidade.
- 4. Na lista suspensa Tamanho do papel, selecione o tamanho correto para os envelopes.
- 5. Na lista suspensa Tipo de papel, selecione Envelope.
- 6. Na lista suspensa Origem do papel, selecione Alimentação Manual.
- 7. Clique no botão OK para fechar a caixa de diálogo Propriedades do documento.
- 8. Na caixa de diálogo *Imprimir*, clique no botão **OK** para imprimir o trabalho.

#### Imprima envelopes do acessório alimentador de envelopes

- 1. No programa de software, selecione a opção Imprimir.
- 2. Selecione a impressora na lista de impressoras e, em seguida, clique ou toque no botão **Propriedades** ou Preferências para abrir o driver de impressão.
- **X** NOTA: O nome do botão varia de acordo com programas de software diferentes.

Para acessar esses recursos em um aplicativo de tela Início do Windows 8 ou 8.1, selecione Dispositivos, Imprimir e, em seguida, selecione a impressora.

- 3. Clique ou toque na guia Papel/Qualidade.
- 4. Execute um dos seguintes procedimentos:
- Na lista suspensa Tamanho do papel, selecione o tamanho correto para os envelopes.
- Na lista suspensa Tipo de papel, selecione Envelope.
- Na lista suspensa Origem do papel, selecione Bandeja 3 ou Bandeja 4— na bandeja que corresponder ao alimentador de envelopes.
- 5. Clique no botão OK para fechar a caixa de diálogo Propriedades do documento.
- 6. Na caixa de diálogo Imprimir, clique no botão OK para imprimir a tarefa.

## Orientação de envelopes

NOTA: A impressora não suporta impressão duplex em envelopes.

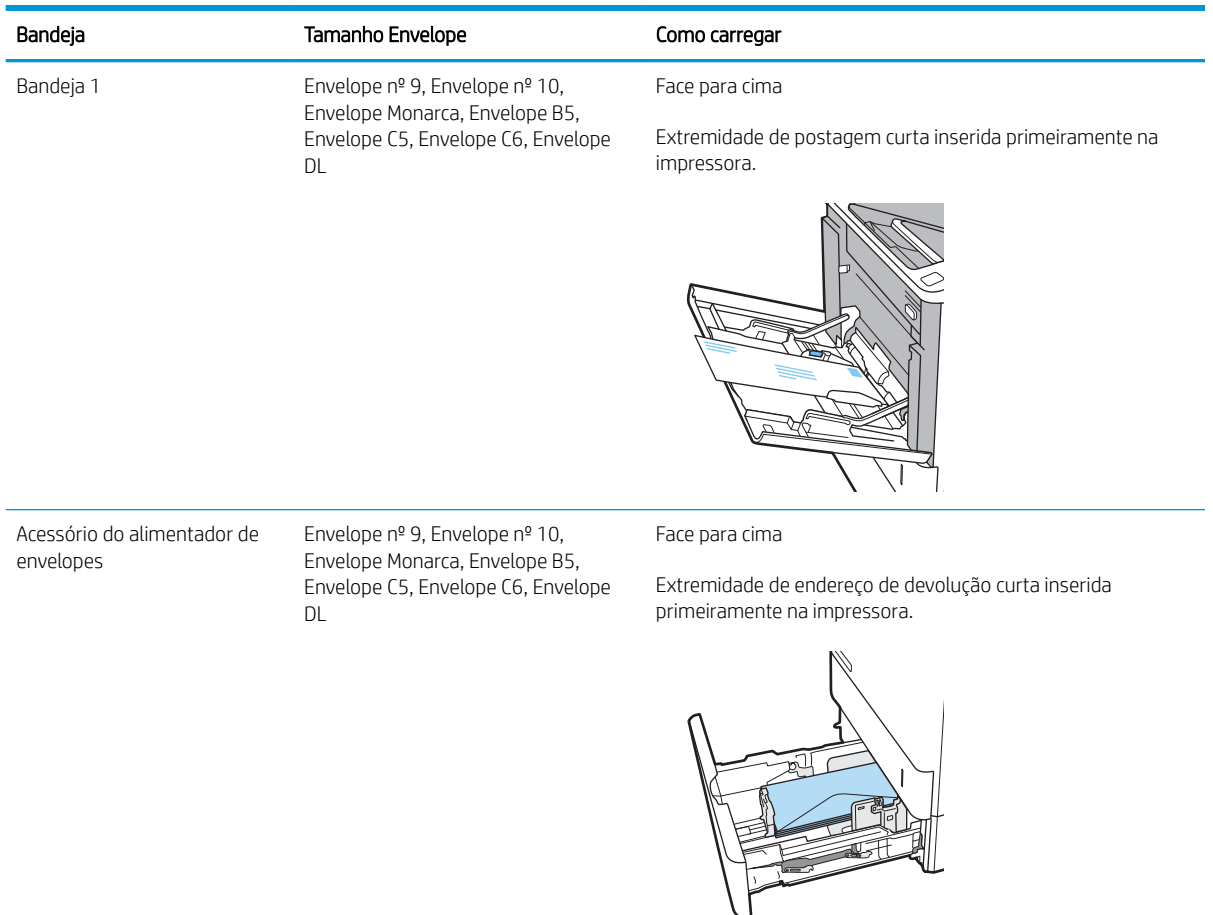

## Carregar e imprimir etiquetas

## Introdução

As informações a seguir descrevem como carregar e imprimir etiquetas.

Para imprimir em folhas de etiquetas, use a Bandeja 2 ou uma das bandejas opcionais de 550 folhas.

**W** NOTA: A Bandeja 1 não suporta etiquetas.

Para imprimir etiquetas usando a opção de alimentação manual, siga estas etapas para selecionar as configurações corretas no driver de impressão e, em seguida, carregue as etiquetas na bandeja depois de enviar o trabalho de impressão para a impressora. Ao usar a alimentação manual, a impressora aguardará para imprimir o trabalho até detectar que a bandeja foi aberta.

#### Alimentar etiquetas manualmente

- 1. No programa de software, selecione a opção Imprimir.
- 2. Selecione a impressora na lista de impressoras e, em seguida, clique ou toque no botão **Propriedades** ou Preferências para abrir o driver de impressão.
- **W** NOTA: O nome do botão varia de acordo com programas de software diferentes.
- **EX NOTA:** Para acessar esses recursos em um aplicativo de tela Início do Windows 8 ou 8.1, selecione Dispositivos, Imprimir e, em seguida, selecione a impressora.
- 3. Clique na guia Papel/Qualidade.
- 4. Na lista suspensa Tamanho do papel, selecione o tamanho correto para as folhas de etiquetas.
- 5. Na lista suspensa Tipo de papel, selecione Etiquetas.
- 6. Na lista suspensa Origem do papel, selecione Alimentação Manual.
- 7. Clique no botão OK para fechar a caixa de diálogo Propriedades do documento.
- 8. Na caixa de diálogo Imprimir, clique no botão Imprimir para imprimir o trabalho.

### Orientação do rótulo

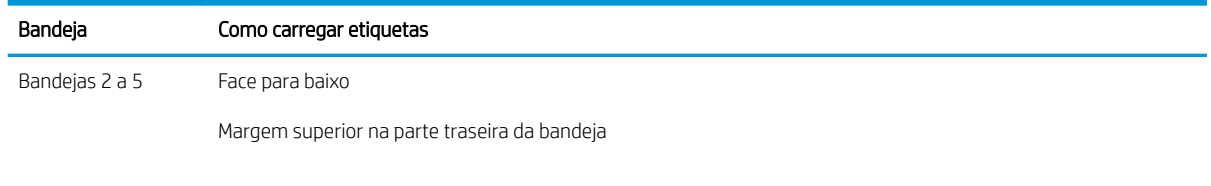

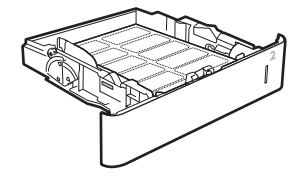

## Configurar a caixa de correio multi-bin de 5 bandejas com grampeador

As informações a seguir descrevem como colocar grampos e configurar as opções da caixa de correio multi-bin de 5 bandejas com grampeador.

Esse acessório pode grampear documentos nos cantos superiores direito ou esquerdo e pode empilhar até 1.000 folhas de papel nos compartimentos de saída. Os compartimentos de saída apresentam três opções de modo de configuração: modo de empilhador, modo de caixa de correio ou modo de separação de funções.

- Configurar o local de grampeamento padrão
- Configurar o modo de operação

#### Configurar o local de grampeamento padrão

- 1. Na tela Início do painel de controle da impressora, navegue até o aplicativo Configurações e, em seguida, selecione o ícone Configurações.
- 2. Abra os seguintes menus:
	- a. Gerenciar Grampeador/Empilhador
	- b. Grampo
- 3. Selecione um local de grampeamento na lista de opções e selecione Salvar ou OK. As opções a seguir estão disponíveis:
	- Nenhum: sem grampos
	- Canto superior esquerdo ou direito: se o documento estiver na orientação retrato, o grampo ficará no canto superior esquerdo da borda menor do papel. se o documento estiver na orientação paisagem, o grampo ficará no canto superior esquerdo da borda maior do papel.
	- Canto superior esquerdo: o grampo ficará no canto superior esquerdo da borda menor do papel.
	- Canto superior direito: o grampo ficará no canto superior direito da borda maior do papel.

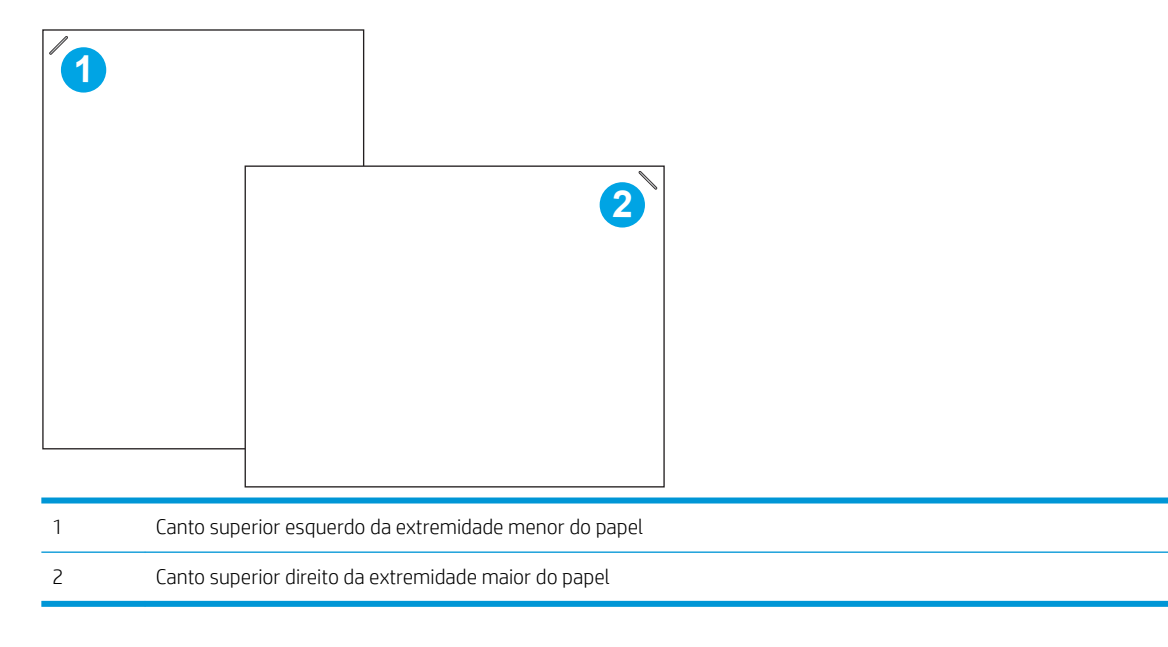

## <span id="page-40-0"></span>Configurar o modo de operação

Use este procedimento para configurar a forma como a impressora classifica os trabalhos nos compartimentos de saída.

- 1. Na tela Início do painel de controle da impressora, navegue até o aplicativo Configurações e, em seguida, selecione o ícone Configurações.
- 2. Abra os seguintes menus:
	- a. Gerenciar Grampeador/Empilhador
	- b. Modo de operação
- 3. Selecione um modo na lista de opções e pressione o botão Salvar. As seguintes opções estão disponíveis:
	- Caixa de correio: A impressora posiciona os trabalhos em diferentes compartimentos, de acordo com a pessoa que as enviou.
	- Empilhador: A impressora empilha os trabalhos nos compartimentos de baixo para cima.
	- Separador de função: A impressora posiciona os trabalhos em diferentes compartimentos, de acordo com a função da impressora, como trabalhos de impressão, trabalhos de cópia ou trabalhos de fax.

Para configurar o driver de impressão HP referente ao modo de operação selecionados, execute as etapas a seguir:

#### Windows® 7

- 1. Verifique se a impressora está ligada e se está conectada ao computador ou à rede.
- 2. Abra o menu Iniciar do Windows® e clique em Dispositivos e Impressoras.
- 3. Clique com o botão direito no nome da impressora e selecione **Propriedades da Impressora**.
- 4. Clique na quia Configurações do Dispositivo.
- 5. Selecione Atualizar Agora. No menu suspenso ao lado de Configuração Automática, selecione Atualizar Agora.

#### Windows® 8.0, 8.1 e 10

- 1. Clique com o botão direito do mouse no canto inferior esquerdo da tela.
- 2. Selecione Painel de Controle. Em Hardware e Som, selecione Exibir dispositivos e impressoras.
- 3. Clique com o botão direito no nome da impressora e selecione Propriedades da Impressora.
- 4. Clique na guia Configurações do Dispositivo.
- 5. Selecione Atualizar Agora. No menu suspenso ao lado de Configuração Automática, selecione Atualizar Agora.
- $\mathbb{B}^*$  NOTA: Os drivers mais atuais da V4 não oferecem suporte para **Atualizar Agora**. Para esses drivers, execute um dos seguintes procedimentos:
	- Configure manualmente o modo de operação no **Compartimento de Saída do Acessório**, se listado.
	- Pare e reinicie o spooler de impressão
- a. Clique no botão Iniciar (ou abra a caixa Pesquisar).
- b. Digite services. msc e, em seguida, pressione a tecla Enter.
- c. Clique com o botão direito em Spooler de impressão na lista de serviços e, em seguida, selecione Parar.
- d. Clique com o botão direito em Spooler de impressão novamente e, em seguida, selecione Iniciar.
- Desligue e reinicie o computador.

#### macOS

- 1. No menu Apple, clique em Preferências do sistema.
- 2. Selecione Imprimir e digitalizar (ou Impressoras e scanners).
- 3. Selecione a impressora e, em seguida, selecione Opções e Suprimentos. Selecione Driver.
- 4. Configure manualmente o Modo de Saída de Acessório, se disponível. Se não estiver disponível, o modo de operação será configurado no momento da impressão.

# 3 Suprimentos, acessórios e peças

- [Solicitar suprimentos, acessórios e peças](#page-43-0)
- [Substitua o cartucho de toner](#page-44-0)
- [Substituir o cartucho de grampos](#page-48-0)

#### Para obter mais informações

As informações a seguir estão corretas no momento da publicação.

Para assistência de vídeo, consulte [www.hp.com/videos/LaserJet](http://www.hp.com/videos/LaserJet).

Para obter mais informações atuais, consulte [www.hp.com/support/ljE60155,](http://www.hp.com/support/ljE60155) [www.hp.com/support/ljE60165](http://www.hp.com/support/ljE60165), ou [www.hp.com/support/ljE60175.](http://www.hp.com/support/ljE60175)

A ajuda integral da HP para a impressora inclui os seguintes tópicos:

- Instalar e configurar
- Conhecer e usar
- Solução de problemas
- Fazer download de atualizações de software e firmware
- Participar de fóruns de suporte
- Localizar informações de garantia e reguladoras

## <span id="page-43-0"></span>Solicitar suprimentos, acessórios e peças

## Pedidos

Entre em contato com a assistência técnica autorizada ou prestador de serviços de suporte HP.

## <span id="page-44-0"></span>Substitua o cartucho de toner

### Informações do cartucho de toner

Esta impressora indica quando o nível de um cartucho de toner está baixo. A vida útil real restante do cartucho de toner pode variar. O cartucho de toner não precisa ser substituído no momento. É recomendável ter um cartucho de impressão para substituição disponível para instalação quando a qualidade de impressão não estiver mais satisfatória.

NOTA: Os cartuchos de toner de alta capacidade contém mais toner que os cartuchos padrão para um maior fluxo de página. Para obter mais informações, acesse [www.hp.com/go/learnaboutsupplies](http://www.hp.com/go/learnaboutsupplies).

Não retire o cartucho de toner da embalagem até o momento de usá-lo.

 $\triangle$  CUIDADO: Para evitar danos ao cartucho de toner, não o exponha à luz por mais de alguns minutos. Cubra o tambor de imagens verde se o cartucho de toner tiver de ser removido da impressora durante um período prolongado.

A ilustração a seguir mostra os componentes do cartucho de toner.

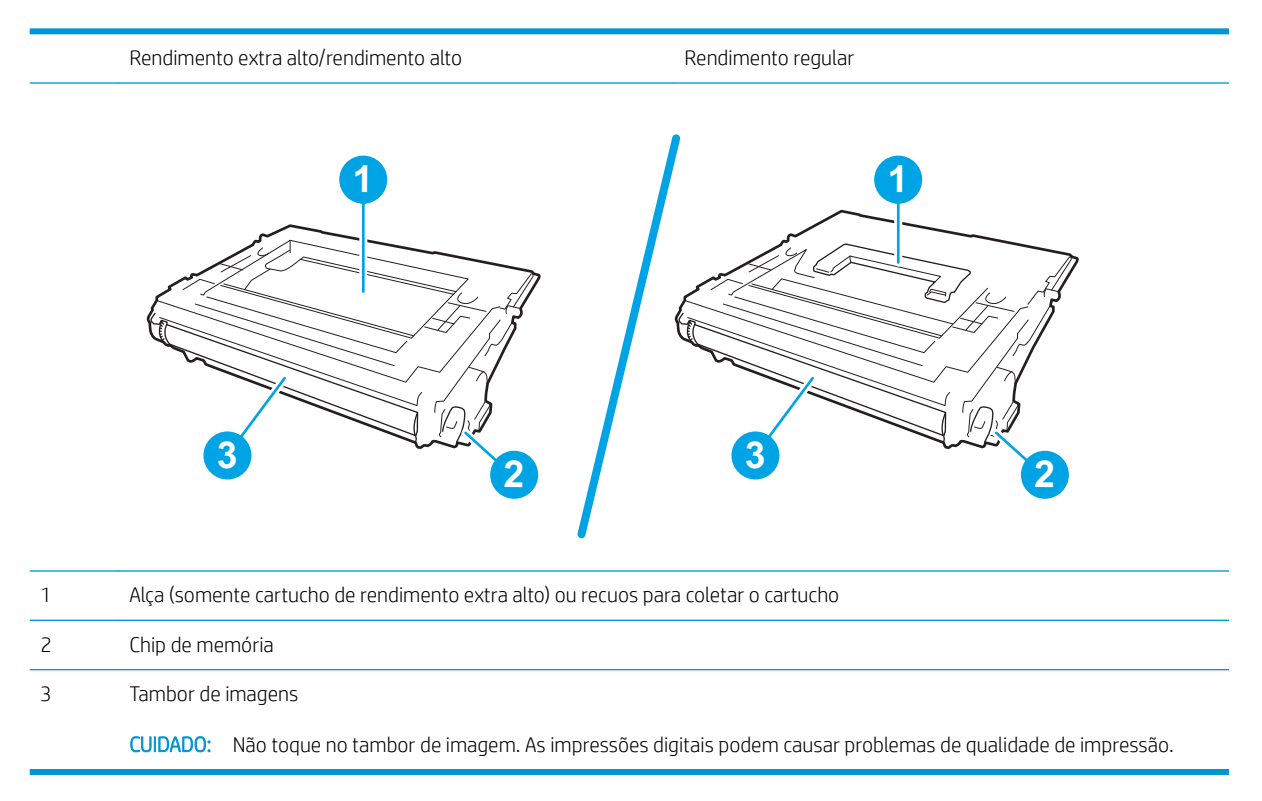

A CUIDADO: Caso caia toner em suas roupas, limpe com um pano seco e lave a roupa em água fria. Água quente irá fixar o toner ao tecido.

**EX NOTA:** Informações sobre a reciclagem de cartuchos de toner usados estão na caixa do cartucho.

### Remover e substituir o cartucho

Quando um cartucho chega ao status de nível muito baixo, uma mensagem é exibida no painel de controle e a porta frontal é desbloqueada para permitir acesso aos cartuchos.

1. Pressione o botão de liberação da porta do cartucho e abra a porta.

2. Puxe a gaveta do cartucho.

3. Segure a alça ou o recuo no cartucho de toner usado e puxe o cartucho para removê-lo.

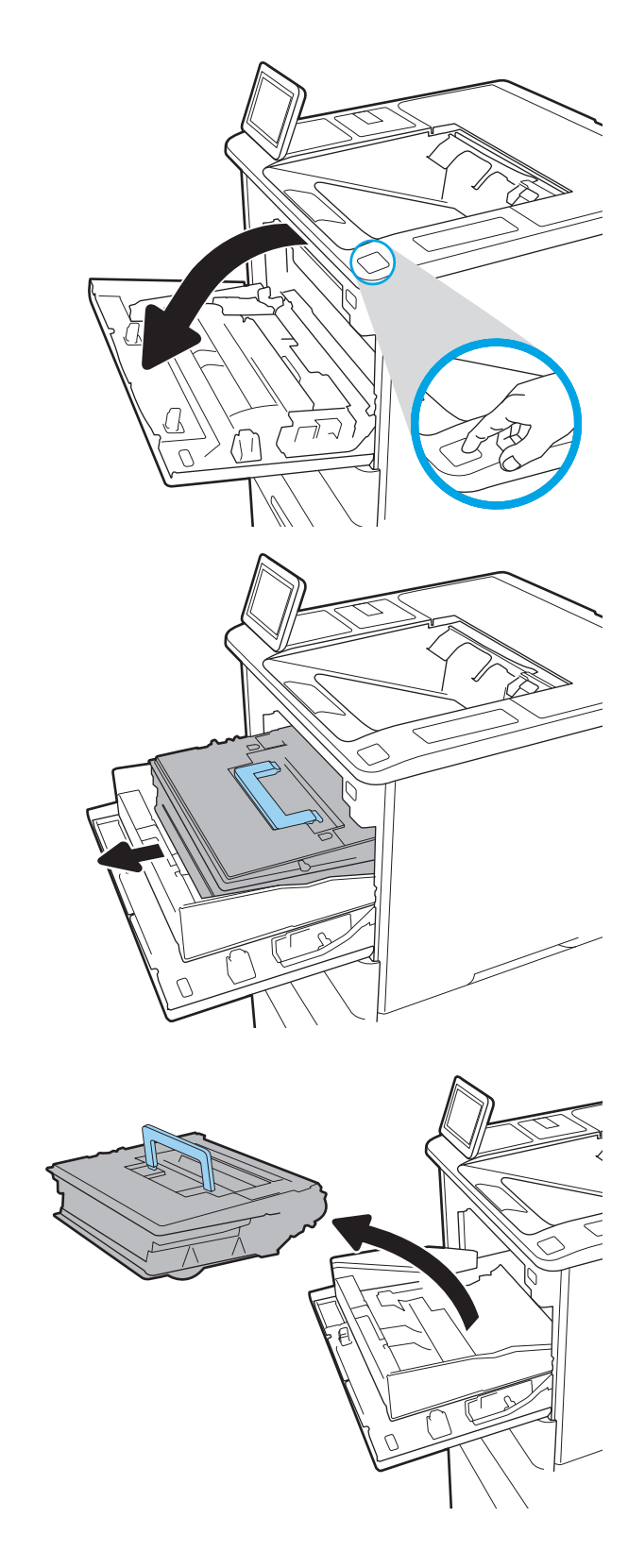

4. Remova o novo cartucho de toner da embalagem protetora.

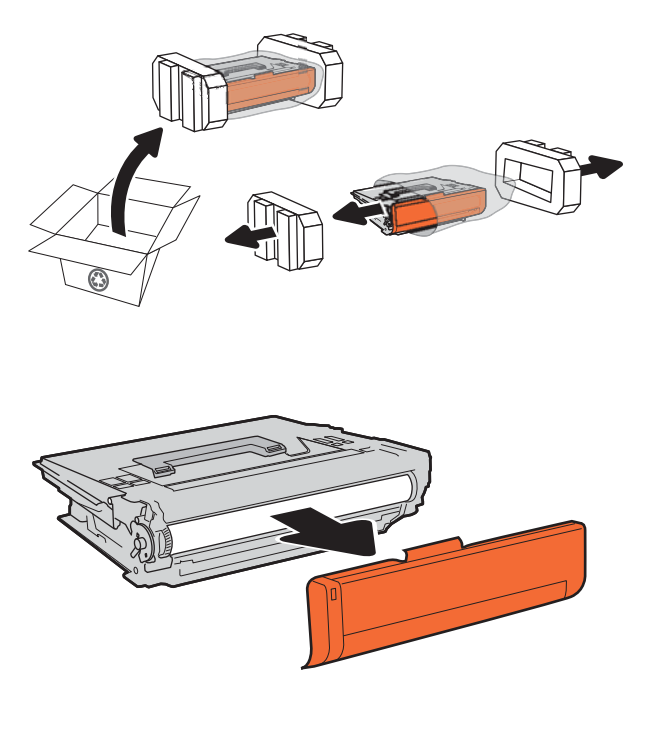

6. Insira o cartucho de toner na gaveta de cartucho.

5. Remova a tampa da embalagem.

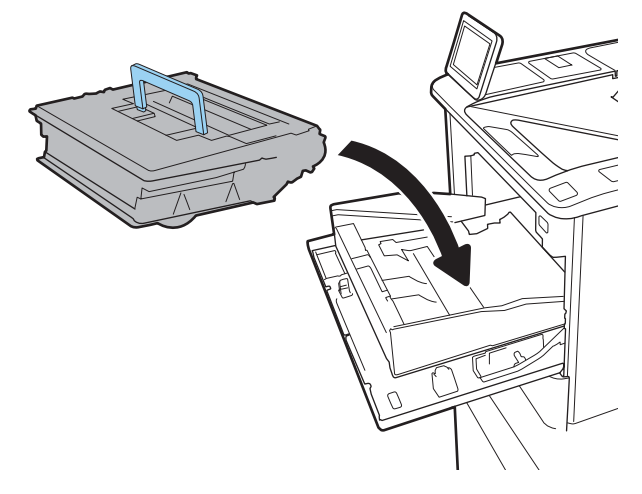

7. Feche a gaveta do cartucho de toner.

8. Feche a porta do cartucho.

9. Embale o cartucho de toner usado e ponha-o na caixa de onde veio o novo cartucho. Cole o selo postal pré-pago na caixa e retorne à HP o cartucho usado para que seja reciclado.

porta frontal é desbloqueada para permitir acesso aos cartuchos.

Quando um cartucho chega ao status de nível muito baixo, uma mensagem é exibida no painel de controle e a

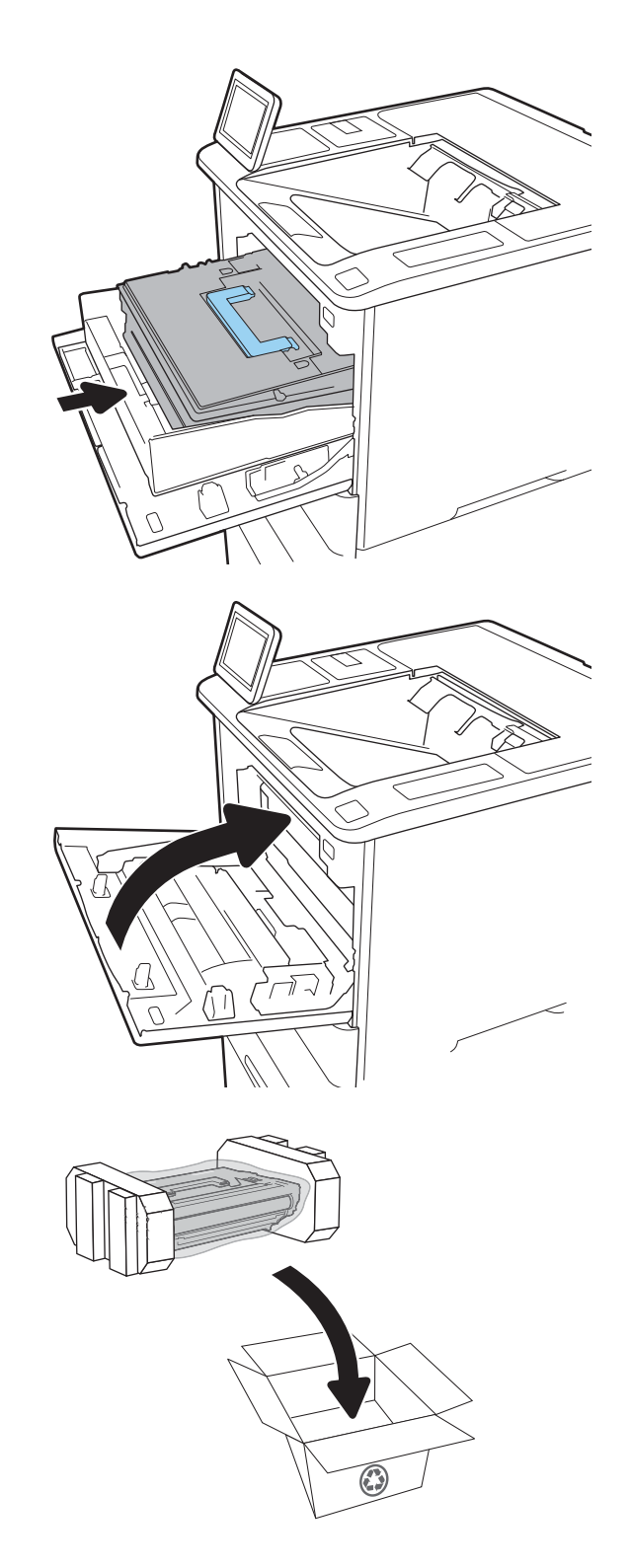

## <span id="page-48-0"></span>Substituir o cartucho de grampos

1. Abra a porta do grampeador.

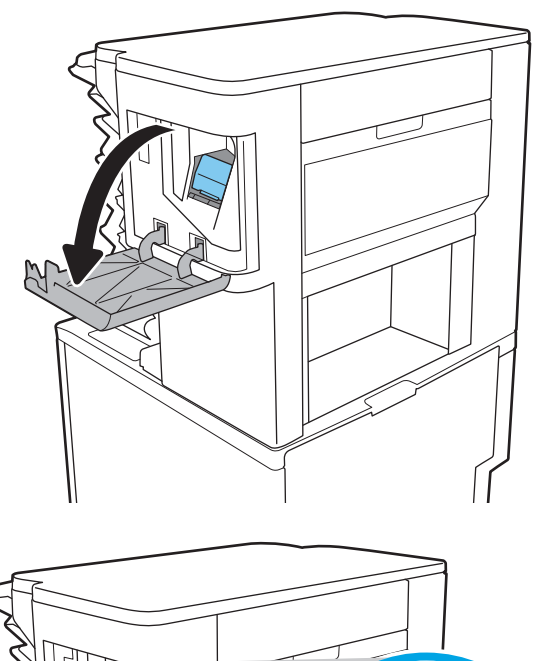

- 2. Abaixe a alça colorida no carro do grampo e puxe-o para fora.
- 
- 3. Levante o carro de grampos vazio para removê-lo do carro de grampos.

IMPORTANTE: Não descarte o carro de grampos vazio. Você irá usá-lo como suporte do novo cartucho de grampos.

4. Insira o novo cartucho de grampos no carro de grampos.

5. Reinstale o carro de grampos no grampeador, pressionando a alça colorida para dentro, até ela travar no lugar.

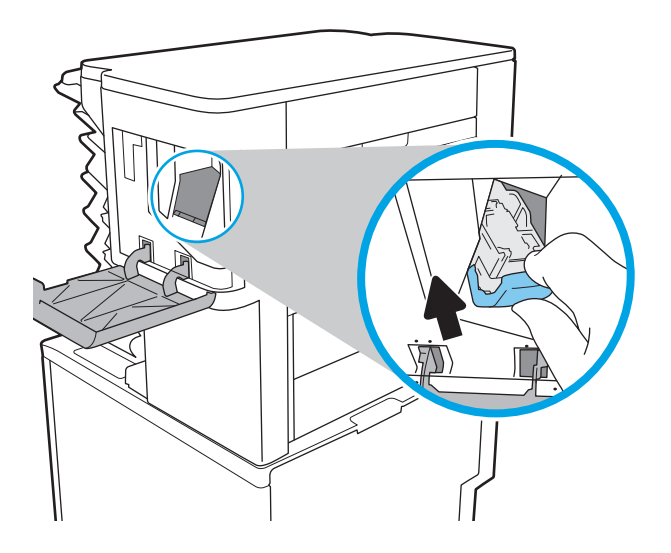

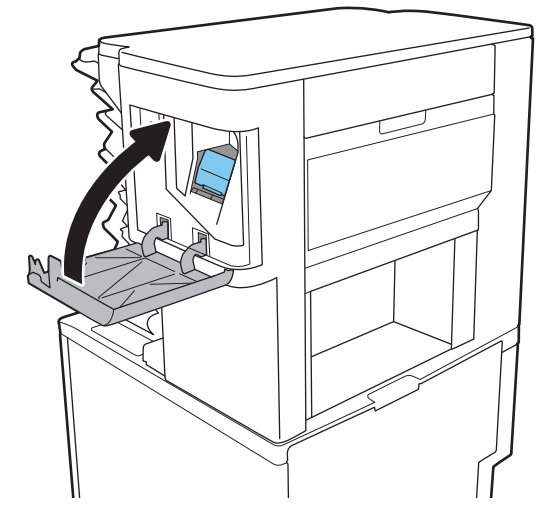

6. Feche a porta do grampeador.

# 4 Impressão

- [Tarefas de impressão \(Windows\)](#page-51-0)
- [Tarefas de impressão \(macOS\)](#page-55-0)
- [Armazenar trabalhos na impressora para imprimir mais tarde ou em modo privado](#page-58-0)
- [Soluções de impressão móvel](#page-62-0)
- · Imprimir de uma unidade flash USB
- [Imprimir usando a porta USB 2.0 de alta velocidade \(com Ƭo](#page-67-0)

#### Para obter mais informações

As informações a seguir estão corretas no momento da publicação.

Para assistência de vídeo, consulte [www.hp.com/videos/LaserJet](http://www.hp.com/videos/LaserJet).

Para obter mais informações atuais, consulte [www.hp.com/support/ljE60155,](http://www.hp.com/support/ljE60155) [www.hp.com/support/ljE60165](http://www.hp.com/support/ljE60165), ou [www.hp.com/support/ljE60175.](http://www.hp.com/support/ljE60175)

A ajuda integral da HP para a impressora inclui os seguintes tópicos:

- Instalar e configurar
- Conhecer e usar
- Solução de problemas
- Fazer download de atualizações de software e firmware
- Participar de fóruns de suporte
- Localizar informações de garantia e reguladoras

## <span id="page-51-0"></span>Tarefas de impressão (Windows)

## Como imprimir (Windows)

O procedimento a seguir descreve o processo básico de impressão no Windows.

- 1. No programa de software, selecione a opção Imprimir.
- 2. Selecione a impressora na lista de impressoras. Para alterar as configurações, clique no botão Propriedades ou Preferências para abrir o driver de impressão.
	- $\mathbb{R}$  NOTA: 0 nome do botão varia de acordo com os softwares utilizados.
	- **EX NOTA:** Nos Windows 10, 8.1 e 8, esses aplicativos terão um layout diferente com recursos diferentes do que é descrito abaixo para aplicativos de desktop. Para acessar o recurso de impressão de um aplicativo da tela Início, conclua as etapas a seguir:
		- Windows 10: Selecione Imprimir e selecione a impressora.
		- Windows 8.1 ou 8: Selecione Dispositivos, Imprimir e, em seguida, a impressora.

**EX NOTA:** Para obter mais informações, clique no botão Ajuda (?) no driver de impressão.

- 3. Clique nas guias do driver de impressão para configurar as opções disponíveis. Por exemplo, configure a orientação do papel na guia Acabamento e a fonte, o tipo e o tamanho do papel e os ajustes de qualidade na guia Papel/qualidade.
- 4. Clique no botão OK para retornar para a caixa de diálogo Imprimir. Nesta tela, selecione o número de cópias a serem impressas.
- 5. Clique no botão Imprimir para imprimir o trabalho.

### Imprimir automaticamente nos dois lados (Windows)

Use este procedimento para impressoras que tenham um duplexador automático instalado. Se a impressora não tiver um duplexador automático instalado ou se desejar imprimir em tipos de papel não compatíveis com o duplexador, é possível imprimir manualmente em ambos os lados.

- 1. No programa de software, selecione a opção Imprimir.
- 2. Selecione a impressora na lista de impressoras e, em seguida, clique no botão **Propriedades** ou Preferências para abrir o driver de impressão.
- **EX NOTA:** O nome do botão varia de acordo com os softwares utilizados.
- NOTA: Nos Windows 10, 8.1 e 8, esses aplicativos terão um layout diferente com recursos diferentes do que é descrito abaixo para aplicativos de desktop. Para acessar o recurso de impressão de um aplicativo da tela Início, conclua as etapas a seguir:
	- Windows 10: Selecione Imprimir e selecione a impressora.
	- Windows 8.1 ou 8: Selecione Dispositivos, Imprimir e, em seguida, a impressora.
- 3. Clique na guia Acabamento.
- 4. Selecione Imprimir frente e verso. Clique em OK para fechar a caixa de diálogo Propriedades do Documento.
- 5. Na caixa de diálogo Imprimir, clique em Imprimir para imprimir o trabalho.

### Imprimir manualmente nos dois lados (Windows)

Use este procedimento para impressoras que não tenham um duplexador automático instalado ou para imprimir em papel que o duplexador não suporta.

- 1. No programa de software, selecione a opção Imprimir.
- 2. Selecione a impressora na lista de impressoras e, em seguida, clique no botão **Propriedades** ou Preferências para abrir o driver de impressão.
- **X** NOTA: O nome do botão varia de acordo com programas de software diferentes.
- **WEY NOTA:** Nos Windows 10, 8.1 e 8, esses aplicativos terão um layout diferente com recursos diferentes do que é descrito abaixo para aplicativos de desktop. Para acessar o recurso de impressão de um aplicativo da tela Início, conclua as etapas a seguir:
	- Windows 10: Selecione Imprimir e selecione a impressora.
	- Windows 8.1 ou 8: Selecione Dispositivos, Imprimir e, em seguida, a impressora.
- 3. Clique na guia Acabamento.
- 4. Selecione Imprimir em ambos os lados (manualmente) e, em seguida, clique em OK para fechar a caixa de diálogo Propriedades do Documento.
- 5. Na caixa de diálogo Imprimir, clique em Imprimir para imprimir o primeiro lado do trabalho.
- 6. Recupere a pilha impressa do compartimento de saída e coloque-a na Bandeja 1.
- 7. Se solicitado, selecione o botão apropriado do painel de controle para continuar.

### Imprimir múltiplas páginas por folha (Windows)

- 1. No programa de software, selecione a opção Imprimir.
- 2. Selecione a impressora na lista de impressoras e, em seguida, clique no botão Propriedades ou Preferências para abrir o driver de impressão.
	- **EX NOTA:** O nome do botão varia de acordo com os softwares utilizados.
- **EX NOTA:** Nos Windows 10, 8.1 e 8, esses aplicativos terão um layout diferente com recursos diferentes do que é descrito abaixo para aplicativos de desktop. Para acessar o recurso de impressão de um aplicativo da tela Início, conclua as etapas a seguir:
	- Windows 10: Selecione Imprimir e selecione a impressora.
	- Windows 8.1 ou 8: Selecione Dispositivos, Imprimir e, em seguida, a impressora.
- 3. Clique na guia Acabamento.
- 4. Selecione o número de páginas por folha na lista suspensa **Páginas por folha**.
- 5. Selecione as opções corretas de Imprimir bordas de página, Ordem das páginas e Orientação. Clique em OK para fechar a caixa de diálogo Propriedades do Documento.
- 6. Na caixa de diálogo Imprimir, clique em Imprimir para imprimir o trabalho.

#### Selecionar o tipo de papel (Windows)

- 1. No programa de software, selecione a opção Imprimir.
- 2. Selecione a impressora na lista de impressoras e, em seguida, clique no botão **Propriedades** ou Preferências para abrir o driver de impressão.
	- **EX NOTA:** O nome do botão varia de acordo com os softwares utilizados.
	- **EX NOTA:** Nos Windows 10, 8.1 e 8, esses aplicativos terão um layout diferente com recursos diferentes do que é descrito abaixo para aplicativos de desktop. Para acessar o recurso de impressão de um aplicativo da tela Início, conclua as etapas a seguir:
		- Windows 10: Selecione Imprimir e selecione a impressora.
		- Windows 8.1 ou 8: Selecione Dispositivos, Imprimir e, em seguida, a impressora.
- 3. Clique na guia Papel/Qualidade.
- 4. Selecione o tipo de papel na lista suspensa Tipo de papel.
- 5. Clique em OK para fechar a caixa de diálogo Propriedades do Documento. Na caixa de diálogo Imprimir, clique em *Imprimir* para imprimir o trabalho.

Se for necessário configurar a bandeja, uma mensagem de configuração será exibida no painel de controle da impressora.

- 6. Carregue a bandeja com o papel do tipo e do tamanho especificado e feche-a.
- 7. Selecione o botão OK para aceitar o tamanho e o tipo detectados ou o botão Modificar para escolher um tipo ou tamanho de papel diferente.
- 8. Selecione o tipo e o tamanho corretos e selecione o botão OK.

## Tarefas adicionais de impressão

Acesse o endereço [www.hp.com/support/ljE60155,](http://www.hp.com/support/ljE60155) [www.hp.com/support/ljE60165](http://www.hp.com/support/ljE60165), ou [www.hp.com/support/](http://www.hp.com/support/ljE60175) [ljE60175](http://www.hp.com/support/ljE60175).

As instruções estão disponíveis para execução de tarefas de impressão específicas, como:

- Criar e usar atalhos ou predefinições de impressão
- Selecionar o tamanho do papel ou usar um tamanho de papel personalizado
- Selecionar a orientação da página
- Criar um livreto
- Dimensionar um documento conforme o tamanho do papel selecionado
- Imprimir a primeira ou a última página do documento em um papel diferente
- Imprimir marcas em um documento

## <span id="page-55-0"></span>Tarefas de impressão (macOS)

## Como imprimir (macOS)

O procedimento a seguir descreve o processo básico de impressão para o macOS.

- 1. Clique no menu Arquivo e na opção Imprimir.
- 2. Selecione a impressora.
- 3. Clique em Mostrar detalhes ou em Cópias e páginas e, em seguida, selecione outros menus para ajustar as configurações de impressão.

NOTA: O nome do item varia de acordo com programas de software diferentes.

4. Clique no botão Imprimir.

### Imprimir automaticamente nos dois lados (macOS)

**W NOTA:** Essa informação aplica-se às impressoras que têm um duplexador automático.

- **EX NOTA:** Esse recurso está disponível se você instalar o driver de impressão da HP. Ele pode não estar disponível se você estiver utilizando o AirPrint.
	- 1. Clique no menu Arquivo e na opção Imprimir.
	- 2. Selecione a impressora.
	- 3. Clique em Mostrar detalhes ou em Cópias e páginas e, em seguida, clique no menu Layout.

NOTA: O nome do item varia de acordo com programas de software diferentes.

- 4. Selecione uma opção de encadernação na lista suspensa Frente e verso.
- 5. Clique no botão Imprimir.

### Imprimir manualmente nos dois lados (macOS)

**MOTA:** Esse recurso está disponível se você instalar o driver de impressão da HP. Ele pode não estar disponível se você estiver utilizando o AirPrint.

- 1. Clique no menu Arquivo e na opção Imprimir.
- 2. Selecione a impressora.
- 3. Clique em Mostrar detalhes ou em Cópias e páginas e, em seguida, clique no menu Duplexação manual.

**W** NOTA: O nome do item varia de acordo com programas de software diferentes.

- 4. Clique na caixa Dúplex manual e selecione uma opção de encadernação.
- 5. Clique no botão Imprimir.
- 6. Na impressora, retire qualquer papel em branco que estiver na Bandeja 1.
- 7. Retire a pilha impressa do compartimento de saída e coloque-a com o lado impresso voltado para baixo na bandeja de entrada.
- 8. Se solicitado, selecione o botão apropriado do painel de controle para continuar.

### Imprimir várias páginas por folha (macOS)

- 1. Clique no menu Arquivo e na opção Imprimir.
- 2. Selecione a impressora.
- 3. Clique em Mostrar detalhes ou em Cópias e páginas e, em seguida, clique no menu Layout.

**W** NOTA: O nome do item varia de acordo com programas de software diferentes.

- 4. Na lista suspensa Páginas por folha, selecione o número de páginas que você deseja imprimir em cada folha.
- 5. Na área Direção do layout, selecione a ordem e posicionamento das páginas na folha.
- 6. No menu Bordas, selecione o tipo de borda que você deseja imprimir em torno de cada página da folha.
- 7. Clique no botão Imprimir.

### Selecionar o tipo de papel (macOS)

- 1. Clique no menu Arquivo e na opção Imprimir.
- 2. Selecione a impressora.
- 3. Clique em Mostrar detalhes ou em Cópias e páginas e, em seguida, clique no menu Mídia e qualidade ou Papel/Qualidade.
	- **W** NOTA: O nome do item varia de acordo com programas de software diferentes.
- 4. Selecione as opções Mídia e qualidade ou Papel/qualidade.

NOTA: Esta lista contém o conjunto mestre de opções disponíveis. Algumas opções não estão disponíveis em todas as impressoras.

- Tipo de mídia: Selecione a opção para o tipo de papel do trabalho de impressão.
- Qualidade de impressão: Selecione o nível de resolução do trabalho de impressão.
- Impressão borda a borda: Selecione essa opção para imprimir próximo às bordas do papel.
- 5. Clique no botão Imprimir.

#### Tarefas adicionais de impressão

Acesse o endereço [www.hp.com/support/ljE60155,](http://www.hp.com/support/ljE60155) [www.hp.com/support/ljE60165](http://www.hp.com/support/ljE60165), ou [www.hp.com/support/](http://www.hp.com/support/ljE60175) [ljE60175](http://www.hp.com/support/ljE60175).

As instruções estão disponíveis para execução de tarefas de impressão específicas, como:

- Criar e usar atalhos ou predefinições de impressão
- Selecionar o tamanho do papel ou usar um tamanho de papel personalizado
- Selecionar a orientação da página
- Criar um livreto
- Dimensionar um documento conforme o tamanho do papel selecionado
- Imprimir a primeira ou a última página do documento em um papel diferente
- Imprimir marcas em um documento

## <span id="page-58-0"></span>Armazenar trabalhos na impressora para imprimir mais tarde ou em modo privado

### Introdução

As informações a seguir apresentam os procedimentos para criar e imprimir documentos armazenados na impressora. Esses trabalhos podem ser impressos posteriormente ou de forma particular.

- Criar um trabalho armazenado (Windows)
- [Criar um trabalho armazenado \(macOS\)](#page-59-0)
- [Imprimir um trabalho armazenado](#page-60-0)
- [Excluir um trabalho armazenado](#page-60-0)
- Informações enviadas à impressora para fins de Contabilização de Trabalho

### Criar um trabalho armazenado (Windows)

Armazene trabalhos na impressora para impressão particular ou atrasada.

- 1. No programa de software, selecione a opção Imprimir.
- 2. Selecione a impressora na lista de impressoras e selecione Propriedades ou Preferências (o nome varia de acordo com os programas de software).
	- NOTA: O nome do botão varia de acordo com os softwares utilizados.
- **EX NOTA:** Nos Windows 10, 8.1 e 8, esses aplicativos terão um layout diferente com recursos diferentes do que é descrito abaixo para aplicativos de desktop. Para acessar o recurso de impressão de um aplicativo da tela Início, conclua as etapas a seguir:
	- Windows 10: Selecione Imprimir e selecione a impressora.
	- Windows 8.1 ou 8: Selecione Dispositivos, Imprimir e, em seguida, a impressora.
- 3. Clique na guia Armazenamento de trabalho.
- 4. Selecione a opção Modo de armazenamento de trabalho.
	- Revisão e espera: Imprima e revise uma cópia de um trabalho e, em seguida, imprima mais cópias.
	- Trabalho pessoal: O trabalho só será impresso quando alguém o solicitar no painel de controle da impressora. Para esse modo de armazenamento de trabalho, você pode selecionar uma das opções Tornar trabalho privado/seguro. Se você atribuir um número de identificação pessoal (PIN) ao trabalho, será necessário inserir o mesmo PIN no painel de controle. Se você criptografar o trabalho, deverá fornecer a senha necessária no painel de controle. O trabalho de impressão é excluído da memória depois que ele imprime e é perdido se a impressora perde energia.
	- Cópia rápida: Imprima o número de cópias solicitado de um trabalho e depois armazene uma cópia do trabalho na memória da impressora para poder imprimi-lo novamente mais tarde.
	- Trabalho armazenado: Armazene um trabalho na impressora e permita que outros usuários imprimam o trabalho a qualquer momento. Para esse modo de armazenamento de trabalho, você pode selecionar uma das opções Tornar trabalho privado/seguro. Se você atribuir um número de identificação pessoal (PIN) ao trabalho, a pessoa que imprimir o trabalho deverá fornecer o mesmo

PIN no painel de controle. Se você criptografar o trabalho, a pessoa que imprimir o trabalho deverá fornecer a senha necessária no painel de controle.

<span id="page-59-0"></span>5. Para utilizar um nome de usuário ou de trabalho personalizado, clique no botão Personalizar e digite o nome do usuário ou do trabalho.

Selecione a opção a ser usada se outro trabalho armazenado já tiver este nome.

- Usar nome do trabalho + (1 a 99): Agregue um número exclusivo no final do nome do trabalho.
- Substituir arquivo existente: Substitua o trabalho armazenado existente pelo novo.
- 6. Clique no botão OK para fechar a caixa de diálogo Propriedades do documento. Na caixa de diálogo Imprimir, clique no botão Imprimir para imprimir o trabalho.

#### Criar um trabalho armazenado (macOS)

Armazene trabalhos na impressora para impressão particular ou atrasada.

- 1. Clique no menu Arquivo e na opção Imprimir.
- 2. No menu **Impressora**, selecione a impressora.
- 3. Por padrão, o driver de impressão exibe o menu Cópias e páginas. Abra a lista suspensa de menus e clique no menu Armazenamento de trabalho.
- 4. Na lista suspensa Modo, selecione o tipo de trabalho armazenado.
	- Revisão e espera: Imprima e revise uma cópia de um trabalho e, em seguida, imprima mais cópias.
	- Trabalho pessoal: O trabalho só será impresso quando alguém o solicitar no painel de controle da impressora. Se o trabalho tiver um número de identificação pessoal (PIN), forneça o PIN necessário no painel de controle. O trabalho de impressão é excluído da memória depois que ele imprime e é perdido se a impressora perde energia.
	- Cópia rápida: Imprima o número de cópias solicitado de um trabalho e armazene uma cópia do trabalho na memória da impressora para poder imprimi-lo novamente mais tarde.
	- Trabalho armazenado: Armazene um trabalho na impressora e permita que outros usuários imprimam o trabalho a qualquer momento. Se o trabalho tiver um número de identificação pessoal (PIN), a pessoa que imprimir o trabalho deverá fornecer o mesmo PIN no painel de controle.
- 5. Para utilizar um nome de usuário ou de trabalho personalizado, clique no botão Personalizar e digite o nome do usuário ou do trabalho.

Selecione a opção a ser usada se outro trabalho armazenado já estiver este nome.

- Usar nome do trabalho + (1 a 99): Agregue um número exclusivo no final do nome do trabalho.
- Substituir arquivo existente: Substitua o trabalho armazenado existente pelo novo.
- 6. Caso tenha selecionado a opção Trabalho armazenado ou Trabalho pessoal na etapa 4, é possível proteger o trabalho com um PIN. Insira um número de 4 dígitos no campo Usar PIN para imprimir. Quando outras pessoas tentarem imprimir esse trabalho, a impressora enviará um prompt solicitando que elas digitem o número PIN.
- 7. Clique no botão Imprimir para processar o trabalho.

### <span id="page-60-0"></span>Imprimir um trabalho armazenado

Use este procedimento para imprimir um documento que esteja em uma pasta de armazenamento de trabalho na impressora.

- 1. Na tela Início, no painel de controle da impressora, selecione Imprimir e, em seguida, Imprimir do armazenamento de trabalhos.
- 2. Em Trabalhos Armazenados para Imprimir, selecione Escolher e, em seguida, a pasta onde o documento foi salvo.
- 3. Selecione o documento e toque em Selecionar.

Se o documento for particular, digite o PIN de quatro dígitos no campo Senha e, depois, selecione OK.

- 4. Para ajustar o número de cópias, selecione a caixa à esquerda do botão Imprimir e, em seguida, selecione o número de cópias usando o teclado exibido. Selecione o botão Fechar para fechar o teclado.
- 5. Selecione o botão Imprimir para imprimir o documento.

#### Excluir um trabalho armazenado

Você pode excluir documentos que tenham sido salvos na impressora quando eles não forem mais necessários. Você também pode ajustar o número máximo de trabalhos que a impressora deve armazenar.

- Excluir um trabalho de impressão armazenado na impressora
- Alterar o limite do armazenamento de trabalho

#### Excluir um trabalho de impressão armazenado na impressora

Você pode excluir documentos que tenham sido salvos na impressora quando eles não forem mais necessários. Você também pode ajustar o número máximo de trabalhos que a impressora deve armazenar.

- 1. Na tela Início no painel de controle da impressora, selecione Imprimir.
- 2. Selecione Imprimir do armazenamento de trabalho.
- 3. Selecione Escolher e, em seguida, escolha o nome da pasta em que o trabalho está armazenado.
- 4. Selecione o nome do trabalho. Se o trabalho for particular ou estiver criptografado, insira o PIN ou a senha.
- 5. Clique no botão da Lixeira  $\overline{m}$  para excluir o trabalho.

#### Alterar o limite do armazenamento de trabalho

Quando um novo trabalho é armazenado na memória da impressora, esta substitui todos os trabalhos anteriores que tiverem o mesmo nome e forem do mesmo usuário. Caso não haja nenhum trabalho que tenha o mesmo nome e seja do mesmo usuário, mas a impressora precise de espaço extra, ela poderá excluir outros trabalhos armazenados, começando pelos mais antigos. Siga estas etapas para alterar o número de trabalhos que a impressora pode armazenar:

- 1. Na tela Início do painel de controle da impressora, navegue até o aplicativo Configurações e, em seguida, selecione o ícone Configurações.
- 2. Abra os seguintes menus.
- <span id="page-61-0"></span>a. Copiar/Imprimir ou Imprimir
- b. Gerenciar trabalhos armazenados
- c. Lim. arm. tr. temp.
- 3. Use o teclado para inserir o número de trabalhos que a impressora armazenará.
- 4. Pressione o botão OK ou toque em Concluído para salvar as configurações.

### Informações enviadas à impressora para Ƭns de Contabilização de Trabalho

Trabalhos de impressão enviados de drivers do cliente (por exemplo, PC) podem enviar informação de identificação pessoal para dispositivos de Impressão e Imagens HP LaserJet. Essas informações podem incluir, embora não se limitem a apenas isso, o nome de usuário e do cliente onde o trabalho foi originado, o que pode ser utilizado para fins de contabilização de trabalho, conforme determinado pelo Administrador do dispositivo de impressão. Essas mesmas informações também podem ser armazenadas em um dispositivo de armazenamento em massa (por exemplo, a unidade de disco rígido) do dispositivo de impressão, ao usar o recurso de armazenamento de trabalho.

## <span id="page-62-0"></span>Soluções de impressão móvel

## Introdução

A HP oferece várias soluções móveis de impressão para possibilitar impressões fáceis em uma impressora HP a partir de um notebook, tablet, smartphone ou outro dispositivo móvel. Para ver a lista completa e determinar a melhor opção, acesse [www.hp.com/go/MobilePrinting.](http://www.hp.com/go/MobilePrinting)

- NOTA: Atualize o firmware da impressora para garantir a compatibilidade com todos os recursos do ePrint e de impressão móvel.
	- Wi-Fi Direct (apenas modelos sem fio, com o acessório HP Jetdirect 3100w BLE/NFC/Wireless instalado)
	- **[HP ePrint por email](#page-63-0)**
	- **[AirPrint](#page-64-0)**
	- [Impressão integrada para Android](#page-64-0)

#### Wi-Fi Direct (apenas modelos sem fio, com o acessório HP Jetdirect 3100w BLE/NFC/ Wireless instalado)

A HP fornece as opções Wi-Fi, Impressão Wi-Fi Direct, NFC (Near Field Communication) e Impressão BLE (Bluetooth Low Energy) para impressoras com um Acessório HP Jetdirect 3100w BLE/NFC/Wireless suportado. Esse acessório está disponível como uma opção para impressoras HP LaserJet que incluem um pocket de integração de hardware (HIP).

Wi-Fi, Impressão Wi-Fi Direct, NFC e impressão BLE permitem que dispositivos compatíveis com Wi-Fi (móveis) estabeleçam uma conexão de rede sem fio diretamente com a impressora sem usar um roteador sem fio.

A impressora não precisa estar conectada à rede para essa impressão imediata móvel funcionar.

Use a impressão Wi-Fi Direct para imprimir via conexão wireless nos seguintes dispositivos ou serviços:

- iPhone, iPad ou iPod touch com o aplicativo Apple AirPrint ou HP Smart
- Dispositivos móveis Android com o aplicativo HP Smart ou com a solução de impressão integrada para Android ou o aplicativo HP Smart
- Dispositivos PC e Mac que utilizam o HP ePrint via e-mail (requer que os Serviços na Web HP estejam habilitados e que a impressora esteja registrada no HP Connected)
- HP Roam
- Google Cloud Print

Para obter mais informações sobre impressão sem fios, acesse [www.hp.com/go/wirelessprinting](http://www.hp.com/go/wirelessprinting).

Os recursos NFC e Impressão Wi-Fi Direct podem ser ativados ou desativados no painel de controle da impressora.

- 1. Na tela Início do painel de controle da impressora, navegue até o aplicativo Configurações e, em seguida, selecione o ícone Configurações.
- 2. Abra os seguintes menus:
- <span id="page-63-0"></span>a. Rede
- b. Wi-Fi Direct
- c. Status
- $3.$  Selecione On e, em seguida clique em  $0K$  para ativar o modo de impressão sem fio.

**W** NOTA: Em ambientes em que mais de um modelo da mesma impressora estiver instalada, pode ser útil fornecer a cada impressora um Nome exclusivo de Wi-Fi Direct para facilitar a identificação da impressora para impressão Wi-Fi Direct. Os nomes das redes sem fios (por exemplo, Sem Fios, WiFi Direct etc.) são exibidos na tela Informações ao pressionar ou tocar no botão Informações no painel de controle da impressora e, em seguida, selecionar a opção Rede 몸 ou a opção Sem Fios (ti).

Siga este procedimento para alterar o nome Wi-Fi Direct da impressora:

- 1. Na tela Início do painel de controle da impressora, navegue até o aplicativo Configurações e, em seguida, selecione o ícone Configurações.
- 2. Abra os seguintes menus:
	- a. Rede
	- b. Wi-Fi Direct
	- c. Nome do Wi-Fi Direct
- 3. Utilize o teclado para alterar o nome no campo de texto Nome do Wi-Fi Direct. Selecione OK.

#### HP ePrint por email

Use o HP ePrint para imprimir documentos enviando-os como um anexo de e-mail para o endereço de e-mail da impressora, de qualquer dispositivo habilitado de e-mail.

Para usar o HP ePrint, a impressora deve atender aos seguintes requisitos:

- A impressora deve estar conectada a uma rede com ou sem fio e ter acesso à Internet.
- Os Servicos da Web HP devem estar habilitados na impressora, e ela deverá estar registrada no HP Connected.

Siga este procedimento para ativar os Serviços da Web da HP e se registrar no HP Connected:

- 1. Abra o Servidor da Web Incorporado da HP (EWS):
	- a. Encontre o endereço IP da impressora. No painel de controle da impressora, pressione o botão  $\bigcirc$  e, em seguida, utilize as teclas de seta para selecionar o menu Ethernet  $\frac{1}{24}$ . Pressione o botão OK para abrir o menu e exibir o endereço IP e o nome do host.

<span id="page-64-0"></span>b. Em um computador na mesma rede que a impressora, abra um navegador da web. Na linha de endereço, digite o endereço IP ou o nome do host, exatamente como exibido no painel de controle da impressora. Pressione a tecla Enter no teclado do computador. O EWS é aberto.

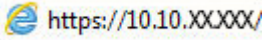

**W** NOTA: Se o navegador da Web exibir uma mensagem indicando que o acesso ao site pode não ser seguro, selecione a opção para continuar no site. O acesso a esse site não prejudica o computador.

- 2. Clique na guia HP Web Services.
- 3. Selecione a opção para ativar os Serviços da Web.

**X** NOTA: A habilitação de Serviços da Web pode demorar vários minutos.

4. Acesse [www.hpconnected.com](http://www.hpconnected.com) para criar uma conta do HP ePrint e concluir o processo de configuração.

#### AirPrint

A impressão direta usando o AirPrint da Apple é compatível com iOS em computadores Mac com macOS 10.7 Lion ou mais recentes. Use o AirPrint para impressão direta na impressora usando um iPad, um iPhone (3GS ou posterior) ou iPod touch (terceira geração ou posterior) nos seguintes aplicativos móveis:

- **Correio**
- Fotografias
- Safari
- **iBooks**
- Selecione aplicativos de terceiros

Para usar o AirPrint, a impressora deve estar conectado à mesma rede (sub-rede) que o dispositivo Apple. Para obter mais informações sobre o uso do AirPrint e sobre quais impressoras HP são compatíveis com o AirPrint, vá para [www.hp.com/go/MobilePrinting.](http://www.hp.com/go/MobilePrinting)

■ NOTA: Antes de usar o AirPrint com uma conexão USB, verifique o número de versão. O AirPrint versões 1.3 e anteriores não suportam conexões USB.

#### Impressão integrada para Android

A solução de impressão integrada da HP para Android e Kindle permite que dispositivos móveis localizem e imprimam automaticamente em impressoras HP que estejam em uma rede sem fio ou dentro do alcance sem fio para impressão Wi-Fi Direct.

A solução de impressão é integrada a várias versões do sistema operacional.

 $\mathbb{F}$  NOTA: Se a impressão não estiver disponível em seu dispositivo, vá para [Google Play > aplicativos Android](https://play.google.com/store/apps/details?id=com.hp.android.printservice) e instale o plug-in HP Print Service.

Para mais informações sobre como usar a impressão incorporada em Android e sobre os dispositivos Android compatíveis, acesse [www.hp.com/go/MobilePrinting](http://www.hp.com/go/MobilePrinting).

## <span id="page-65-0"></span>Imprimir de uma unidade flash USB

## Introdução

Esta impressora possui o recurso de impressão USB easy-access, assim você pode imprimir arquivos rapidamente sem enviá-los de um computador. O produto aceita unidades flash USB padrão na porta USB próxima ao painel de controle. A porta USB no painel de controle suporta os seguintes tipos de arquivos:

- .pdf
- .prn
- .pcl
- .ps
- .cht
- Habilitar a porta USB para impressão
- [Imprimir documentos USB](#page-66-0)

#### Habilitar a porta USB para impressão

A porta USB está desativada por padrão. Antes de utilizar esse recurso, ative a porta USB. Use um dos seguintes métodos para habilitar a porta:

#### Método um: Ative a porta USB nos menus no painel de controle da impressora

- 1. Na tela Início do painel de controle da impressora, navegue até o aplicativo Configurações e, em seguida, selecione o ícone Configurações.
- 2. Abra os seguintes menus
	- a. Copiar/Imprimir ou Imprimir
	- b. Permitir Impressão a partir de unidade USB
- 3. Selecione a opção Ativado.

#### Método dois: Ative a porta USB no Servidor Web Incorporado HP (apenas impressoras conectadas à rede)

- 1. Encontre o endereço IP da impressora: na tela Início do painel de controle da impressora, selecione o  $\bigcap$  e, em seguida, selecione o  $\frac{p}{2a}$  para exibir o endereço IP ou o nome do host.
- 2. Abra um navegador da Web e, na linha de endereço, digite o endereço IP exatamente como exibido no painel de controle da impressora. Pressione a tecla Enter no teclado do computador. O EWS é aberto.

https://10.10.XXXXX/

 $\mathbb{B}$  NOTA: Se o navegador da Web exibir a mensagem **Ocorreu um problema com o certificado de segurança** deste site ao tentar abrir o EWS, clique em Continuar neste site (não recomendado).

Caso selecione **Continuar neste site (não recomendado)**, você não prejudicará o computador enquanto navega no EWS da impressora HP.

- <span id="page-66-0"></span>3. Selecione a guia Copiar/Imprimir para os modelos de impressoras multifuncionais ou a guia Imprimir para os modelos de função única.
- 4. No menu esquerdo, selecione Imprimir a partir das Configurações da Unidade USB.
- 5. Selecione Ativar Impressão da Unidade USB.
- 6. Clique em Aplicar.

#### Imprimir documentos USB

- 1. Insira a unidade flash USB na porta USB de acesso fácil.
- NOTA: A porta pode estar fechada. Para algumas impressoras, a tampa articulada está aberta. Para outras impressoras, puxe a tampa para fora para removê-la.
- 2. Na tela Início do painel de controle da impressora, selecione Imprimir e, em seguida, selecione Imprimir a partir de unidade USB.
- 3. Selecione Escolher, selecione o nome do documento a ser impresso e, por último, selecione Selecionar.

**W** NOTA: O documento pode estar em uma pasta. Abra pastas como necessário.

- 4. Para ajustar o número de cópias, selecione o campo para os números de cópias. Use o teclado para inserir o número de cópias.
- 5. Selecione o botão Imprimir para imprimir o documento.

## <span id="page-67-0"></span>Imprimir usando a porta USB 2.0 de alta velocidade (com fio)

### Habilitar a porta USB de alta velocidade para impressão

Esta impressora possui uma porta USB 2.0 de alta velocidade para a impressão em USB com fio. A porta está localizada na área de portas de interface na traseira da impressora e está desativada por padrão. Use um dos seguintes métodos para habilitar a porta. Depois que a porta for ativada, instale o software do produto para imprimir usando-a.

#### Método um: Ative a porta USB 2.0 de alta velocidade a partir dos menus no painel de controle da impressora

- 1. Na tela Início do painel de controle da impressora, navegue até o aplicativo Configurações e, em seguida, selecione o ícone Configurações.
- 2. Abra os seguintes menus
	- a. Geral
	- **b.** Ativar USB do dispositivo
- 3. Selecione a opção Ativado.

#### Método dois: Ative a porta USB 2.0 de alta velocidade no Servidor da Web Incorporado HP (apenas impressoras conectadas à rede)

- 1. Encontre o endereço IP da impressora: na tela Início do painel de controle da impressora, selecione o  $\bigcap$ e, em seguida, selecione o 몼 para exibir o endereço IP ou o nome do host.
- 2. Abra um navegador da Web e, na linha de endereço, digite o endereço IP exatamente como exibido no painel de controle da impressora. Pressione a tecla Enter no teclado do computador. O EWS é aberto.

#### https://10.10.XXXXX/

**W** NOTA: Se o navegador da Web exibir a mensagem Ocorreu um problema com o certificado de segurança deste site ao tentar abrir o EWS, clique em Continuar neste site (não recomendado).

Caso selecione **Continuar neste site (não recomendado)**, você não prejudicará o computador enquanto navega no EWS da impressora HP.

- 3. Selecione a guia Segurança.
- 4. No lado esquerdo da tela, selecione a Segurança geral.
- 5. Role até as Portas do Hardware e marque a caixa de seleção para ativar ambos os itens:
	- Ativar USB do dispositivo
	- Ativar USB plug and play do host
- 6. Clique em Aplicar.

# 5 Gerenciar a impressora

- · Configuração avançada com Servidor da Web Incorporado HP (EWS)
- · Definir configurações de rede IP
- [Recursos de segurança da impressora](#page-79-0)
- · Configurações de economia de energia
- [HP Web Jetadmin](#page-83-0)
- · Atualizações de software e firmware

#### Para obter mais informações

As informações a seguir estão corretas no momento da publicação.

Para assistência de vídeo, consulte [www.hp.com/videos/LaserJet](http://www.hp.com/videos/LaserJet).

Para obter mais informações atuais, consulte [www.hp.com/support/ljE60155,](http://www.hp.com/support/ljE60155) [www.hp.com/support/ljE60165](http://www.hp.com/support/ljE60165), ou [www.hp.com/support/ljE60175.](http://www.hp.com/support/ljE60175)

A ajuda integral da HP para a impressora inclui os seguintes tópicos:

- Instalar e configurar
- Conhecer e usar
- Solução de problemas
- Fazer download de atualizações de software e firmware
- Participar de fóruns de suporte
- Localizar informações de garantia e reguladoras

## <span id="page-69-0"></span>Configuração avançada com Servidor da Web Incorporado HP (EWS)

- **Introdução**
- [Como acessar o servidor da Web incorporado HP \(EWS\)](#page-70-0)
- [Recursos do Servidor da Web Incorporado HP](#page-70-0)

### Introdução

Com o Servidor da Web Incorporado HP, você pode gerenciar as funções de impressão a partir de um computador, em vez de usar o painel de controle da impressora.

- Visualize informações de status da impressora
- Determinar a vida útil restante de todos os suprimentos e fazer novos pedidos
- · Exibir e alterar as configurações das bandejas
- · Exibir e alterar a configuração do menu do painel de controle da impressora
- Visualizar e imprimir páginas internas
- Receber notificação de eventos da impressora e de suprimentos
- Exibir e alterar a configuração da rede

O Servidor da Web Incorporado da HP funciona quando a impressora está conectada a uma rede com base em IP. O HP Embedded Web Server não suporta conexões com a impressora com base em IPX. Não é preciso ter acesso à Internet para abrir e utilizar o Servidor da Web Incorporado HP.

Quando a impressora é conectada à rede, o Servidor da Web Incorporado da HP fica automaticamente disponível.

 $\mathbb{B}^n$  NOTA: O Servidor Web Incorporado HP não pode ser acessado por trás do firewall da rede.

Para utilizar o Servidor da Web Incorporado HP, o navegador deve atender aos seguintes requisitos:

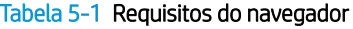

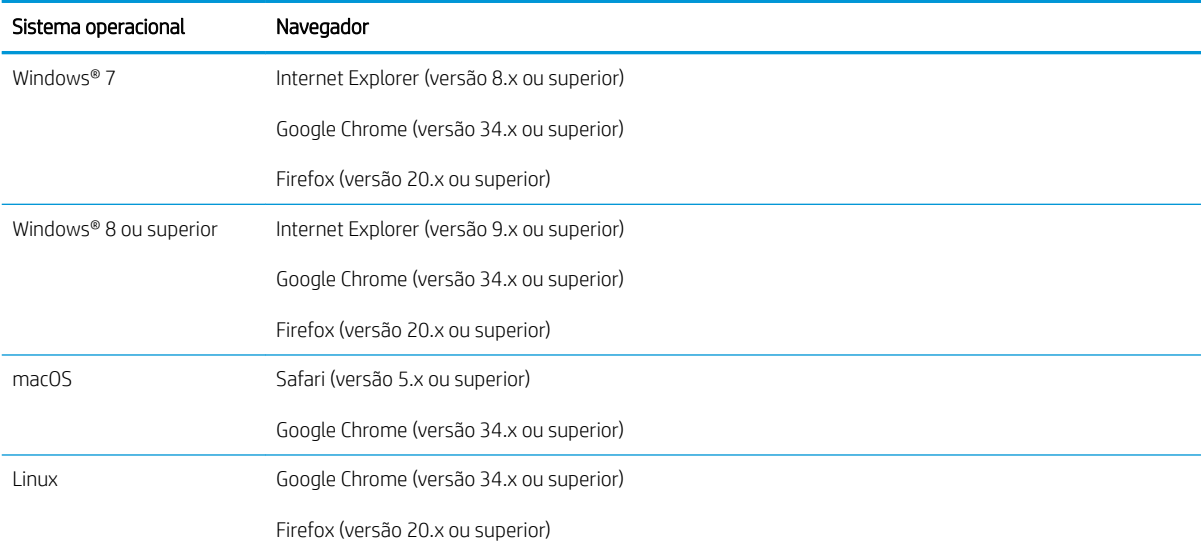

### <span id="page-70-0"></span>Como acessar o servidor da Web incorporado HP (EWS)

Siga estas etapas para abrir o Servidor da Web Incorporado HP (EWS).

- 1. Encontre o endereço IP da impressora: na tela Início do painel de controle da impressora, selecione o ícone Informações ∂e, em seguida, selecione o ícone Rede  $\frac{P}{2A}$  para exibir o endereço IP ou o nome do host.
- 2. Abra um navegador da Web e, na linha de endereço, digite o endereço IP ou o nome do host exatamente como exibido no painel de controle da impressora. Pressione a tecla Enter no teclado do computador. O EWS é aberto.

https://10.10.XXXXX/

 $\mathbb{B}^*$  NOTA: Se o navegador da Web exibir uma mensagem indicando que o acesso ao site pode não ser seguro, selecione a opção para continuar no site. O acesso a esse site não prejudica o computador.

### Recursos do Servidor da Web Incorporado HP

#### Guia Informações

#### Tabela 5-2 Guia Informações do Servidor da Web Incorporado HP

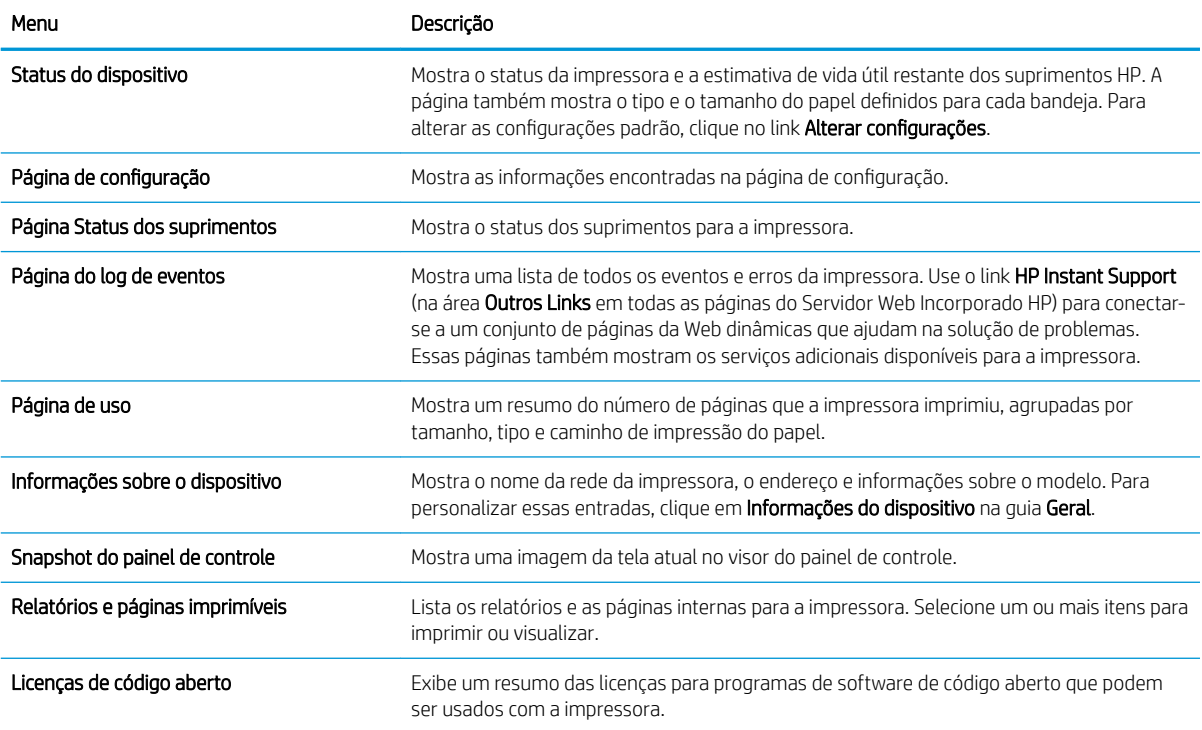

#### Guia Geral

Tabela 5-3 Guia Geral do Servidor da Web Incorporado HP

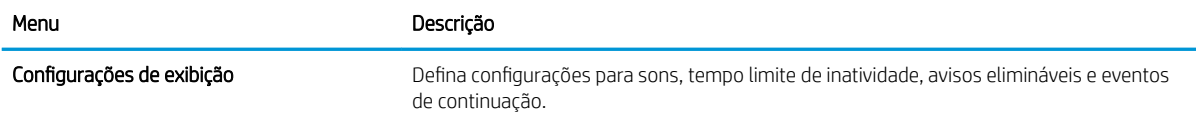

#### Tabela 5-3 Guia Geral do Servidor da Web Incorporado HP (continuação)

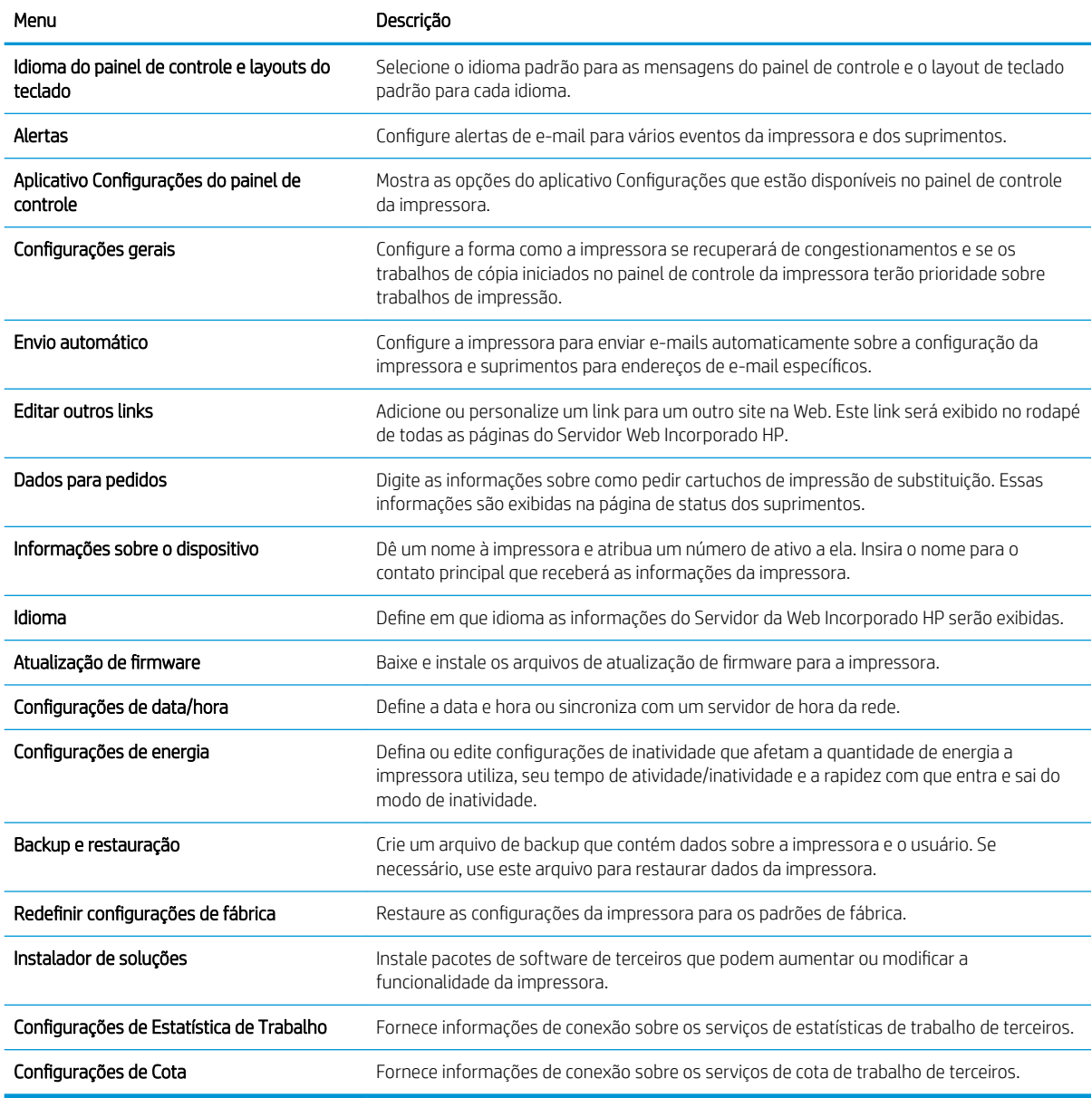

## Guia Imprimir

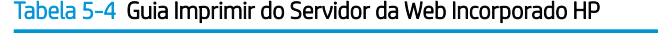

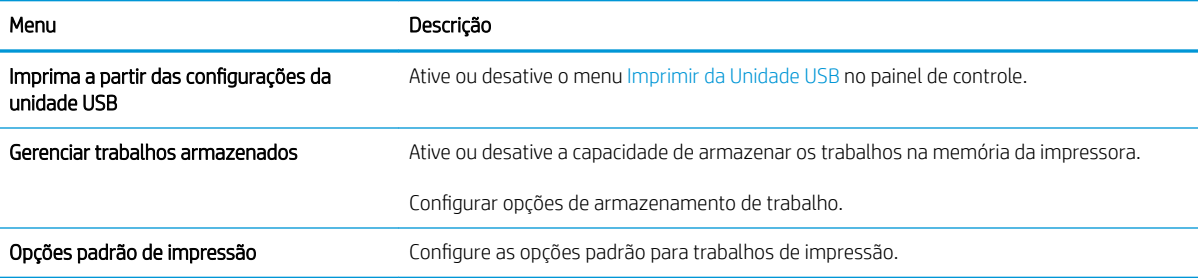
#### Tabela 5-4 Guia Imprimir do Servidor da Web Incorporado HP (continuação)

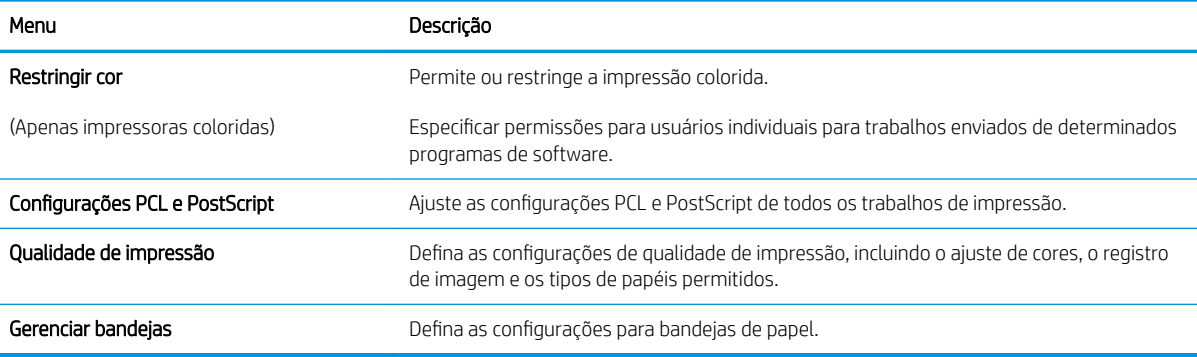

### Guia Suprimentos

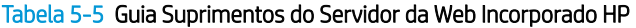

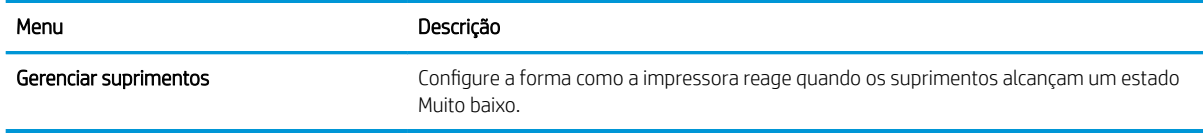

### Guia Solução de problemas

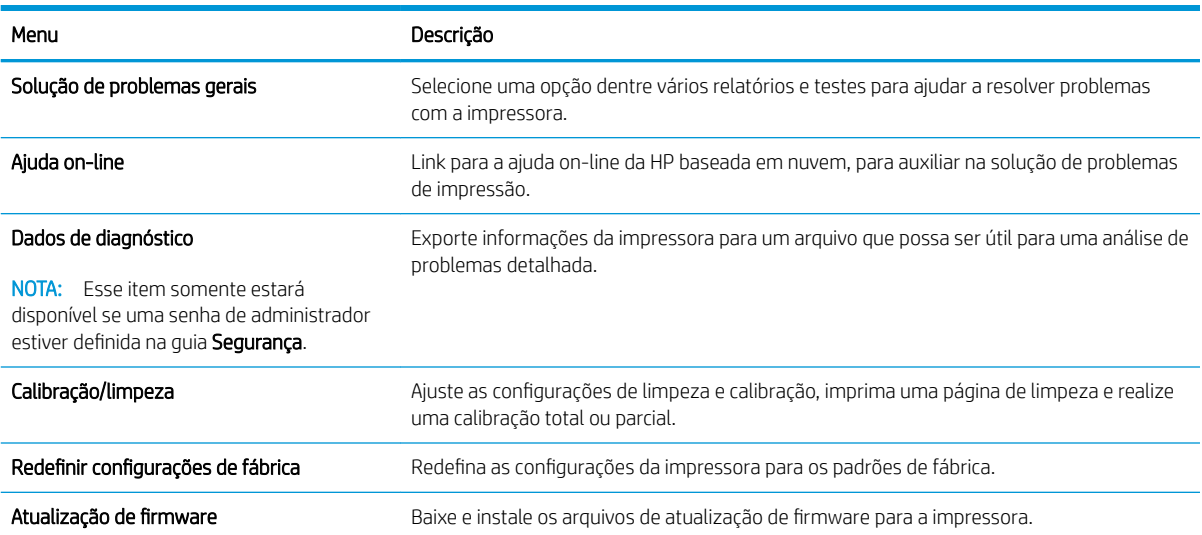

#### Tabela 5-6 Guia Solução de problemas do Servidor da Web Incorporado HP

### Guia Segurança

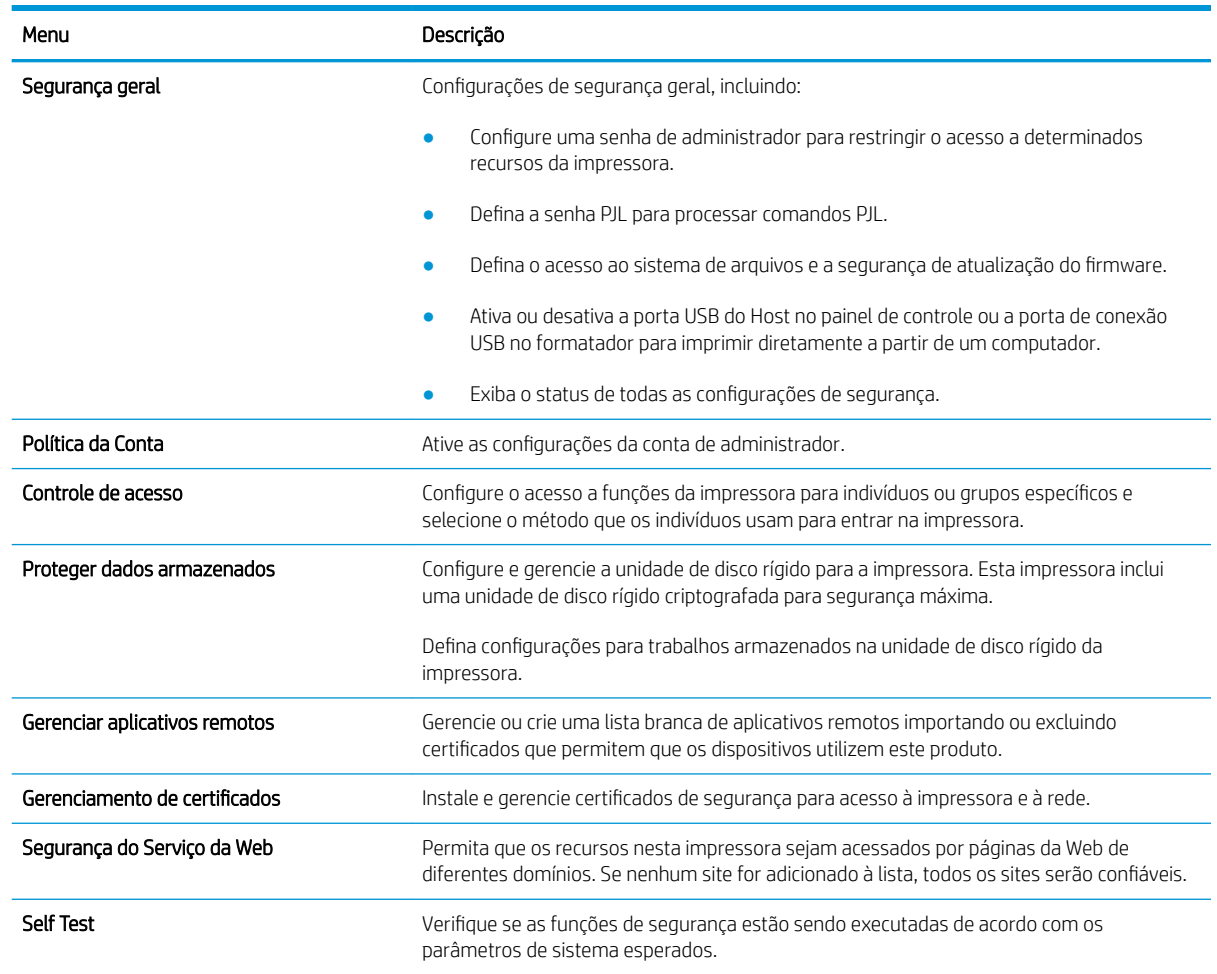

#### Tabela 5-7 Guia Segurança do Servidor da Web Incorporado da HP

### Guia Serviços da Web da HP

Use a guia Serviços da Web da HP para configurar e ativar os Serviços da Web da HP nesta impressora. É necessário ativar os HP Web Services para usar o recurso HP ePrint.

#### Tabela 5-8 Guia Serviços da Web HP do Servidor da Web Incorporado da HP

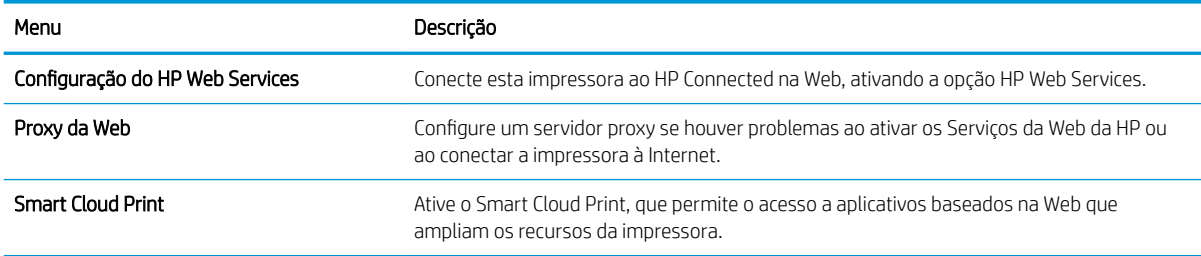

### Guia Rede

Use a guia Rede para definir e proteger as configurações de rede da impressora quando ela estiver conectada a uma rede baseada em IP. Essa guia não será exibida se a impressora estiver conectada a outros tipos de redes.

| Menu                    | Descrição                                                                                                    |
|-------------------------|----------------------------------------------------------------------------------------------------|
| Configuração            |                                                                                                    |
| Wi-Fi Direct            | Defina configurações de Wi-Fi Direct para impressoras que incluem impressão Wi-Fi Direct e<br>NFC incorporada ou que tenham um acessório sem fio instalado.                                                                                                    |
|                         | NOTA: As opções de configuração disponíveis dependem do modelo do servidor de<br>impressão.                                                                                                    |
| Configurações do TCP/IP | Configurar as configurações de TCP/IP para redes IPv4 e IPv6.                                                                                                    |
|                         | NOTA: As opções de configuração disponíveis dependem do modelo do servidor de<br>impressão.                                                                                                    |
| Configurações de rede   | Definir configurações de IPX/SPX, AppleTalk, DLC/LLC e SNMP, dependendo do modelo do<br>servidor de impressão.                                                                                                    |
| Outras Configurações    | Configurar protocolos gerais de impressão e serviços suportados pelo servidor de<br>impressão. As opções disponíveis dependem do modelo do servidor de impressão, mas<br>podem incluir atualização do firmware, filas LPD, configurações USB, informações de<br>suporte e taxa de atualização. |
| AirPrint                | Ative, configure ou desative a impressão em rede das impressoras Apple suportadas.                                                                                                    |
| Selecionar idioma       | Alterar o idioma exibido pelo Servidor da Web Incorporado da HP. Esta página será exibida<br>se as páginas da Web oferecerem suporte a vários idiomas. Opcionalmente, selecione<br>idiomas suportados por meio das configurações de preferência de idioma no navegador.                        |
| Selecione a localização | Selecione um país/região para a impressora.                                                                                                    |

Tabela 5-9 Guia Rede do Servidor da Web Incorporado da HP

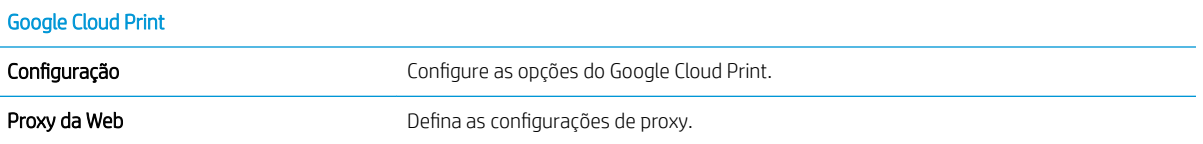

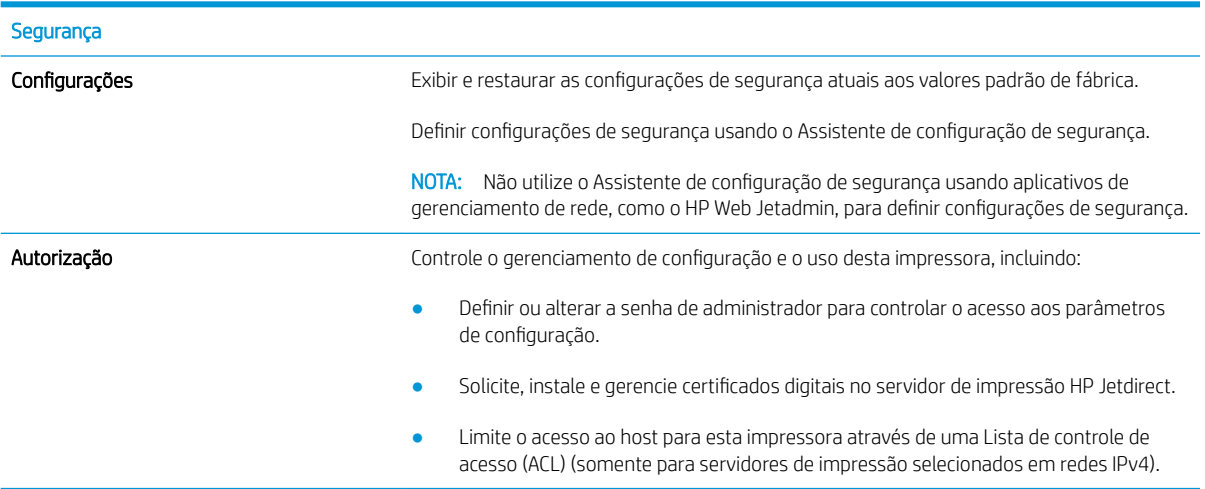

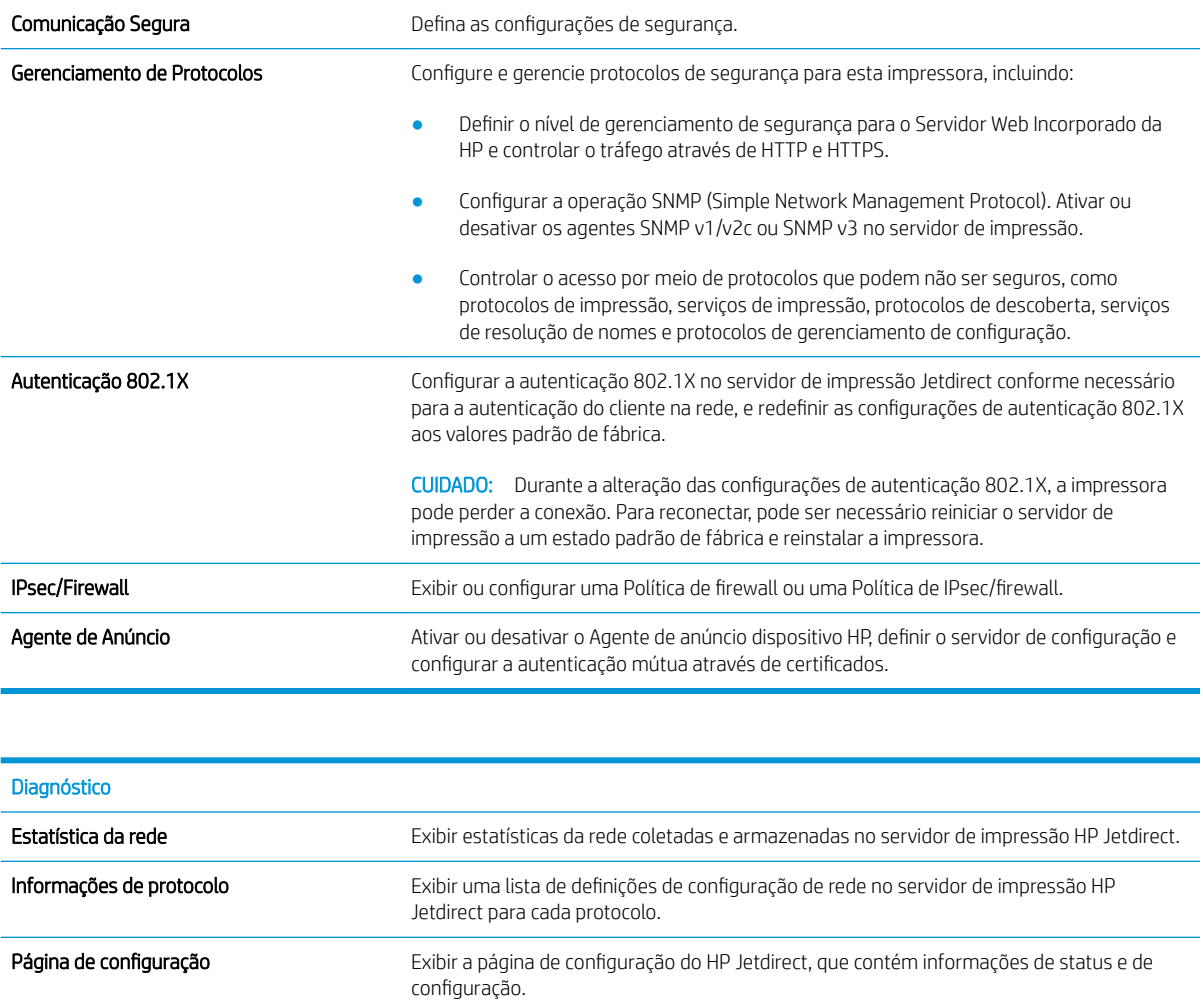

### Lista Outros links

<sup>22</sup> NOTA: Configure quais links serão exibidos no rodapé do Servidor Web Integrado HP, usando o menu Editar Outros Links na guia Geral. Os itens a seguir são os links padrão.

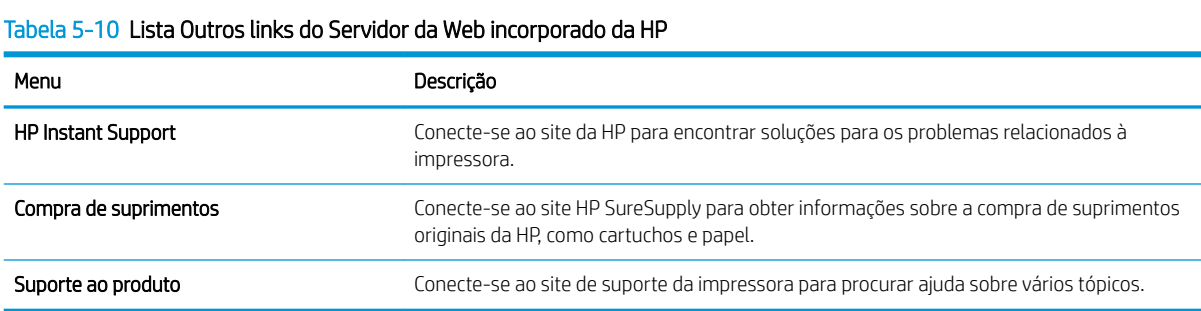

## Definir configurações de rede IP

- Isenção de responsabilidade sobre o compartilhamento da impressora
- Exibir ou alterar as configurações de rede
- Renomeie a impressora em uma rede
- Configurar manualmente os parâmetros de TCP/IP IPv4 no painel de controle
- Configuração manual de parâmetros de TCP/IP IPv6 no painel de controle
- Configurações de velocidade de conexão e dúplex

### Isenção de responsabilidade sobre o compartilhamento da impressora

A HP não suporta rede ponto a ponto, já que o recurso é uma função dos sistemas operacionais da Microsoft e não dos drivers de impressora da HP. Vá até a Microsoft, em [www.microsoft.com.](http://www.microsoft.com)

### Exibir ou alterar as configurações de rede

Use o servidor da Web incorporado da HP para exibir ou alterar as configurações de IP.

- 1. Encontre o endereço IP da impressora: na tela Início do painel de controle da impressora, selecione o ícone Informações ne, em seguida, selecione o ícone Rede  $\frac{1}{26}$  para exibir o endereço IP ou o nome do host.
- 2. Abra um navegador da Web e, na linha de endereço, digite o endereço IP ou o nome do host exatamente como exibido no painel de controle da impressora. Pressione a tecla Enter no teclado do computador. O EWS é aberto.

#### https://10.10.XXXXX/

- **MOTA:** Se o navegador da Web exibir uma mensagem indicando que o acesso ao site pode não ser seguro, selecione a opção para continuar no site. O acesso a esse site não prejudica o computador.
- 3. Clique na quia Rede para obter informações sobre a rede. Altere as configurações conforme necessário.

### Renomeie a impressora em uma rede

Para renomear a impressora em uma rede a fim de ser identificado exclusivamente, use o Servidor da Web Incorporado da HP.

- 1. Encontre o endereço IP da impressora: na tela Início do painel de controle da impressora, selecione o ícone Informações  $\bigcap$  e, em seguida, selecione o ícone Rede  $\frac{\Pi}{\Lambda}$  para exibir o endereço IP ou o nome do host.
- 2. Abra um navegador da Web e, na linha de endereço, digite o endereço IP ou o nome do host exatamente como exibido no painel de controle da impressora. Pressione a tecla Enter no teclado do computador. O EWS é aberto.

### https://10.10.XXXXX/

 $\mathbb{R}$  NOTA: Se o navegador da Web exibir uma mensagem indicando que o acesso ao site pode não ser seguro, selecione a opção para continuar no site. O acesso a esse site não prejudica o computador.

3. Abra a guia Geral.

<span id="page-77-0"></span>4. Na página Informações do dispositivo, o nome padrão da impressora está no campo Nome do dispositivo. Você pode alterar esse nome para identificar exclusivamente essa impressora.

**X** NOTA: O preenchimento dos outros campos nessa página é opcional.

5. Clique no botão Aplicar para salvar as alterações.

### Configurar manualmente os parâmetros de TCP/IP IPv4 no painel de controle

Use os menus Configurações do painel de controle para definir manualmente um endereço IPv4, uma máscara de sub-rede e um gateway padrão.

- 1. Na tela Início do painel de controle da impressora, navegue até o aplicativo Configurações e, em seguida, selecione o ícone Configurações.
- 2. Abra os seguintes menus:
	- a. Rede
	- b. Ethernet
	- c. TCP/IP
	- d. Configurações IPV 4
	- e. Método de configuração
- 3. Selecione a opção Manual e, em seguida, selecione OK.
- 4. Abra o menu Configurações manuais.
- 5. Selecione a opção Endereço IP, Máscara de Sub-rede ou Gateway Padrão.
- 6. Utilize o teclado numérico para inserir os dígitos corretos no campo e, em seguida, selecione OK.

Repita o processo para cada campo a ser configurado.

### Configuração manual de parâmetros de TCP/IP IPv6 no painel de controle

Use os menus Configurações do painel de controle para definir manualmente um endereço IPv6.

- 1. Na tela Início do painel de controle da impressora, navegue até o aplicativo Configurações e, em seguida, selecione o ícone Configurações.
- 2. Para habilitar a configuração manual, abra os seguintes menus:
	- a. Rede
	- b. Ethernet
	- c. TCP/IP
	- d. Configurações IPV6
- 3. Selecione Ativar e Ligar e, em seguida, OK.
- 4. Abra o menu Endereço.
- 5. Abra o menu Configurações Manuais e selecione Endereço. Use o teclado para inserir o endereço e selecione OK.

## <span id="page-78-0"></span>Configurações de velocidade de conexão e dúplex

**EX NOTA:** Estas informações se aplicam somente às redes Ethernet. Elas não se aplicam a redes sem fio.

A velocidade do link e o modo de comunicação do servidor de impressão devem corresponder ao hub da rede. Para a maioria das situações, deixe a impressora no modo automático. Alterações incorretas na velocidade de conexão e nas configurações de frente/verso podem impedir que a impressora se comunique com outros dispositivos de rede. Para fazer alterações, use o painel de controle da impressora.

NOTA: A configuração da impressora deve corresponder à configuração do dispositivo de rede (um hub de rede, switch, gateway, roteador ou computador).

1988 NOTA: O fato de alterar essas configurações pode fazer com que a impressora seja desligado e depois ligado. Faça alterações somente quando a impressora estiver ociosa.

- 1. Na tela Início do painel de controle da impressora, navegue até o aplicativo Configurações e, em seguida, selecione o ícone Configurações.
- 2. Abra os seguintes menus:
	- a. Rede
	- b. Ethernet
	- c. Velocidade do link
- 3. Selecione uma destas opções:
	- Auto: O servidor de impressão se configura automaticamente para a maior velocidade de conexão e para o modo de comunicação permitido na rede.
	- 10T Half: 10 megabytes por segundo (Mbps), operação half-dúplex
	- 10T Full: 10 Mbps, operação full-dúplex
	- 10T Auto: 10 Mbps, operação automatic-dúplex
	- 100TX Half: 100 Mbps, operação half-dúplex
	- 100TX Full: 100 Mbps, operação full-dúplex
	- 100TX Auto: 100 Mbps, operação automatic-dúplex
	- 1000T Full: 1000 Mbps, operação full-dúplex
- 4. Selecione OK. A impressora é desligada e ligada novamente.

## Recursos de segurança da impressora

### Introdução

A impressora inclui alguns recursos de segurança para restringir o acesso a definições de configuração, proteger dados e impedir o acesso a componentes valiosos do hardware.

- Declarações de segurança
- Segurança do IP
- DeƬnir ou alterar a senha do sistema utilizando o Servidor da Web Incorporado HP
- Suporte a criptografia: Discos rígidos seguros de alto desempenho da HP
- [Bloquear o formatador](#page-80-0)

### Declarações de segurança

A impressora suporta padrões de segurança e protocolos recomendados que o ajudam a manter a impressora segura, proteger informações importantes da sua rede e simplificar a forma de monitorar e manter a impressora.

### Segurança do IP

Segurança de IP (IPsec) é um conjunto de protocolos que controla o tráfego de rede baseado em IP para a impressora. O IPsec oferece autenticação host-a-host, integridade de dados e criptografia de comunicações de rede.

Para impressoras conectadas em rede e com um servidor de impressão HP Jetdirect, você pode configurar o IPsec usando a guia Rede no Servidor da Web Incorporado da HP.

### Definir ou alterar a senha do sistema utilizando o Servidor da Web Incorporado HP

Defina uma senha de administrador para acessar a impressora e o Servidor da Web Incorporado da HP, de modo a impedir que usuários não autorizados alterem as configurações do produto.

- 1. Encontre o endereço IP da impressora: na tela Início do painel de controle da impressora, selecione o ícone Informações ne, em seguida, selecione o ícone Rede  $\frac{p}{24}$  para exibir o endereço IP ou o nome do host.
- 2. Abra um navegador da web e, na linha de endereço, digite o endereço IP ou o nome do host exatamente como exibido no painel de controle da impressora. Pressione a tecla Enter no teclado do computador. O EWS é aberto.

### https://10.10.XXXXX/

**ET NOTA:** Se o navegador da web exibir uma mensagem indicando que o acesso ao site pode não ser seguro, selecione a opção para continuar no site. O acesso a esse site não prejudica o computador.

- 3. Clique na guia Segurança.
- 4. Abra o menu Segurança geral.
- 5. Na área denominada **Definir senha de administrador local**, informe o nome a ser associado à senha no campo Nome do usuário.

<span id="page-80-0"></span>6. Digite a senha no campo Nova senha e, em seguida, digite-a novamente no campo Verificar senha.

**W** NOTA: Para alterar uma senha existente, digite primeiro a senha atual no campo Senha antiga.

- 7. Clique no botão Aplicar.
- **WEY NOTA:** Anote a senha e armazene-a em um local seguro. Não é possível recuperar a senha do administrador. Se a senha do administrador for perdida ou esquecida, entre em contato com o suporte da HP em [support.hp.com](http:// support.hp.com) para obter a assistência necessária para reinicializar a impressora completamente.

Alguns recursos do painel de controle da impressora podem ser protegidos para impedir seu uso por pessoas não autorizadas. Quando um recurso é protegido, a impressora solicita-lhe que efetue login para poder usá-lo. Você também pode efetuar login sem esperar uma solicitação tocando no botão Login no painel de controle da impressora.

Normalmente, as credenciais para o login na impressora são as mesmas que para o login na rede. Consulte o administrador da rede desta impressora caso tenha dúvidas quanto às credenciais que devem ser usadas.

- 1. Faça login na impressora:
	- Painéis de controle do teclado numérico: Pressione o botão Log In  $\clubsuit$
	- Painéis de controle com tela sensível ao toque: Na tela Início do painel de controle da impressora, selecione Login.
- 2. Siga os comandos para inserir as credenciais.
- NOTA: Para manter a segurança da impressora, pressione o botão Logout  $\Omega$ ou selecione Logout quando terminar de usá-la.

### Suporte a criptografia: Discos rígidos seguros de alto desempenho da HP

O disco rígido fornece criptografia baseada em hardware para você poder armazenar com segurança dados confidenciais sem comprometer o desempenho da impressora. Esse disco rígido usa o mais avançado Padrão de criptografia avancada (AES) e tem recursos versáteis de economia de tempo e uma funcionalidade resistente.

Use o menu Sequrança no Servidor da Web Incorporado HP para configurar o disco.

### Bloquear o formatador

O formatador tem um slot que pode ser usado para conectar um cabo de segurança. O bloqueio do formatador evita que alguém remova componentes valiosos do equipamento.

## Configurações de economia de energia

## Introdução

- Impressão no EconoMode
- Definir o período de inatividade e configure a impressora para que utilize 1 watt ou menos de potência.

### Impressão no EconoMode

Esta impressora tem uma opção EconoMode para imprimir rascunhos de documentos. Usar o EconoMode pode consumir menos toner. No entanto, o EconoMode pode também reduzir a qualidade da impressão.

A HP não recomenda o uso da opção EconoMode em tempo integral. Se o EconoMode for usado continuamente, o suprimento de toner pode durar mais do que as partes mecânicas do cartucho de toner. Se a qualidade da impressão começar a diminuir e não for mais satisfatória, avalie a possibilidade de substituir o cartucho de toner.

 $\mathbb{Z}$  NOTA: Se esta opção não estiver disponível em seu driver de impressão, você pode defini-la usando o painel de controle da impressora.

### Configuração do EconoMode a partir do driver de impressão

- 1. No programa de software, selecione a opção Imprimir.
- 2. Selecione a impressora e, em seguida, clique em **Propriedades** ou no botão **Preferências**.
- 3. Clique na guia Papel/Qualidade.
- 4. Clique na caixa de seleção EconoMode para habilitar o recurso e, em seguida, clique em OK.

#### Configuração do EconoMode a partir do painel de controle da impressora

- 1. Na tela Início do painel de controle da impressora, navegue até o aplicativo Configurações e, em seguida, selecione o ícone Configurações.
- 2. Abra os seguintes menus:
	- a. Copiar/Imprimir ou Imprimir
	- b. Opções padrão de impressão
	- c. Economode
- 3. Selecione Ligado ou Desligado para ativar ou desativar o recurso.

### Definir o período de inatividade e configure a impressora para que utilize 1 watt ou menos de potência.

As configurações de inatividade afetam a quantidade de energia que a impressora utiliza, seu tempo de atividade/inatividade e a rapidez com que entra e sai do modo de inatividade.

Para configurar a impressora para usar um watt de energia ou menos enguanto estiver em modo de inatividade, insira os horários para Hibernar após Inatividade e para Desligamento Automático após Inatividade.

- 1. Na tela Início do painel de controle da impressora, navegue até o aplicativo Configurações e, em seguida, selecione o ícone Configurações.
- 2. Abra os seguintes menus:
	- a. Configurações gerais
	- b. Configurações de energia
	- c. Configurações de inatividade
- 3. Selecione Hibernar após Inatividade para especificar a quantidade de minutos em que a impressora ficará inativa antes de entrar no modo de inatividade. Selecione o período apropriado.
- **W NOTA:** O tempo padrão do modo inativo é de 0 minuto. Zero (0) indica que a impressora entrará no modo de inatividade em menos de um minuto.
- 4. Selecione Desligamento Automático após Inatividade para colocar a impressora em um modo de economia de energia mais profundo após um período de inatividade. Selecione o período apropriado.
	- **W** NOTA: Por padrão, o produto sairá do modo de Desligamento Automático em resposta a qualquer atividade que não seja USB ou Wi-Fi, embora possa ser configurado para ativar apenas com o botão liga/ desliga.
- 5. Selecione Concluído para salvar as configurações.

## HP Web Jetadmin

HP Web Jetadmin é uma ferramenta premiada, líder no setor, por gerenciar eficientemente uma ampla variedade de dispositivos de rede da HP, incluindo impressoras, impressoras multifuncionais e dispositivos de envio digital. Essa solução única permite-lhe fazer remotamente a instalação, o monitoramento, a manutenção, a solução de problemas e a proteção de seu ambiente de impressão e digitalização, aumentando assim a sua produtividade e ajudando-o a economizar tempo, controlar custos e proteger seu investimento.

As atualizações do HP Web Jetadmin são disponibilizadas periodicamente para propiciar suporte a recursos específicos da impressora. Visite [www.hp.com/go/webjetadmin](http://www.hp.com/go/webjetadmin) para obter mais informações.

## Atualizações de software e firmware

A HP atualiza regularmente softwares e firmwares para solucionar qualquer problema e adicionar recursos. Para aproveitar as atualizações mais recentes, faça o download dos arquivos de drivers e firmwares mais recentes na Internet.

Acesse o endereço [www.hp.com/support/ljE60155,](http://www.hp.com/support/ljE60155) [www.hp.com/support/ljE60165](http://www.hp.com/support/ljE60165), ou [www.hp.com/support/](http://www.hp.com/support/ljE60175) [ljE60175](http://www.hp.com/support/ljE60175). Clique em Software e Drivers.

# 6 Solução de problemas

- [Assistência ao cliente](#page-87-0)
- [Sistema de ajuda do painel de controle](#page-88-0)
- · Redefinir configurações de fábrica
- [Uma mensagem "Nível de cartucho está baixo" ou "Nível de cartucho está muito baixo" é exibida no painel](#page-90-0) [de controle da impressora](#page-90-0)
- [A impressora não coleta o papel ou apresenta alimentação incorreta](#page-91-0)
- [Eliminar atolamentos de papel](#page-97-0)
- [Resolver problemas de qualidade de impressão](#page-118-0)

#### Para obter mais informações

As informações a seguir estão corretas no momento da publicação.

Para assistência de vídeo, consulte [www.hp.com/videos/LaserJet](http://www.hp.com/videos/LaserJet).

Para obter mais informações atuais, consulte [www.hp.com/support/ljE60155,](http://www.hp.com/support/ljE60155) [www.hp.com/support/ljE60165](http://www.hp.com/support/ljE60165), ou [www.hp.com/support/ljE60175.](http://www.hp.com/support/ljE60175)

A ajuda integral da HP para a impressora inclui os seguintes tópicos:

- Instalar e configurar
- Conhecer e usar
- Solução de problemas
- Fazer download de atualizações de software e firmware
- Participar de fóruns de suporte
- Localizar informações de garantia e reguladoras

## <span id="page-87-0"></span>Assistência ao cliente

### Tabela 6-1 Opções de suporte ao cliente

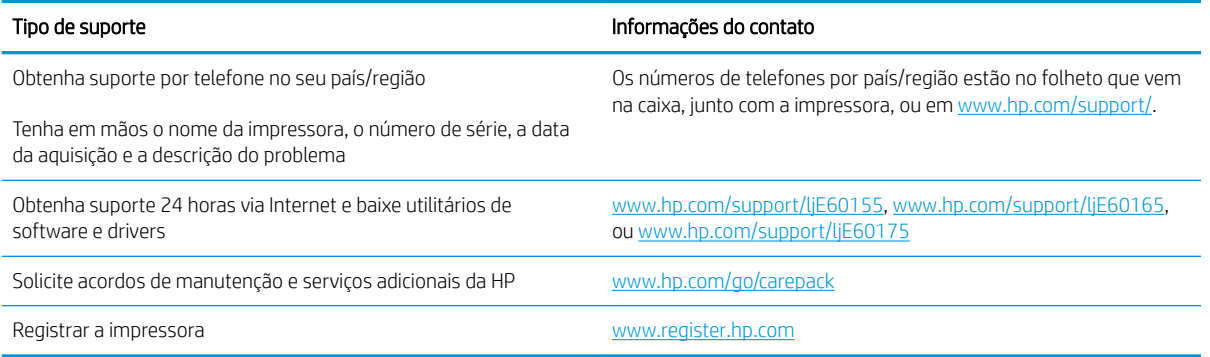

## <span id="page-88-0"></span>Sistema de ajuda do painel de controle

A impressora tem um sistema de Ajuda incorporado que explica como usar cada tela. Para abrir o sistema de Ajuda, selecione o botão de Ajuda ? no painel de controle.

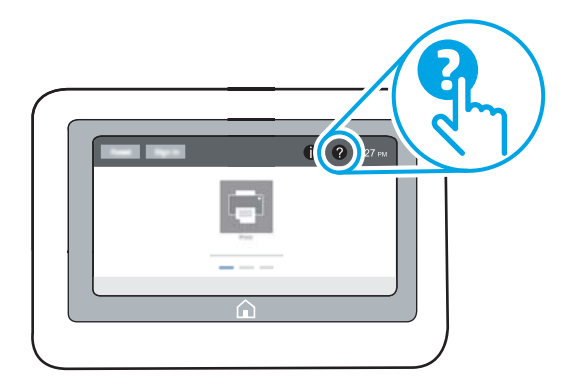

Em algumas telas, a Ajuda abre um menu global onde você pode procurar tópicos específicos. Você pode percorrer a estrutura de menus selecionando itens no menu.

Algumas telas de Ajuda contêm animações que mostram procedimentos específicos, tais como eliminação de congestionamentos.

Se a impressora alertar sobre um erro ou advertência, selecione o botão Ajuda ? para abrir uma mensagem que descreve o problema. A mensagem também contém instruções para ajudar a resolver o problema.

## <span id="page-89-0"></span>Redefinir configurações de fábrica

## Introdução

Utilize um dos seguintes métodos para restaurar a impressora para as configurações originais de fábrica.

NOTA: A restauração das configurações de fábrica define a maioria das configurações da impressora para os padrões de fábrica. Contudo, algumas configurações não são alteradas, como idioma, data, hora e alguns parâmetros de configuração de rede.

### Método um: Restaurar configurações de fábrica no painel de controle da impressora

- 1. Na tela Início do painel de controle da impressora, navegue até o aplicativo Configurações e, em seguida, selecione o ícone Configurações.
- 2. Abra os seguintes menus:
	- a. Geral
	- b. Redefinir configurações de fábrica
- 3. Selecione Reinicializar.

Uma mensagem de verificação informa que executar a função de redefinição talvez resulte na perda de dados.

4. Selecione Restaurar para concluir o processo.

NOTA: A impressora é reiniciada automaticamente após a conclusão da operação de redefinição.

### Método dois: Redefinir configurações de fábrica no Servidor da Web Incorporado da HP (apenas impressoras conectadas à rede)

- 1. Encontre o endereço IP da impressora: Na tela Início do painel de controle da impressora, selecione o  $\bigcirc$  e, em seguida, selecione o  $\frac{p}{2a}$  para exibir o endereço IP ou o nome do host
- 2. Abra um navegador da web e, na linha de endereço, digite o endereço IP ou o nome do host exatamente como exibido no painel de controle da impressora. Pressione a tecla Enter no teclado do computador. O EWS é aberto.

### https://10.10.XXXXX/

- $\mathbb{F}$  NOTA: Se o navegador da web exibir uma mensagem indicando que o acesso ao site pode não ser seguro, selecione a opção para continuar no site. O acesso a esse site não prejudica o computador.
- 3. Abra a guia Geral.
- 4. No lado esquerdo da tela, clique em Redefinir configurações de fábrica.
- 5. Clique no botão Restaurar.

```
NOTA: A impressora é reiniciada automaticamente após a conclusão da operação de redefinição.
```
## <span id="page-90-0"></span>Uma mensagem "Nível de cartucho está baixo" ou "Nível de cartucho está muito baixo" é exibida no painel de controle da impressora

#### Nível de cartucho está baixo

A impressora indica quando o nível de um cartucho de toner está baixo. A vida útil restante real do cartucho de toner pode variar. É recomendável ter um cartucho de substituição disponível quando a qualidade de impressão não for mais aceitável. O cartucho de toner não precisa ser substituído agora e a porta de acesso ao cartucho permanece travada até o cartucho atingir o status Muito baixo.

#### Nível de cartucho está muito baixo

A impressora indica quando o nível de um cartucho de toner está muito baixo. Além disso, a porta frontal da impressora é destravada para que a porta possa ser aberta para substituir o cartucho. A vida útil restante real do cartucho de toner pode variar. É recomendável ter um cartucho de substituição disponível quando a qualidade de impressão não for mais aceitável. Não é necessário substituir o cartucho de toner nesse momento, a menos que a qualidade de impressão não seja mais aceitável.

Quando um cartucho de toner HP atinge um nível Muito baixo, a Garantia Premium Protection da HP para o cartucho de toner é encerrada.

## <span id="page-91-0"></span>A impressora não coleta o papel ou apresenta alimentação incorreta

## Introdução

As seguintes soluções podem ajudar a resolver problemas se a impressora não estiver puxando papel da bandeja ou se estiver puxando várias folhas de uma vez. Uma destas situações pode resultar em congestionamentos de papel.

- A impressora não coleta papel
- [A impressora coleta várias folhas de papel](#page-93-0)

### A impressora não coleta papel

Se a impressora não coletar papel da bandeja, experimente as soluções a seguir.

- 1. Abra a impressora e remova as folhas congestionadas. Verifique se há pedaços de papel rasgados dentro da impressora.
- 2. Coloque a bandeja com o tamanho de papel correto para o trabalho.
- 3. Verifique se o tamanho do papel e o tipo estão definidos corretamente no painel de controle da impressora.
- 4. Verifique se as guias de papel na bandeja estão ajustadas corretamente para o tamanho do papel. Ajuste as guias ao recuo apropriado na bandeja. A seta na guia da bandeja deve se adaptar exatamente com a marca da bandeja.
	- NOTA: Não ajuste as guias do papel firmemente contra a pilha de papel. Ajuste-as às indentações ou marcações na bandeja.
	- **EX NOTA:** Se o provedor de serviços gerenciados tiver instalado guias de travamento da bandeja, estas podem não ser ajustáveis. Para obter mais informações sobre como travar ou destravar as bandejas de papel, entre em contato com o representante de serviços gerenciados.

As imagens a seguir mostram exemplos de indentações de tamanho do papel nas bandejas para várias impressoras. A maioria das impressoras HP possuem marcas semelhantes a estas.

Figura 6-1 Marcações de tamanho para Bandeja 1 ou bandeja multipropósito

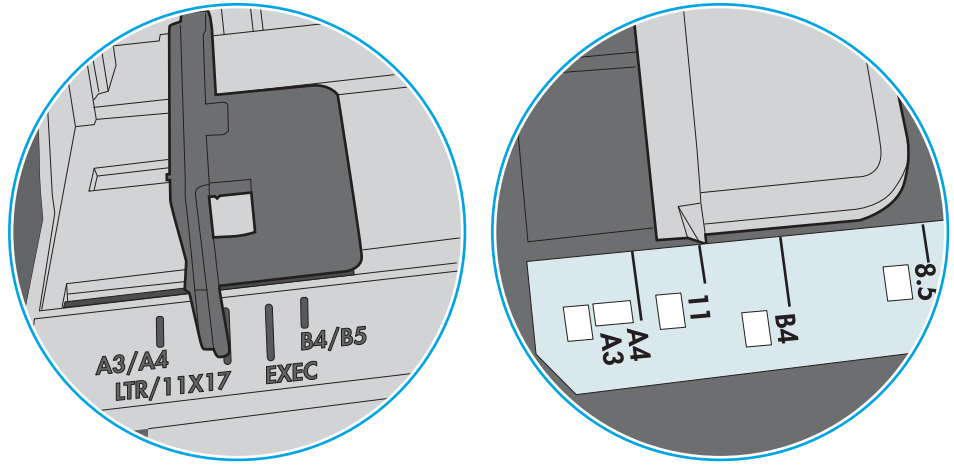

Figura 6-2 Marcações de tamanho das bandejas de cassete

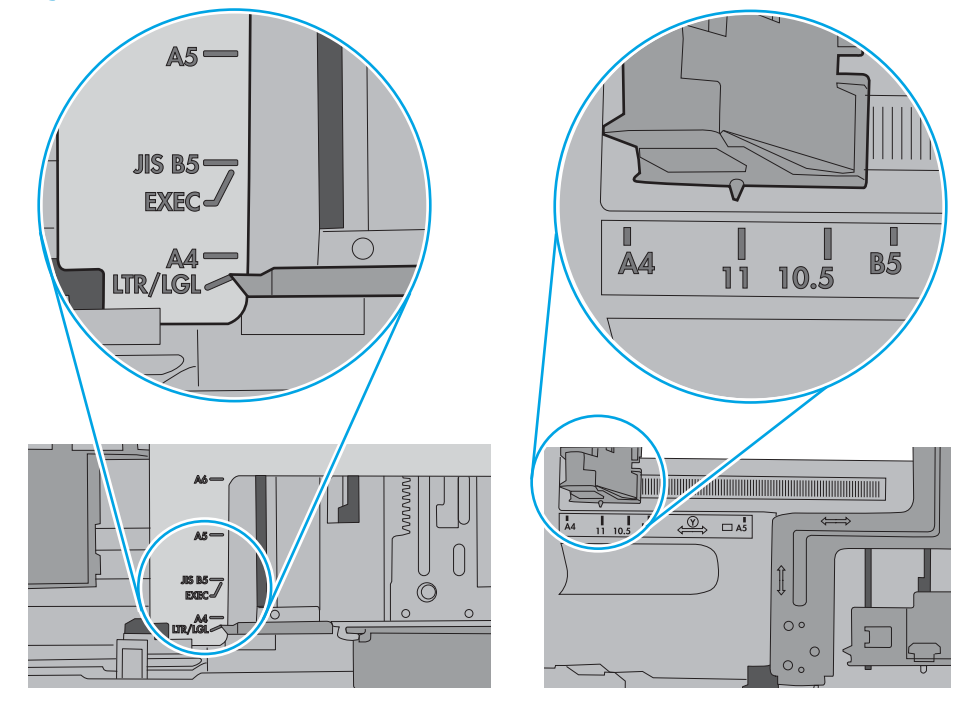

<span id="page-93-0"></span>5. Verifique se a umidade na sala está dentro das especificações para esta impressora e se o papel está sendo armazenada em pacotes não abertos. A maioria das resmas de papel é vendida em embalagem à prova de umidade para manter o papel seco.

Em ambientes de alta umidade, o papel na parte superior da pilha na bandeja pode absorver umidade e ele pode ter uma aparência ondulada ou irregular. Se isso ocorrer, remova as folhas 5 a 10 de papel de cima da pilha.

Em ambientes de baixa umidade, o excesso de eletricidade estática pode fazer com que as folhas de papel grudem. Se isso ocorrer, remova o papel da bandeja e dobre a pilha, segurando-a em cada extremidade e juntando as pontas para formar um U. Em seguida, gire as extremidades para baixo para inverter a forma de U. Em seguida, mantenha cada lado da pilha de papel e repita esse processo. Esse processo libera folhas individuais sem apresentar eletricidade estática. Endireite a pilha de papel contra uma tabela antes de devolvê-la na bandeja.

Figura 6-3 Técnica para dobrar a pilha de papel

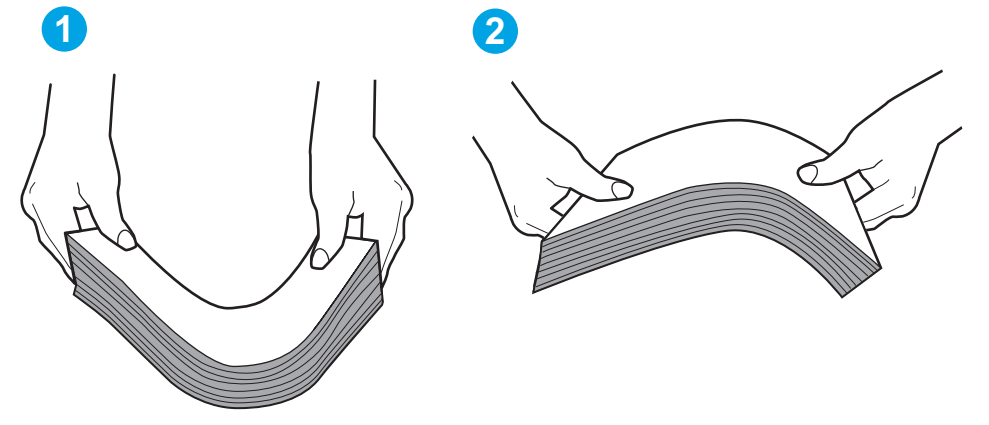

- 6. Verifique no painel de controle da impressora para confirmar se um aviso para colocar o papel manualmente está sendo exibido. Coloque papel e continue.
- 7. Os cilindros acima da bandeja podem estar contaminados. Limpe os cilindros com um tecido macio, que não solte pelos, umedecido com água. Use água destilada, se estiver disponível.
	- $\triangle$  CUIDADO: Não borrife água diretamente na impressora. Em vez disso, borrife água no pano ou umedeça o pano em água e torça antes de limpar os cilindros.

A imagem a seguir mostra exemplos da localização do cilindro para várias impressoras.

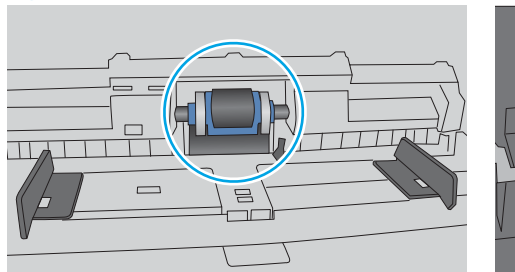

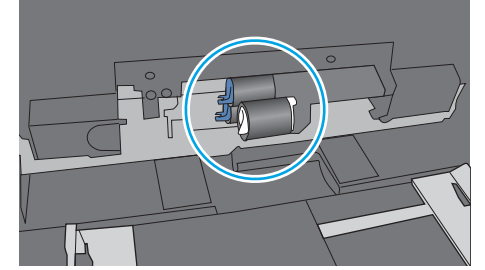

Figura 6-4 Localizações dos cilindros da Bandeja 1 ou a bandeja multipropósito

### A impressora coleta várias folhas de papel

Se a impressora coletar várias folhas de papel da bandeja, experimente as soluções a seguir.

- 1. Remova a pilha de papel da bandeja, dobre-a, gire-a 180° e vire-a ao contrário. *Não folheie o papel.*  Recoloque a pilha de papel na bandeja.
- NOTA: Ventilar papel introduz eletricidade estática. Em vez de ventilar papel, flexione a pilha, segurandoa em cada extremidade e levantando as extremidades para formar um U. Em seguida, gire as extremidades para baixo para inverter a forma de U. Em seguida, mantenha cada lado da pilha de papel e repita esse processo. Esse processo libera folhas individuais sem apresentar eletricidade estática. Endireite a pilha de papel contra uma tabela antes de devolvê-la à bandeja.

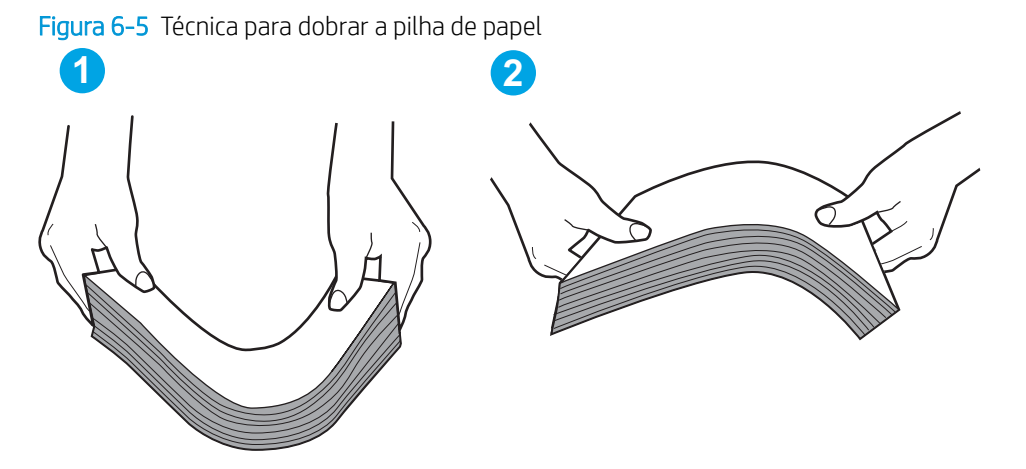

- 2. Use somente papéis que atendam às especificações da HP para esta impressora.
- 3. Verifique se a umidade na sala está dentro das especificações para esta impressora, e esse papel está sendo armazenado em pacotes não abertos. A maioria das resmas de papel é vendida em embalagem à prova de umidade para manter o papel seco.

Em ambientes de alta umidade, o papel na parte superior da pilha na bandeja pode absorver umidade e ele pode ter uma aparência ondulada ou irregular. Se isso ocorrer, remova as folhas 5 a 10 de papel de cima da pilha.

Em ambientes de baixa umidade, o excesso de eletricidade estática pode fazer com que as folhas de papel grudem. Se isso ocorrer, remova o papel da bandeja e dobre a pilha conforme descrito anteriormente.

4. Use um papel que não esteja enrugado, dobrado ou danificado. Se necessário, use papel de um pacote diferente.

5. Verifique se que a bandeja não está sobrecarregada verificando as marcações de altura da pilha no interior da bandeja. Se estiver cheia demais, remova toda a pilha de papel da bandeja, endireite a pilha e recoloque algumas folhas na bandeja.

As imagens a seguir mostram exemplos das marcações de altura da pilha nas bandejas para várias impressoras. A maioria das impressoras HP possuem marcas semelhantes a estas. Certifique-se de que todas as folhas de papel estejam abaixo das linguetas perto das marcas de altura da pilha. Essas linguetas ajudam a apoiar o papel na posição correta quando ela entra na impressora.

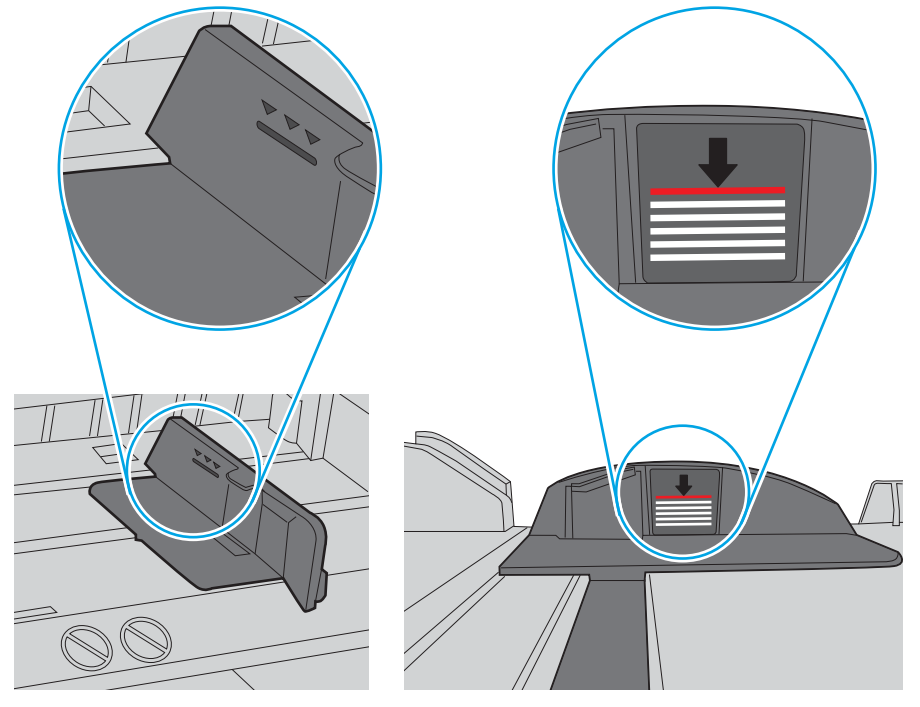

Figura 6-6 Marcações de altura da pilha

Figura 6-7 Lingueta da pilha de papel

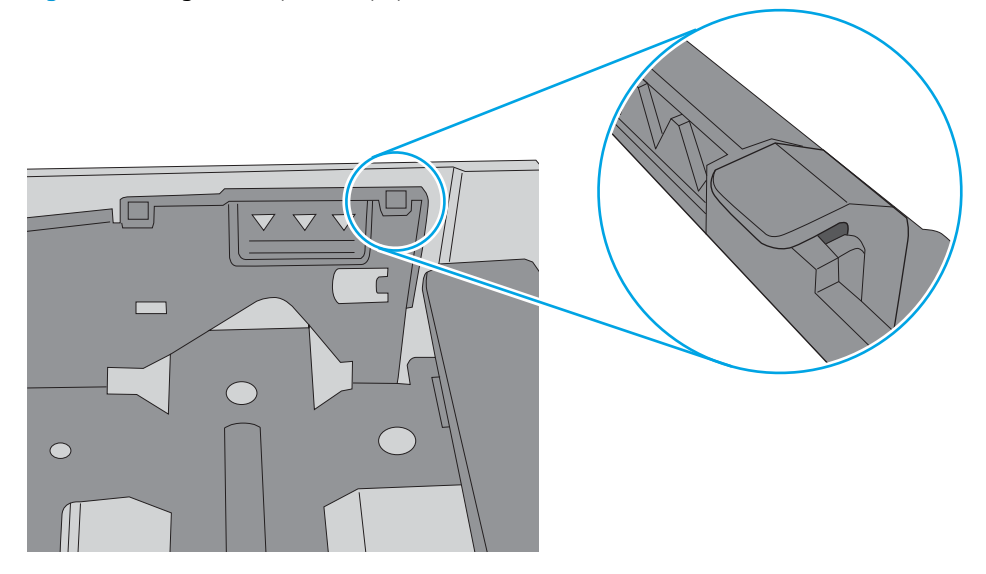

- 6. Verifique se as guias de papel na bandeja estão ajustadas corretamente para o tamanho do papel. Ajuste as guias ao recuo apropriado na bandeja. A seta na guia da bandeja deve se adaptar exatamente com a marca da bandeja.
	- NOTA: Não ajuste as guias do papel firmemente contra a pilha de papel. Ajuste-as às indentações ou marcações na bandeja.

As imagens a seguir mostram exemplos de indentações de tamanho do papel nas bandejas para várias impressoras. A maioria das impressoras HP possuem marcas semelhantes a estas.

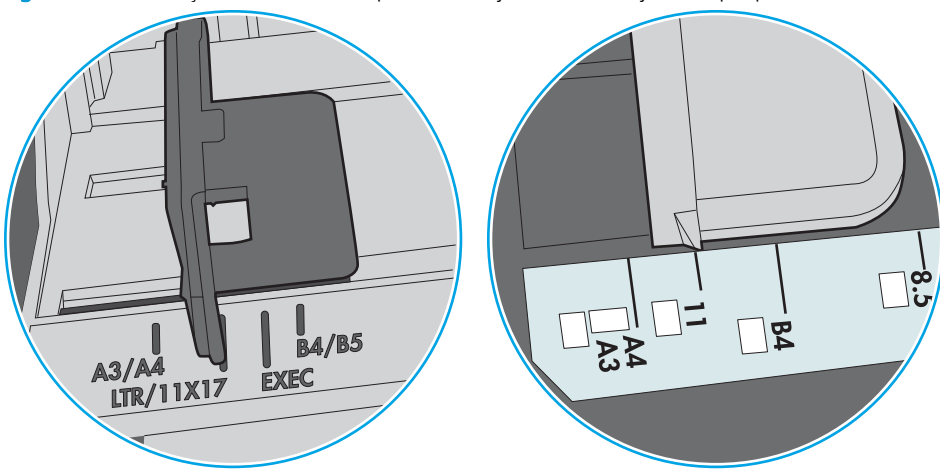

Figura 6-8 Marcações de tamanho para Bandeja 1 ou bandeja multipropósito

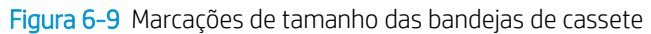

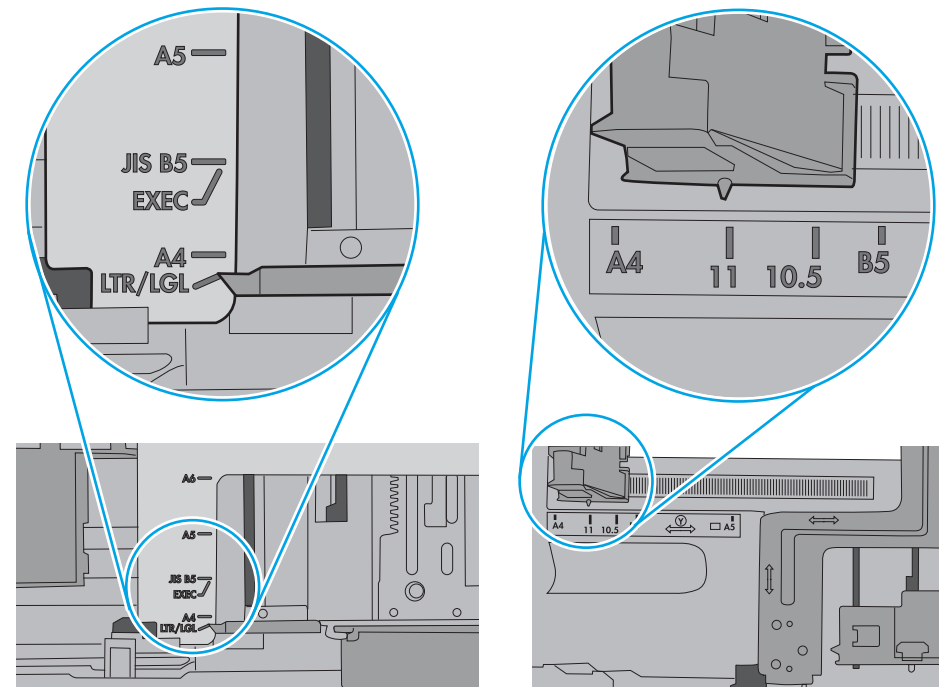

7. Verifique se o ambiente de impressão está dentro das especificações recomendadas.

## <span id="page-97-0"></span>Eliminar atolamentos de papel

## Introdução

As seguintes informações incluem instruções para a eliminação de atolamentos na impressora.

- [Locais de congestionamento de papel](#page-98-0)
- [Navegação automática para eliminação de congestionamentos](#page-98-0)
- [Enfrentando congestionamentos de papel frequentes ou recorrentes?](#page-98-0)
- [Eliminar atolamentos de papel na bandeja 1 \(13.A1\)](#page-99-0)
- [Eliminar congestionamentos de papel nas bandejas 2, 3, 4, 5 \(13.A2, 13.A3, 13.A4, 13.A5\)](#page-102-0)
- [Eliminar congestionamentos na bandeja de entrada para 2.100 folhas de alta capacidade \(13A, 13F\)](#page-105-0)
- [Eliminar atolamentos de papel da porta traseira e da área do fusor \(13.B\)](#page-107-0)
- [Eliminar atolamentos de papel no compartimento de saída \(13.E1\)](#page-110-0)
- [Eliminar congestionamento de papel no duplexador \(13.C, 13.D, 13.B\)](#page-111-0)
- [Eliminar congestionamento de papel no alimentador de envelopes \(13.A\)](#page-112-0)
- [Eliminar congestionamentos de papel na caixa de correio multi-bin de 5 bandejas com grampeador \(13.E,](#page-114-0) [13.7\)](#page-114-0)
- Eliminar congestionamentos de grampos na caixa de correio multi-bin de 5 bandejas com grampeador [\(13.8\)](#page-115-0)

### <span id="page-98-0"></span>Locais de congestionamento de papel

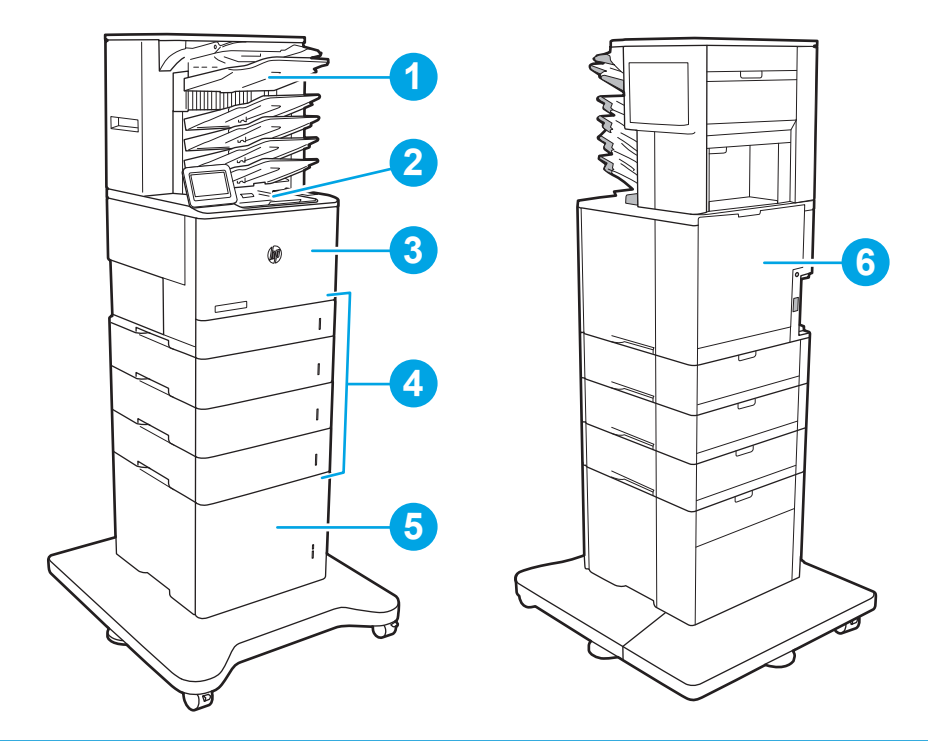

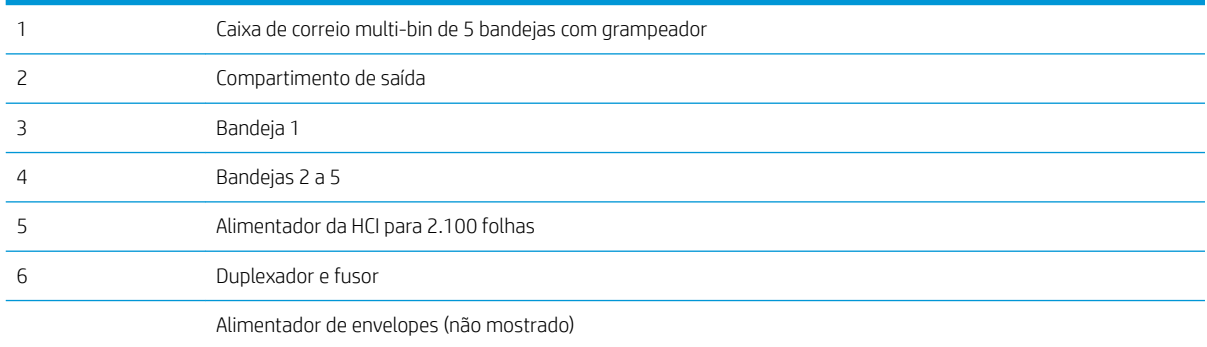

### Navegação automática para eliminação de congestionamentos

O recurso de navegação automática auxilia na eliminação de congestionamentos fornecendo instruções passo a passo no painel de controle. Ao concluir uma etapa, a impressora exibe as instruções da etapa seguinte até a conclusão.

### Enfrentando congestionamentos de papel frequentes ou recorrentes?

Para reduzir o número de congestionamentos de papel, experimente as soluções a seguir.

- Use somente papéis que atendam às especificações de papel da HP para esta impressora.
- Use um papel que não esteja enrugado, dobrado ou danificado. Se necessário, use papel de um pacote diferente.
- Não use papel que já foi empregado em cópia ou impressão.
- <span id="page-99-0"></span>Verifique se a bandeja não está cheia demais. Se estiver, remova toda a pilha de papel da bandeja, endireite a pilha e recoloque algumas folhas na bandeja.
- Verifique se as guias de papel na bandeja estão ajustadas corretamente para o tamanho do papel. Ajuste as guias de forma que toquem a pilha de papel, sem dobrá-la.
- Verifique se a bandeja está totalmente inserida na impressora.
- Se estiver imprimindo papel de alta gramatura, com relevo ou perfurado, use o recurso de alimentação manual e coloque uma folha de cada vez.
- Abra o menu Bandejas no painel de controle da impressora. Verifique se a bandeja está configurada corretamente para o tipo e o tamanho do papel.
- Verifique se o ambiente de impressão está dentro das especificações recomendadas.
- **ET NOTA:** Verificar o papel e carregá-lo corretamente na bandeja pode ajudar a reduzir congestionamentos de papel. Para obter ajuda adicional, [assista a uma demonstração em vídeo do carregamento de papel](http://link.brightcove.com/services/player/bcpid1190528646001?bctid=ref:REFIDWDN41f38993-8adc-4b9f-9479-3170ab7282ef).

### Eliminar atolamentos de papel na bandeja 1 (13.A1)

As informações a seguir descrevem como remover um atolamento de papel na Bandeja 1. Quando ocorrer um congestionamento, o painel de controle exibirá a mensagem a seguir e uma animação que auxiliará na eliminação do congestionamento.

- 13.A1.XX Congestionamento na Bandeja 1
- 1. Se o papel congestionado estiver visível na Bandeja 1, elimine o congestionamento puxando gentilmente o papel para fora.

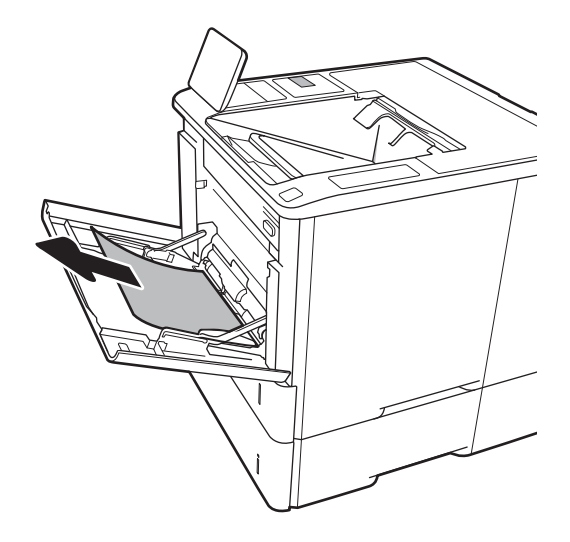

2. Feche a Bandeja 1.

3. Puxe a Bandeja 2 para fora da impressora.

4. Abaixe a placa de atolamento na abertura da Bandeja 2.

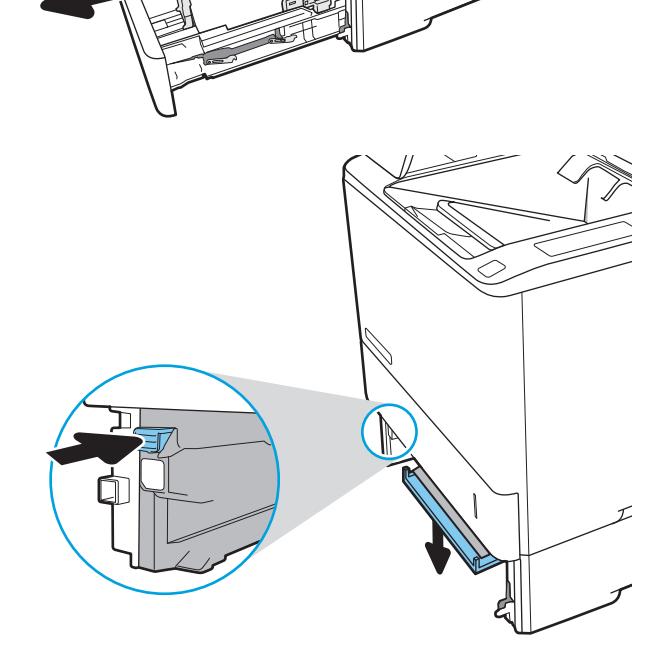

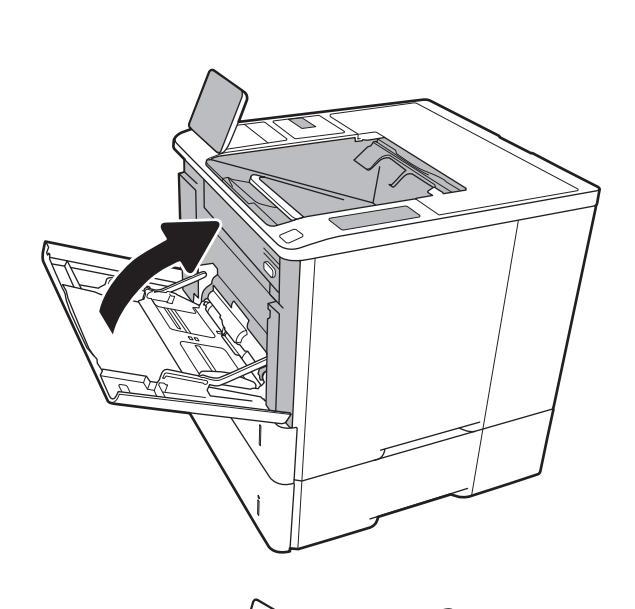

5. Puxe o papel atolado para fora.

6. Levante a placa de atolamento de volta na posição.

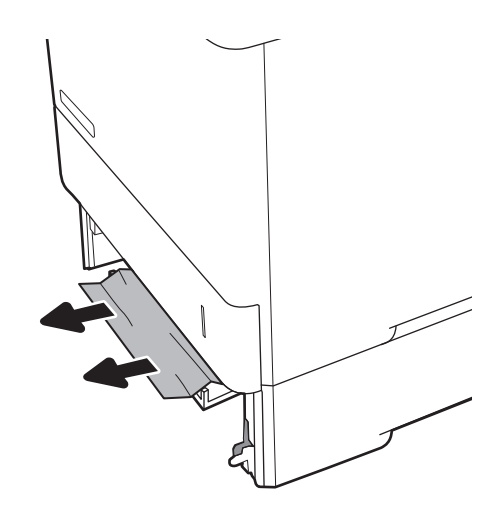

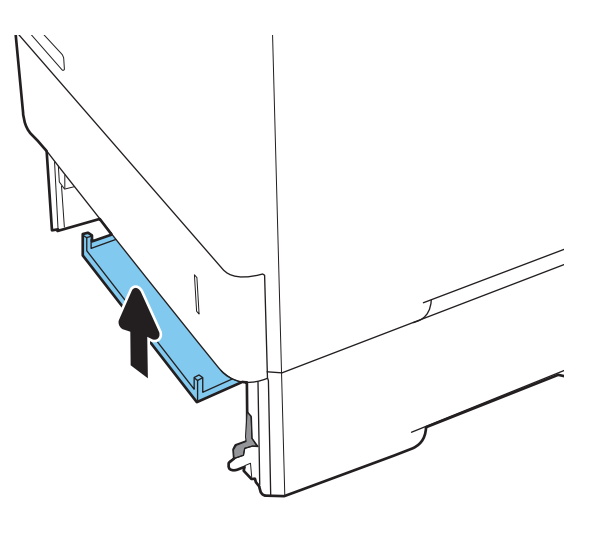

7. Instale a Bandeja 2 na impressora.

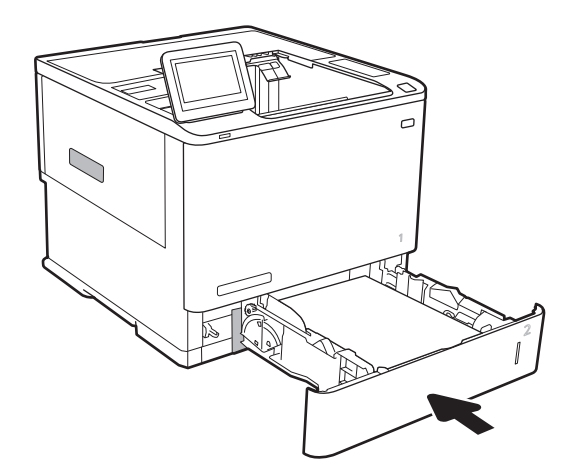

### <span id="page-102-0"></span>Eliminar congestionamentos de papel nas bandejas 2, 3, 4, 5 (13.A2, 13.A3, 13.A4, 13.A5)

As informações a seguir descrevem como remover um atolamento de papel nas Bandejas 2, 3, 4 ou 5. Quando ocorrer um atolamento, o painel de controle exibirá uma das mensagens a seguir e uma animação que auxiliará na eliminação do atolamento.

- 13.A2.XX Congestionamento na Bandeja 2
- 13.A3.XX Congestionamento na Bandeja 3
- 13.A4.XX Congestionamento na Bandeja 4
- 13.A5.XX Congestionamento na Bandeja 5

**28 NOTA:** O procedimento a seguir mostra a Bandeja 2. O método para eliminar atolamentos nas Bandejas 3, 4 e 5 é o mesmo.

1. Puxe completamente a bandeja para fora da impressora e levante-a um pouco.

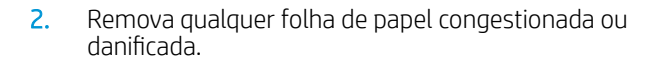

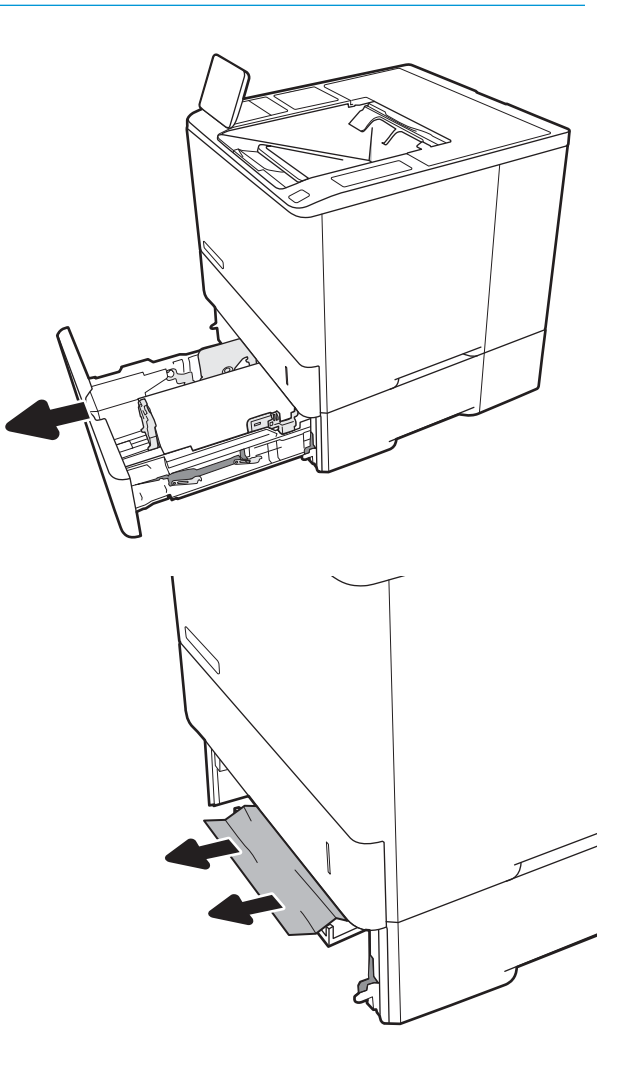

3. Reinsira e feche a bandeja.

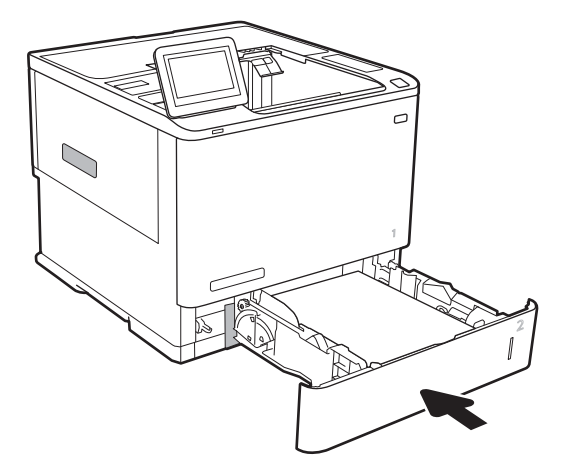

5. Remova o papel preso.

4. Abra a porta traseira.

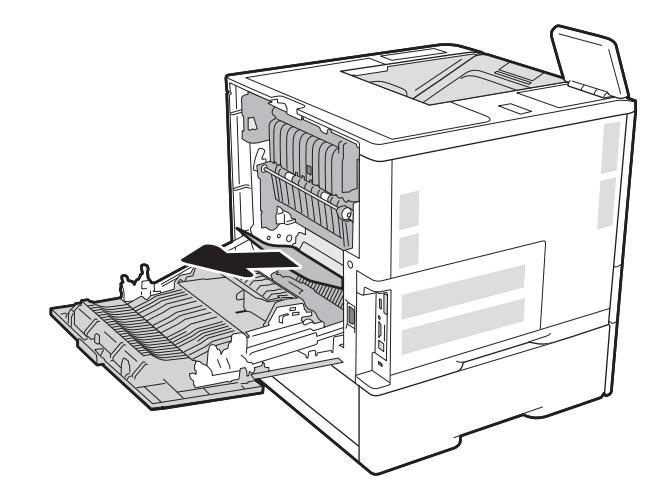

6. Remova o fusor segurando as duas travas laterais e puxando o fusor para fora da impressora.

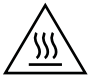

CUIDADO: O fusível pode estar quente durante o funcionamento da impressora. Espere o fusor esfriar antes de manuseá-lo.

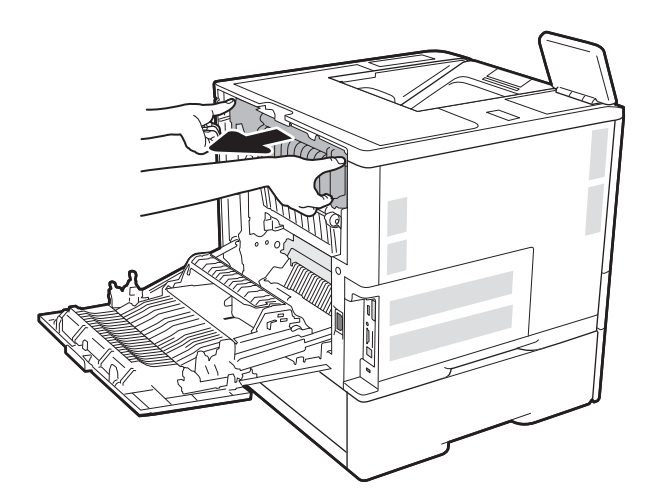

7. Remova todo papel atolado da abertura do fusor.

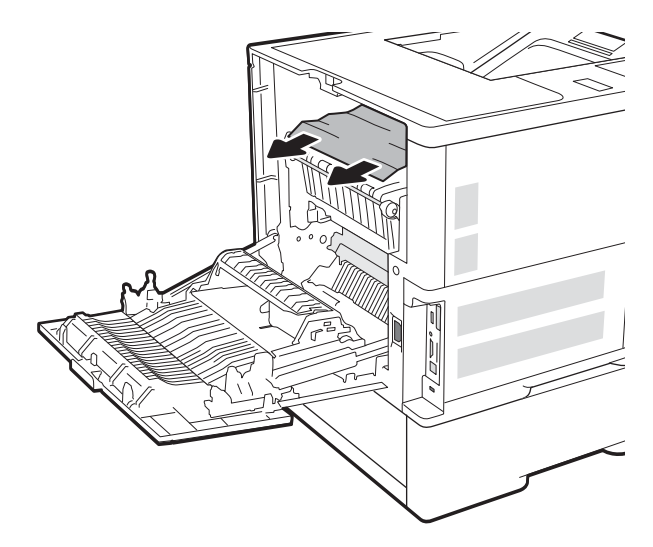

<span id="page-105-0"></span>8. Reinstale o fusor.

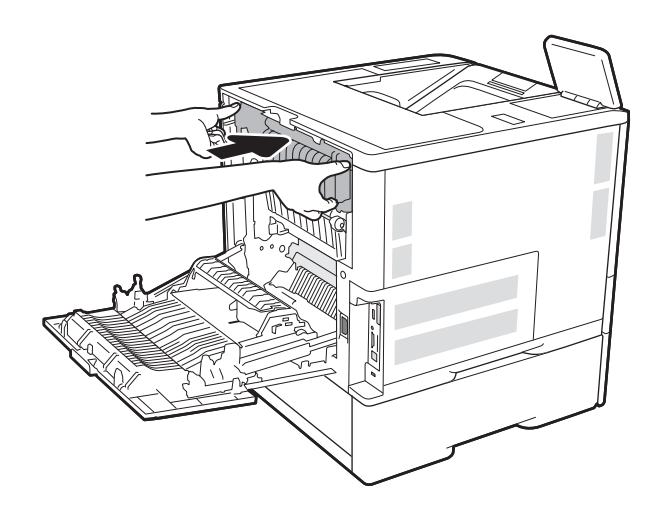

### 9. Fechar a porta traseira

### Eliminar congestionamentos na bandeja de entrada para 2.100 folhas de alta capacidade (13A, 13F)

As informações a seguir descrevem como remover um atolamento de papel na bandeja para 2.100 folhas de alta capacidade. Quando ocorrer um atolamento, o painel de controle exibirá uma das mensagens a seguir e uma animação que auxiliará na eliminação do atolamento.

- 13.AY. XX Atolamento na Bandeja Y, onde Y é igual ao número da bandeja atribuído à HCI
- 13.FF.EE Congestionamento de porta aberta

1. Bandeja de entrada de 2.100 folhas de alta capacidade.

2. Remova e descarte quaisquer folhas danificadas.

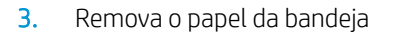

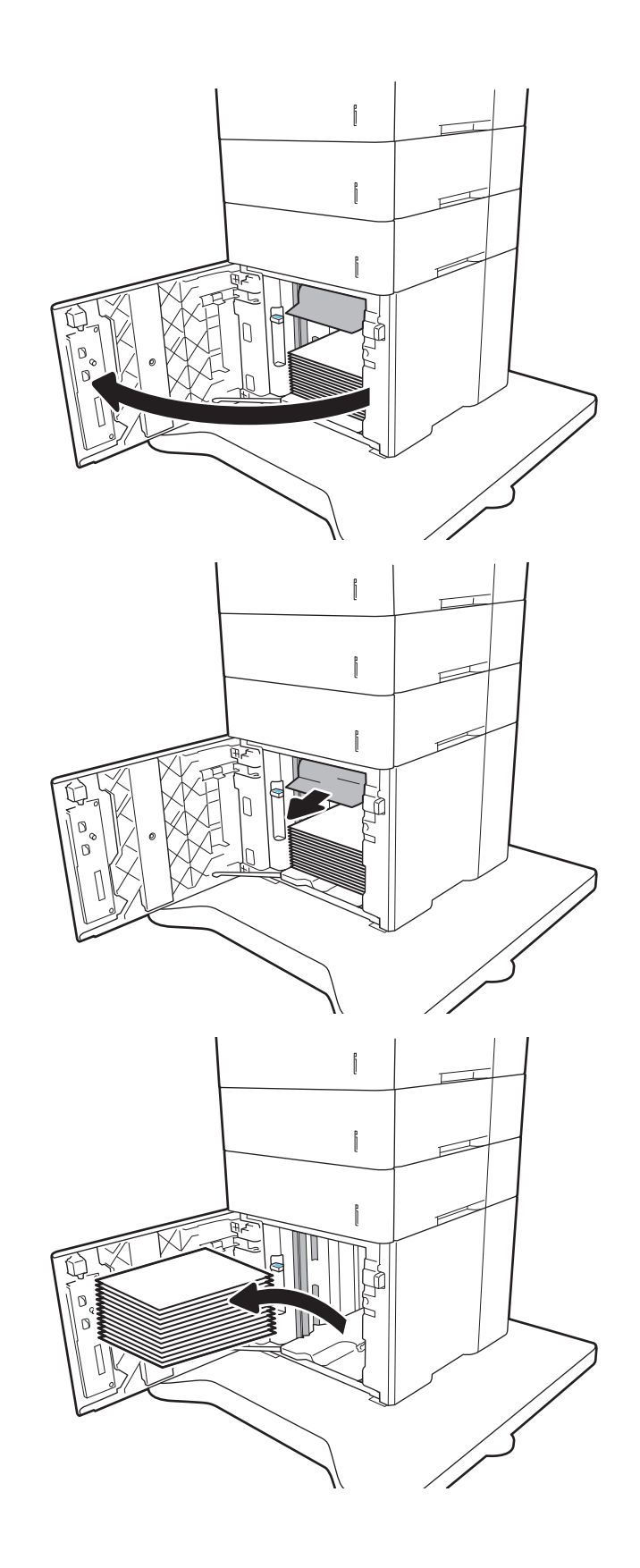

<span id="page-107-0"></span>4. Se houver papel congestionado dentro da área de alimentação, puxe para baixo a fim de removê-lo.

5. Coloque resmas completas de papel na HCI. A bandeja comporta 2.100 folhas de papel.

NOTA: Para melhores resultados, carregue resmas completas de papel. Não divida as resmas em partes menores.

6. Feche a porta da HCI.

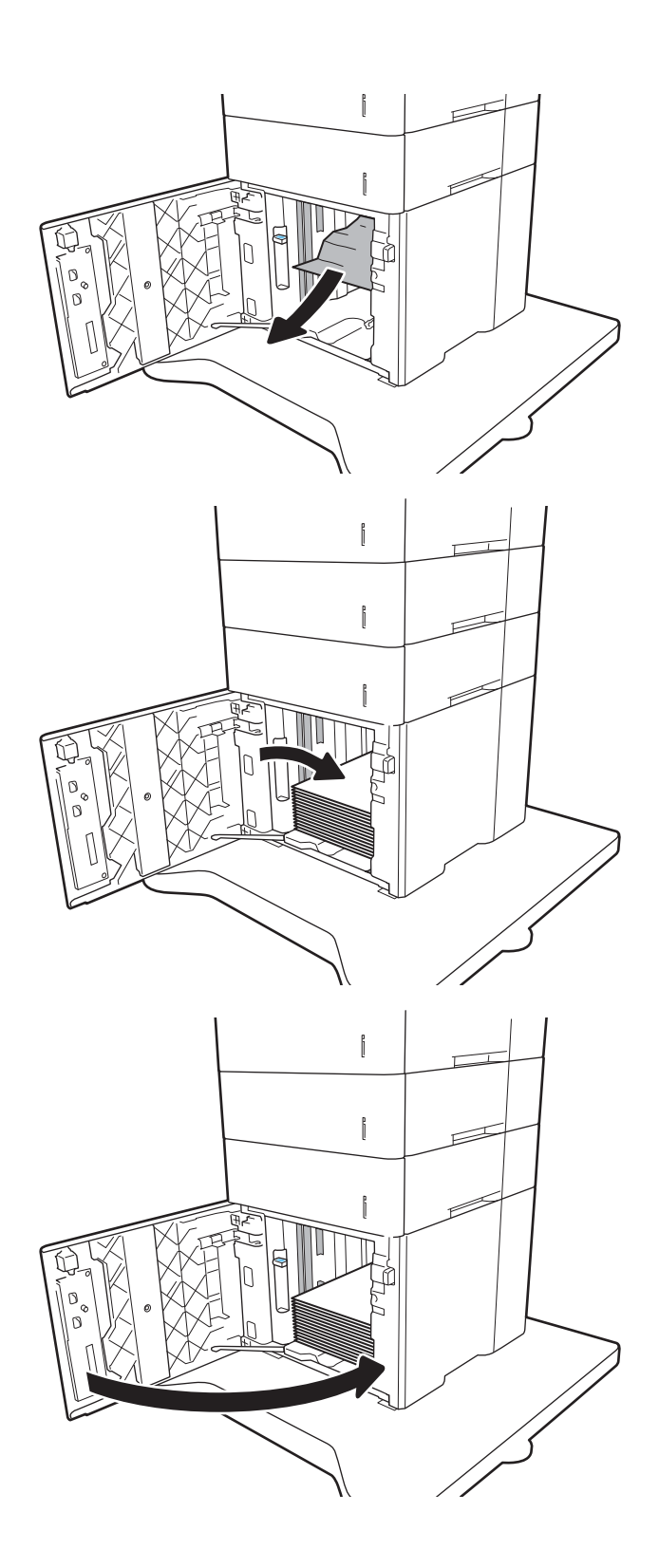

### Eliminar atolamentos de papel da porta traseira e da área do fusor (13.B)

Use o procedimento a seguir para eliminar atolamentos nas áreas da porta traseira e do fusor. Quando ocorrer um atolamento, o painel de controle exibirá uma das mensagens a seguir e uma animação que auxiliará na eliminação do atolamento.
- 13.B2.XX Congestionamento na <tampa ou porta>
- **•** 13.B9.XX Congestionamento no fusor
- CUIDADO: O fusor esquenta enquanto a impressora está sendo usada. Espere o fusor esfriar antes de eliminar atolamentos.
- 1. Abra a porta traseira.

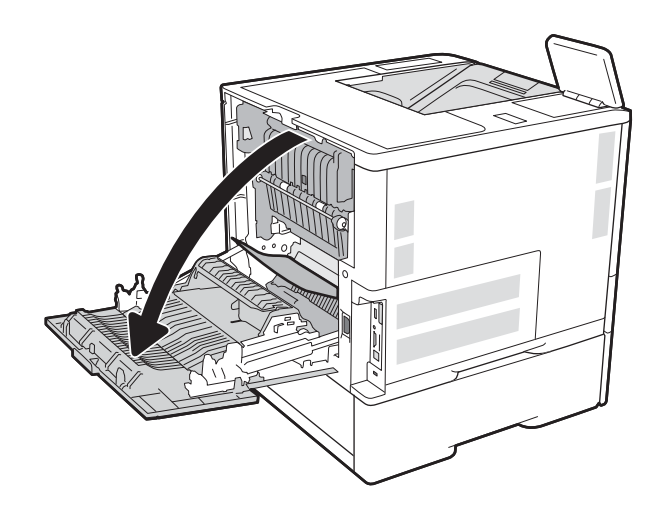

2. Remova o papel preso.

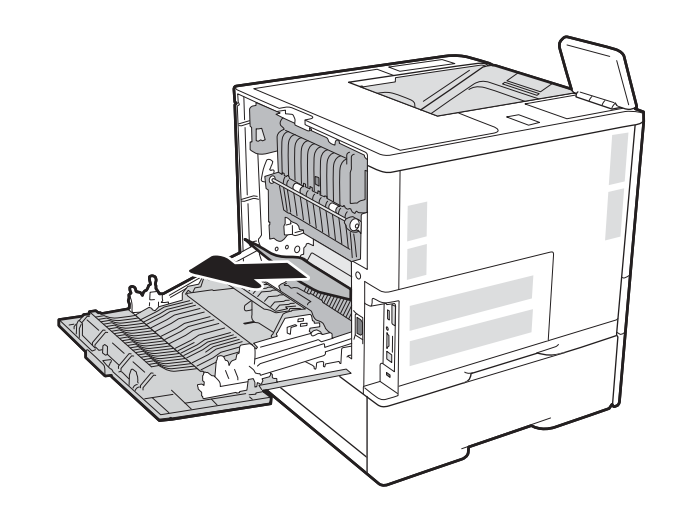

3. Remova o fusor segurando as duas travas laterais e puxando o fusor para fora da impressora.

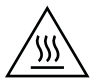

CUIDADO: O fusível pode estar quente durante o funcionamento da impressora. Espere o fusor esfriar antes de manuseá-lo.

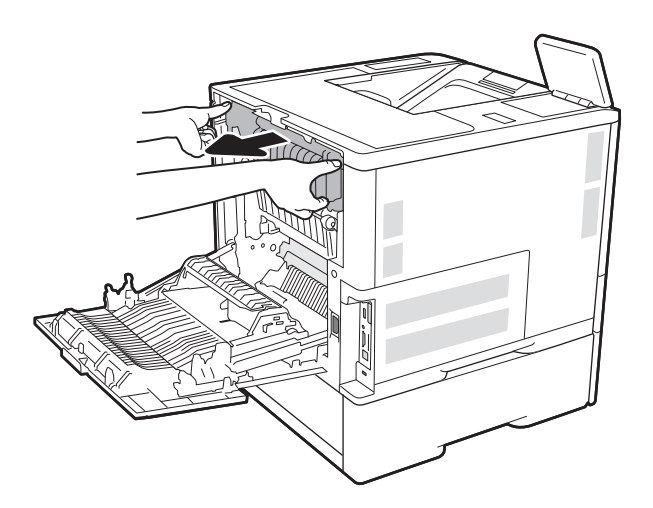

4. Remova todo papel atolado da abertura do fusor.

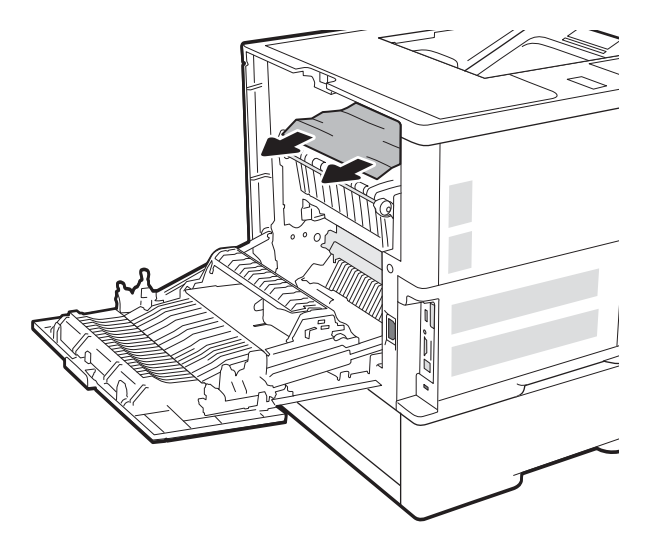

<span id="page-110-0"></span>5. Reinstale o fusor.

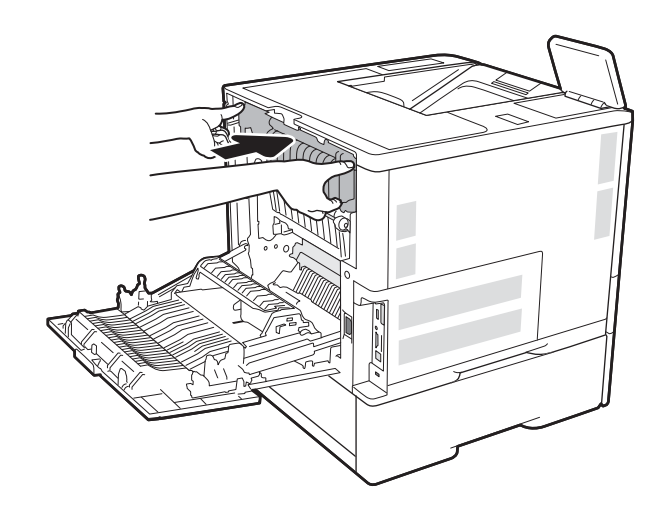

## 6. Fechar a porta traseira

## Eliminar atolamentos de papel no compartimento de saída (13.E1)

As informações a seguir descrevem como remover um atolamento de papel no compartimento de saída. Quando ocorrer um congestionamento, o painel de controle exibirá a mensagem a seguir e uma animação que auxiliará na eliminação do congestionamento.

13.E1.XX Congestionamento na bandeja de saída padrão

<span id="page-111-0"></span>1. Se o papel estiver visível no compartimento de saída, segure a margem superior e remova-a.

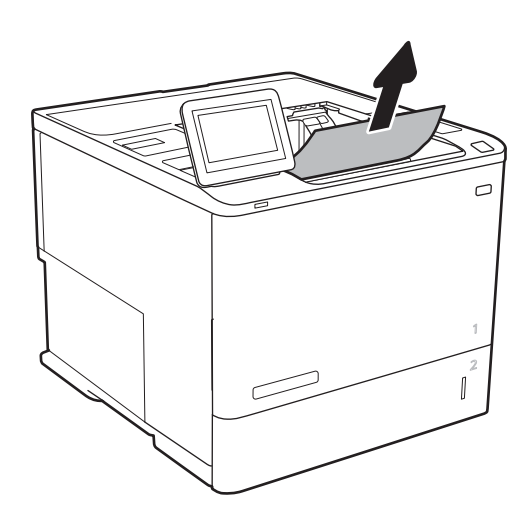

## Eliminar congestionamento de papel no duplexador (13.C, 13.D, 13.B)

Use o procedimento a seguir para procurar papel em todos os locais de atolamento possíveis na unidade duplex automática. Quando ocorrer um congestionamento, o painel de controle exibirá uma animação que auxiliará na eliminação do congestionamento.

- 13.CX.XX Atolamento no duplexador
- 13.DX.XX Atolamento no duplexador
- 13.B2.XX Congestionamento na <tampa ou porta>
- 1. Abra a porta traseira.

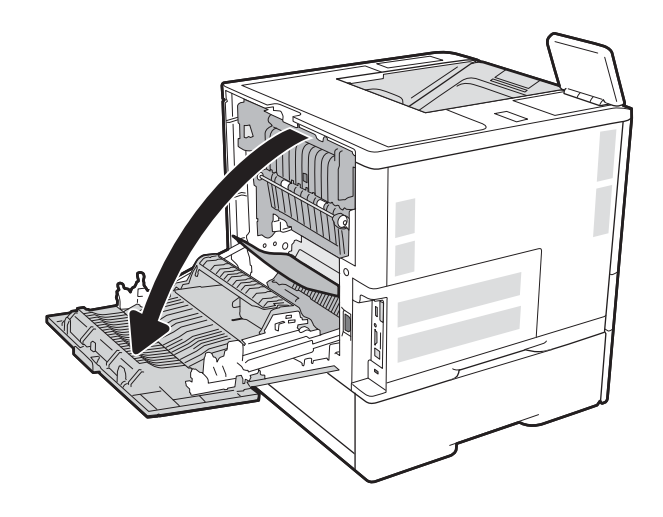

<span id="page-112-0"></span>2. Remova o papel preso.

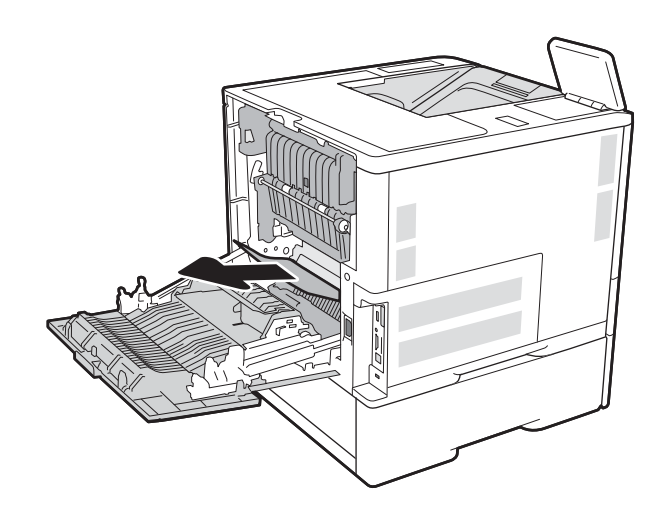

3. Fechar a porta traseira

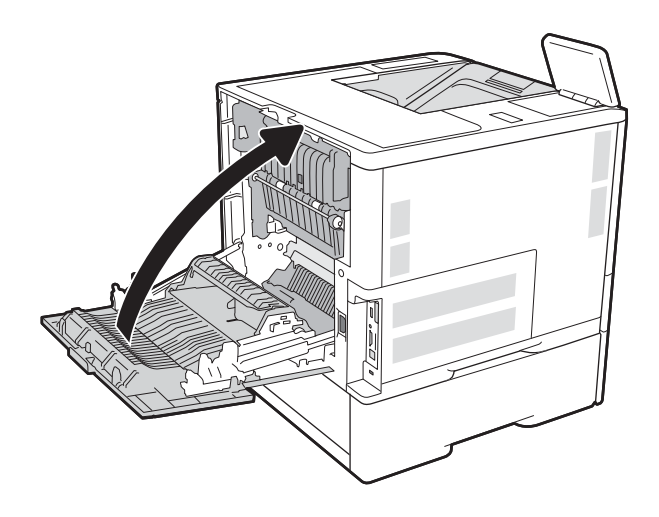

## Eliminar congestionamento de papel no alimentador de envelopes (13.A)

Use o procedimento a seguir para eliminar atolamentos no alimentador de envelopes. Quando ocorrer um atolamento, o painel de controle exibirá uma das mensagens a seguir e uma animação que auxiliará na eliminação do atolamento.

- 13.A3.XX Congestionamento na Bandeja 3
- 13.A4.XX Congestionamento na Bandeja 4

1. Puxe completamente a bandeja para fora da impressora e levante-a um pouco.

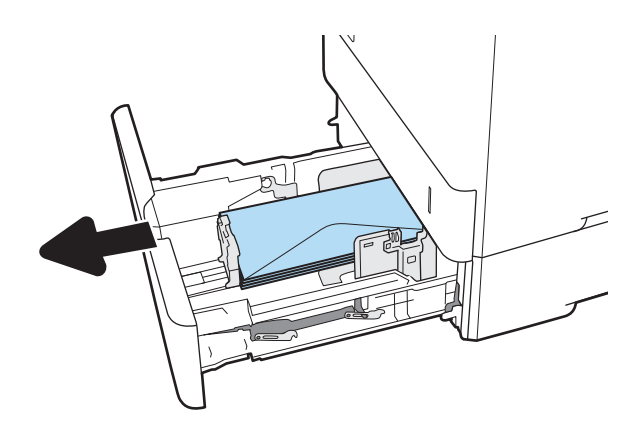

2. Remova da bandeja todos os envelopes atolados ou danificados.

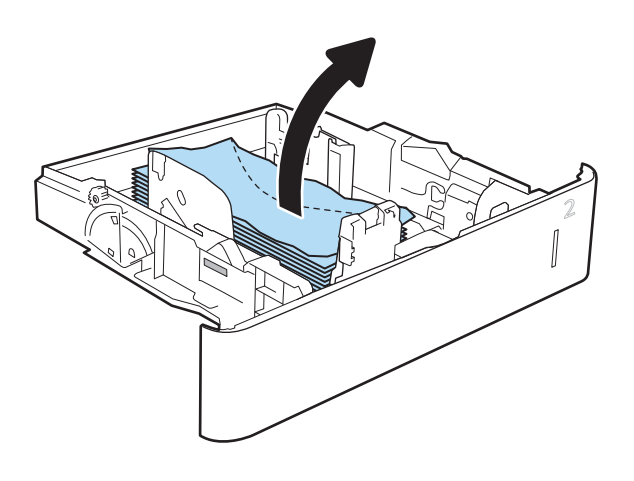

<span id="page-114-0"></span>3. Remova qualquer envelope dos cilindros de alimentação de dentro da impressora.

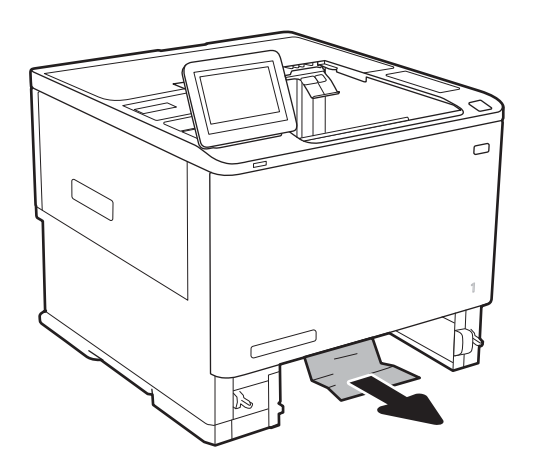

4. Reinsira e feche a bandeja.

## Eliminar congestionamentos de papel na caixa de correio multi-bin de 5 bandejas com grampeador (13.E, 13.7)

As informações a seguir descrevem como eliminar o congestionamento de papel na caixa de grampeamento. Quando ocorrer um congestionamento, o painel de controle exibirá uma animação que auxiliará na eliminação do congestionamento.

- 13.E1.XX Congestionamento na bandeja de saída padrão
- 13.70.XX.MBM Congestionamento

<span id="page-115-0"></span>1. Remova qualquer papel congestionado das bandejas de saída.

2. Abra a porta de acesso ao congestionamento na parte traseira do escaninho de grampeamento. Se o papel congestionado for visto dentro da porta de acesso à obstrução, puxe-o diretamente para cima para removê-lo.

3. Feche a porta de acesso ao congestionamento.

## Eliminar congestionamentos de grampos na caixa de correio multi-bin de 5 bandejas com grampeador (13.8)

As informações a seguir descrevem como remover um atolamento de grampos na caixa de grampeamento. Quando ocorrer um congestionamento, o painel de controle exibirá uma animação que auxiliará na eliminação do congestionamento.

13.8 X. XX – Congestionamento do grampeador/empilhador

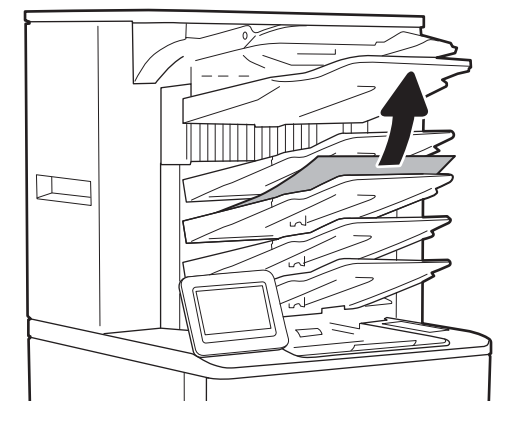

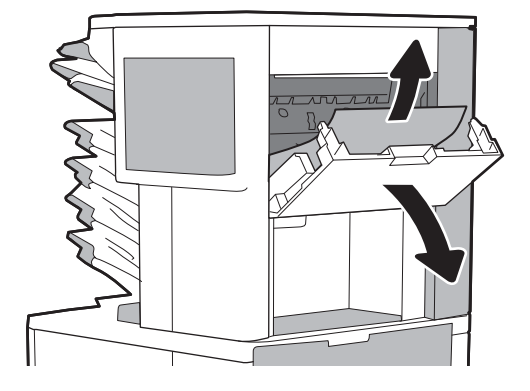

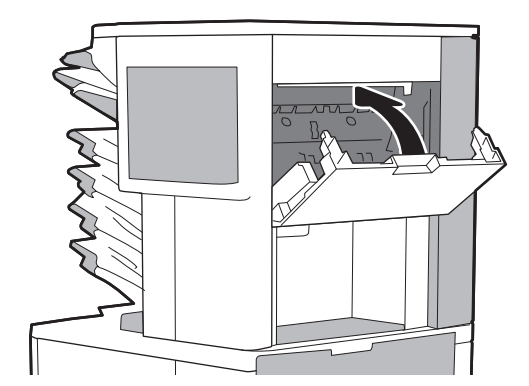

1. Abra a porta do grampeador.

2. Levante a guia colorida do cartucho de grampos e puxe o cartucho para fora.

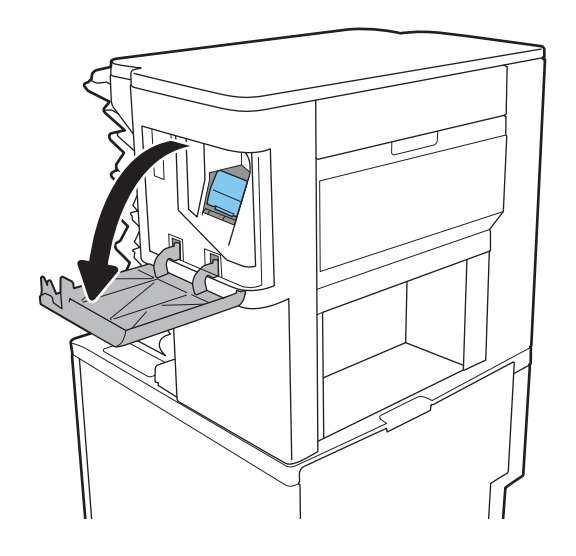

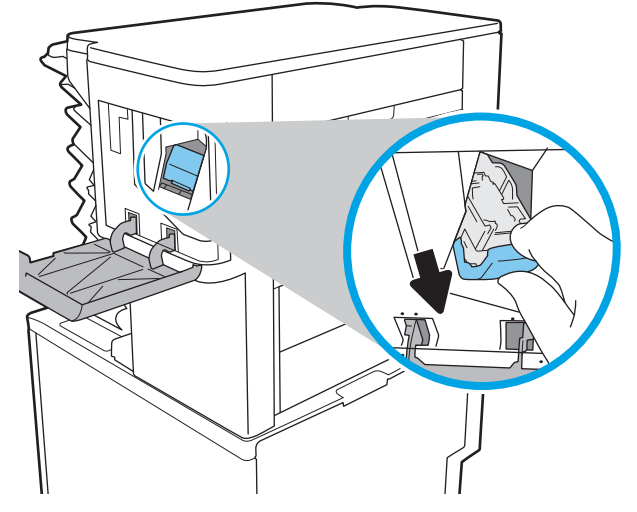

3. Levante a pequena alavanca na parte traseira do cartucho de grampos.

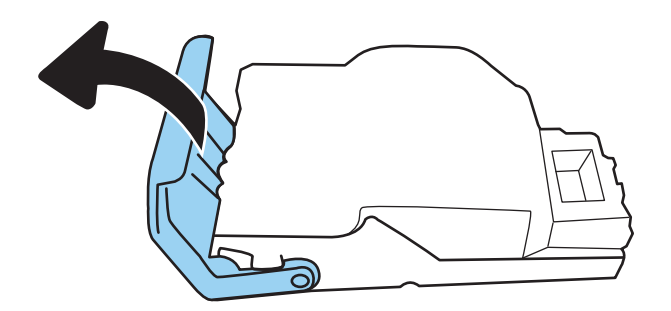

4. Remova os grampos presos.

5. Feche a alavanca na parte traseira do cartucho de grampos. Verifique se ela se encaixa no lugar.

- -

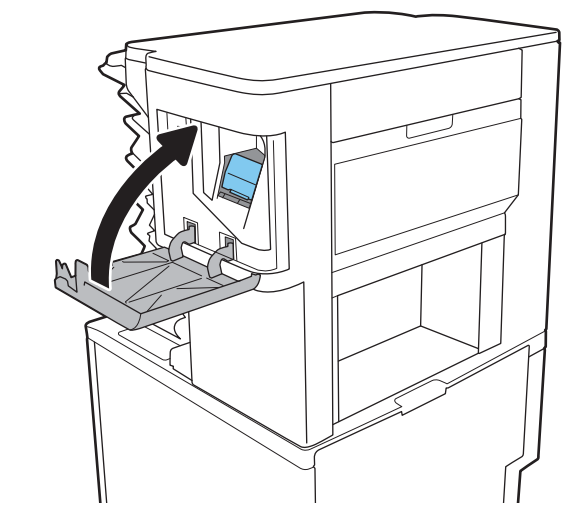

6. Insira o cartucho de grampos no grampeador e empurre a alça colorida até ela travar no lugar.

7. Feche a porta do grampeador.

## Resolver problemas de qualidade de impressão

## Introdução

Use as informações abaixo para solucionar problemas de qualidade de impressão, incluindo problemas na qualidade da imagem.

As etapas de solução de problemas podem ajudar a resolver os defeitos a seguir:

- Páginas em branco
- Páginas pretas
- Papel enrolado
- Faixas claras ou escuras
- Listras claras ou escuras
- Impressão turva
- Fundo cinza ou impressão escura
- Impressão clara
- Toner solto
- Toner ausente
- Pontos de toner dispersos
- Imagens inclinadas
- **Manchas**
- **Riscos**

## Solução de problemas de qualidade de impressão

Para resolver problemas de qualidade de impressão, tente realizar estas etapas na ordem apresentada.

### Atualize o firmware da impressora

Tente atualizar o firmware da impressora. Para obter mais informações, acesse [www.hp.com/support](http://www.hp.com/support) e selecione a opção para **Obter software e drivers**. Em seguida, siga os comandos para navegar até a área de download do firmware para a impressora.

### Imprimir a partir de outro programa de software

Tente imprimir a partir de outro programa. Se a página for impressa corretamente, o problema está no programa de software usado para imprimir.

### Verificar a configuração do tipo de papel do trabalho de impressão

Verifique a configuração de tipo do papel ao imprimir de um programa de software e se a as páginas impressas têm manchas, impressão escura ou impressiva, papel enrolado, gotas de toner espalhadas, toner solto ou pequenas áreas sem toner.

### <span id="page-119-0"></span>Verifique a configuração do tipo de papel na impressora

- 1. Abra a bandeja.
- 2. Verifique se a bandeja está carregada com o tipo correto de papel.
- 3. Feche a bandeja.
- 4. Siga as instruções do painel de controle para confirmar ou modificar as configurações do tipo de papel da bandeja.

### Verificar a configuração do tipo de papel (Windows)

- 1. No programa de software, selecione a opção Imprimir.
- 2. Selecione a impressora e, em seguida, clique no botão Propriedades ou Preferências.
- 3. Clique na guia Papel/Qualidade.
- 4. Na lista suspensa Tipo de papel, clique na opção Mais...
- 5. Amplie a lista de opções O tipo é: opções.
- 6. Expanda a categoria de tipos de papel que melhor descreve o seu papel.
- 7. Selecione a opção para o tipo de papel em uso e clique no botão OK.
- 8. Clique no botão OK para fechar a caixa de diálogo Propriedades do documento. Na caixa de diálogo Imprimir, clique no botão OK para imprimir o trabalho.

### Verificar a configuração do tipo de papel (macOS)

- 1. Clique no menu Arquivo e na opção Imprimir.
- 2. No menu **Impressora**, selecione a impressora.
- 3. Por padrão, o driver de impressão exibe o menu Cópias e páginas. Abra a lista suspensa de menus e clique no menu Acabamento.
- 4. Selecione um tipo na lista suspensa Tipo de mídia.
- 5. Clique no botão Imprimir.

### Verificar o status do cartucho de toner

Siga estas etapas para verificar a quantidade estimada remanescente de vida útil do cartucho de toner e, se aplicável, o status de outras peças de manutenção substituíveis.

#### Etapa um: Imprimir a página de status de suprimentos

- 1. Na tela Início no painel de controle da impressora, navegue até o aplicativo Relatórios e, em seguida, selecione o ícone Relatórios.
- 2. Selecione o menu Páginas de Configuração/Status.
- 3. Selecione Página de Status dos Suprimentos e, em seguida, selecione Imprimir para imprimir a página.

### <span id="page-120-0"></span>Etapa 2: verificar o status dos suprimentos;

1. Examine o relatório de status de suprimentos para verificar o percentual de vida útil que resta ao cartucho de toner e, se aplicável, o status de outras peças de manutenção substituíveis.

Podem ocorrer problemas de qualidade de impressão ao usar um cartucho de toner que está próximo do fim previsto. O produto indica quando o nível de um suprimento está muito baixo. Após o nível de um suprimento HP atingir um limite muito baixo, a garantia de proteção premium da HP para esse suprimento é dada como encerrada.

Não é necessário substituir o cartucho de toner nesse momento, a menos que a qualidade de impressão não seja mais aceitável. É recomendável ter um cartucho de substituição disponível quando a qualidade de impressão não for mais aceitável.

Se você perceber que precisa substituir um cartucho de toner ou outras peças de manutenção substituíveis, a página de status de suprimentos lista o número de peças originais HP.

2. Verifique se você está utilizando um cartucho original HP.

Um cartucho de toner HP genuíno tem a palavra "HP" gravada ou possui o logotipo da HP. Para obter mais informações sobre como identificar cartuchos HP, acesse [www.hp.com/go/learnaboutsupplies.](http://www.hp.com/go/learnaboutsupplies)

### Imprima uma página de limpeza

Durante o processo de impressão, papel, toner e partículas de pó podem se acumular dentro da impressora e causar problemas de qualidade de impressão tal como manchas e respingos de toner, sujeiras, faixas, linhas ou marcas repetitivas.

Siga estas etapas para limpar o caminho do papel na impressora.

- 1. Na tela Início no painel de controle da impressora, navegue até o aplicativo Ferramentas de Suporte e, em seguida, selecione o ícone Ferramentas de Suporte.
- 2. Selecione os seguintes menus:
	- a. Manutenção
	- b. Calibração/limpeza
	- c. Página de limpeza
- 3. Selecione Imprimir para imprimir a página.

Uma mensagem Limpando... é exibida no painel de controle da impressora. O processo de limpeza leva alguns minutos para ser concluído. Não desligue a impressora até que o processo de limpeza termine. Após a conclusão, descarte a página impressa.

### Inspecionar visualmente o cartucho de toner

 $\mathbb{Z}$  NOTA: Se a porta de acesso à área do cartucho estiver travada, entre em contato com seu provedor de serviços gerenciados para obter assistência para destravar a porta.

Siga estes passos para inspecionar cada cartucho de toner.

- 1. Remova o cartucho de toner da impressora e verifique se a fita de proteção foi retirada.
- 2. Verifique se há danos no chip da memória.
- 3. Examine a superfície do tambor de imagem verde.
- <span id="page-121-0"></span>A CUIDADO: Não toque no tambor de imagem. Impressões digitais no tambor de imagem podem causar problemas na qualidade de impressão.
- 4. Se houver algum arranhão, impressão digital ou outro dano no tambor de imagem, substitua o cartucho de toner.
- 5. Reinstale o cartucho de toner e imprima algumas páginas para ver se o problema foi resolvido.

### Verificar o papel e o ambiente de impressão

### Etapa um: Usar papel que atenda às especificações da HP

Alguns problemas de qualidade de impressão surgem com o uso de papel que não atende às especificações da HP .

- Sempre use um tipo e uma gramatura de papel aceitos pela impressora.
- Use papel de boa qualidade e sem cortes, rasgos, manchas, partículas soltas, poeira, rugas, lacunas e bordas enroladas ou curvas.
- Use papel que não tenha sido usado para impressão anteriormente.
- Use papel que não contenha material metálico, como glitter.
- Use papel desenvolvido para impressoras a laser. Não use papel destinado somente a impressoras jato de tinta.
- Não use papel excessivamente áspero. Usar papel mais liso geralmente resulta em melhor qualidade de impressão.

### Etapa dois: Verificar o ambiente

O ambiente pode afetar diretamente a qualidade de impressão e é uma causa comum para problemas de qualidade de impressão e de alimentação de papel. Tente estas soluções:

- Posicione a impressora longe de locais abertos, como janelas e portas abertas ou saídas de ar condicionado.
- · Assegure-se que a impressora não esteja exposta a temperaturas nem umidade fora de das especificações técnicas da impressora.
- Não coloque a impressora em um espaço confinado, como um armário.
- Coloque a impressora em uma superfície firme e plana.
- Remova qualquer coisa que esteja bloqueando as ventoinhas da impressora. A impressora requer um bom fluxo de ar em todos os lados, incluindo a parte superior.
- Proteja a impressora de fragmentos suspensos no ar, vapor, graxa ou de gualguer outro elemento que possa deixar resíduos no seu interior.

### Etapa três: Configurar o alinhamento da bandeja individual

Siga estas etapas quando texto ou imagens não estiverem centralizados ou alinhados corretamente na página impressa ao imprimir de bandejas específicas.

- 1. Na tela Início do painel de controle da impressora, navegue até o aplicativo Configurações e, em seguida, selecione o ícone Configurações.
- 2. Selecione os seguintes menus:
	- a. Copiar/Imprimir ou Imprimir
	- b. Qualidade de impressão
	- c. Registro de imagem
- 3. Selecione Bandeja e, em seguida, selecione a bandeja que será ajustada.
- 4. Selecione o botão Imprimir página de teste e siga as instruções nas páginas impressas.
- 5. Selecione o botão Imprimir página de teste para verificar os resultados e faça os ajustes, se necessário.
- 6. SelecioneConcluído para salvar as novas configurações.

### Tentar um driver de impressão diferente

Tente usar um driver de impressão diferente se você estiver imprimindo a partir de um programa de software e se as páginas impressas apresentarem linhas inesperadas nos gráficos, texto ausente, gráficos ausentes, formatação incorreta ou fontes substituídas.

Faça o download de qualquer um dos drivers a seguir no site da HP. [www.hp.com/support/ljE60155](http://www.hp.com/support/ljE60155), [www.hp.com/support/ljE60165](http://www.hp.com/support/ljE60165), ou [www.hp.com/support/ljE60175](http://www.hp.com/support/ljE60175).

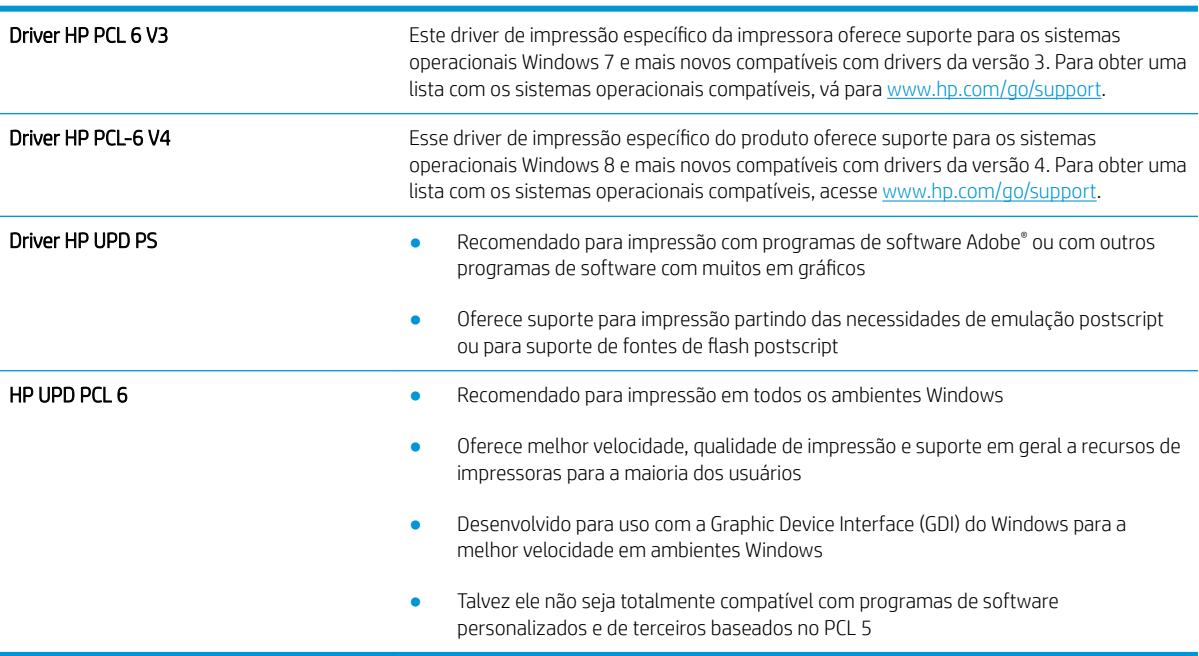

# Índice

### A

acessório de caixa de grampeamento eliminar congestionamentos de grampos [108](#page-115-0) acessórios encomendar [36](#page-43-0) acessórios de armazenamento USB imprimir de [58](#page-65-0) AirPrint [57](#page-64-0) ajuda, painel de controle [81](#page-88-0) ajuda do painel de controle [81](#page-88-0) ajuda on-line, painel de controle [81](#page-88-0) alimentador de documentos capacidade [8](#page-15-0) localização [4](#page-11-0) alimentador de envelopes eliminar atolamentos [105](#page-112-0) armazenamento, trabalho configurações Mac [52](#page-59-0) armazenando trabalhos com o Windows [51](#page-58-0) armazenar trabalhos de impressão [51](#page-58-0) assistência ao cliente on-line [80](#page-87-0) Atendimento ao cliente HP [80](#page-87-0) atolamentos alimentador de envelopes [105](#page-112-0) Bandejas 2, 3 e 4 [95](#page-102-0) compartimento de saída [103](#page-110-0) atolamentos de papel Bandejas 2, 3 e 4 [95](#page-102-0)

### B

Bandeja 1 carregamento de envelopes [29](#page-36-0) obstruções [92](#page-99-0) orientação do papel [18](#page-25-0)

Bandeja 2 carregamento [22](#page-29-0) obstruções [95](#page-102-0) Bandeja 3 atolamentos [95](#page-102-0) Bandeja 4 obstruções [95](#page-102-0) Bandeja 6 congestionamentos de papel [98](#page-105-0) Bandeja de entrada principal carregando etiquetas [31](#page-38-0) Bandeja de entrada prioritária carregando etiquetas [31](#page-38-0) bandeja para 2.100 folhas de alta capacidade carregando [27](#page-34-0) bandejas capacidade [8](#page-15-0) incluídas [8](#page-15-0) localização [4](#page-11-0) bloquear formatador [73](#page-80-0) Bonjour identificação [63](#page-70-0) Botão de Ajuda localização [6](#page-13-0) Botão Iniciar cópia localização [6](#page-13-0) Botão Início localização [6](#page-13-0) botão liga/desliga localização [4](#page-11-0) Botão Login localização [6](#page-13-0) Botão Logout localização [6](#page-13-0)

### C

carregamento papel na Bandeja 1 [17](#page-24-0) carregando papel na Bandeja 2 [22](#page-29-0) papel na bandeja para 2.100 folhas de alta capacidade [27](#page-34-0) cartucho substituição [37](#page-44-0) cartucho de toner componentes [37](#page-44-0) substituição [37](#page-44-0) cartuchos números de pedido [37](#page-44-0) substituição de grampos [41](#page-48-0) cartuchos de grampos substituição [41](#page-48-0) cartuchos de toner configurações de limite baixo [83](#page-90-0) números de pedido [37](#page-44-0) uso quando baixos [83](#page-90-0) chip de memória (toner) localização [37](#page-44-0) compartimento de saída eliminar congestionamentos [103](#page-110-0) compartimentos, saída localização [4](#page-11-0) compartimentos de saída localização [4](#page-11-0) conexão da alimentação localização [4](#page-11-0) configuração geral Servidor da Web Incorporado HP [63](#page-70-0) configurações restaurar as de fábrica [82](#page-89-0) configurações de driver Mac Armazenamento de trabalhos [52](#page-59-0)

configurações de impressão servidor da Web incorporado da HP [64](#page-71-0) configurações de rede servidor da Web incorporado da HP [67](#page-74-0) configurações de rede de velocidade do link, alteração [71](#page-78-0) configurações de segurança servidor da Web incorporado da HP [66](#page-73-0) configurações de suprimentos Servidor da Web Incorporado HP [65](#page-72-0) configurações dúplex de rede, alteração [71](#page-78-0) congestionamentos bandeja de entrada para 2.100 folhas de alta capacidade (Bandeja 6) [98](#page-105-0) causas [91](#page-98-0) Escaninho de grampeamento HP [107](#page-114-0) navegação automática [91](#page-98-0) congestionamentos, papel locais [91](#page-98-0) Congestionamentos de de grampos no acessório de caixa de grampeamento [108](#page-115-0) congestionamentos de grampos acessório de caixa de grampeamento [108](#page-115-0) congestionamentos de papel Bandeja 1 [92](#page-99-0) Bandeja 5 [98](#page-105-0) compartimento de saída [103](#page-110-0) Escaninho de grampeamento HP [107](#page-114-0) locais [91](#page-98-0) consumo de energia 1 watt ou menos [74](#page-81-0) copiando resolução [8](#page-15-0)

### D

digitalização resolução [8](#page-15-0) dimensões, impressora [12](#page-19-0) discos rígidos criptografados [73](#page-80-0)

Dispositivos com Android impressão de [57](#page-64-0) drivers compatíveis [10](#page-17-0) drivers de impressão compatíveis [10](#page-17-0) duplexação manual (Mac) [48](#page-55-0) manual (Windows) [45](#page-52-0) duplexação manual Mac [48](#page-55-0) dúplex manual Windows [45](#page-52-0)

### E

empilhamento configurar o modo de operação [33](#page-40-0) encomendar suprimentos e acessórios [36](#page-43-0) Endereço IPv4 [70](#page-77-0) Endereço IPv6 [70](#page-77-0) energia consumo [13](#page-20-0) envelopes orientação [18](#page-25-0) envelopes, carregando [29](#page-36-0) Escaninho de grampeamento HP eliminar congestionamentos [107](#page-114-0) especificações elétricas e acústicas [13](#page-20-0) especificações acústicas [13](#page-20-0) especificações elétricas [13](#page-20-0) Ethernet (RJ-45) localização [5](#page-12-0) etiqueta orientação [31](#page-38-0) etiquetas impressão (Windows) [46](#page-53-0) imprimindo em [31](#page-38-0) etiquetas, carregando [31](#page-38-0) excluindo trabalhos armazenados [53](#page-60-0) Explorer, versões compatíveis Servidor da Web Incorporado da HP [62](#page-69-0)

### F

ferramentas de solução de problemas Servidor da Web incorporado HP [65](#page-72-0)

formatador localização [4](#page-11-0) fusor eliminar atolamentos [100](#page-107-0)

## G

gateway, configuração de padrão [70](#page-77-0) gerenciamento de rede [69](#page-76-0) grampeador configurando local padrão do grampo [32](#page-39-0) grampeador/acessório empilhador configurar o modo de operação [33](#page-40-0) grampeamento configurando o local padrão [32](#page-39-0) configurar o modo de operação [33](#page-40-0)

## H

HIP (placa de integração de hardware) localização [4](#page-11-0) HP ePrint [56](#page-63-0) HP Web Jetadmin [76](#page-83-0)

## I

Impressão com Comunicação de Campo Próximo [55](#page-62-0) impressão dúplex Mac [48](#page-55-0) impressão dúplex (nos dois lados) configurações (Windows) [45](#page-52-0) Windows [45](#page-52-0) impressão em frente e verso Mac [48](#page-55-0) Impressão móvel dispositivos com Android [57](#page-64-0) Impressão NFC [55](#page-62-0) impressão nos dois lados configurações (Windows) [45](#page-52-0) Windows [45](#page-52-0) impressão particular [51](#page-58-0) impressão USB de acesso rápido [58](#page-65-0) Impressão Wi-Fi Direct [55](#page-62-0) imprimindo trabalhos armazenados [53](#page-60-0) imprimir a partir de acessórios de armazenamento USB [58](#page-65-0)

imprimir em ambos os lados Mac [48](#page-55-0) Windows [45](#page-52-0) imprimir nos dois lados configurações (Windows) [45](#page-52-0) manualmente, Windows [45](#page-52-0) Internet Explorer, versões compatíveis Servidor da Web Incorporado da HP [62](#page-69-0) interruptor de alimentação localização [4](#page-11-0) IPsec [72](#page-79-0)

### J

Jetadmin, HP Web [76](#page-83-0)

### L

limpeza passagem do papel [113](#page-120-0)

### M

máscara de sub-rede [70](#page-77-0) memória incluída [8](#page-15-0) mídia de impressão carregamento na Bandeja 1 [17](#page-24-0) modo de inatividade [74](#page-81-0) modo de papel timbrado alternativo [21,](#page-28-0) [26](#page-33-0) múltiplas páginas por folha impressão (Mac) [49](#page-56-0) impressão (Windows) [46](#page-53-0)

### O

obstruções Bandeja 1 [92](#page-99-0) fusor [100](#page-107-0) porta traseira [100](#page-107-0) unidade dúplex [104](#page-111-0) orientação do papel na Bandeja 1 [18](#page-25-0) outra lista de links Servidor da Web Incorporado HP [68](#page-75-0)

### P

padrão, gateway, configuração [70](#page-77-0) páginas de informações Servidor da Web incorporado HP [63](#page-70-0)

páginas por folha selecionar (Mac) [49](#page-56-0) selecionar (Windows) [46](#page-53-0) páginas por minuto [8](#page-15-0) painel de controle localização [4](#page-11-0) localização dos recursos [6](#page-13-0) Painel para área de integração de hardware (HIP )localização [4](#page-11-0) papel carregamento na Bandeja 1 [17](#page-24-0) carregamento na Bandeja 2 [22](#page-29-0) congestionamentos [91](#page-98-0) seleção [114](#page-121-0) papel, encomendar [36](#page-43-0) papel especial impressão (Windows) [46](#page-53-0) peso, impressora [12](#page-19-0) Porta de impressão USB 2.0 de alta velocidade localização [5](#page-12-0) porta direita localização [4](#page-11-0) porta direita inferior localização [4](#page-11-0) porta LAN localização [5](#page-12-0) Porta RJ-45 localização [5](#page-12-0) portas localização [5](#page-12-0) portas de interface localização [5](#page-12-0) porta traseira eliminação de atolamentos [100](#page-107-0) portaUSB habilitar [58](#page-65-0), [60](#page-67-0) porta USB localização [5](#page-12-0)

### Q

qualidade da imagem verificar o status do cartucho de toner [112](#page-119-0)

problemas de coleta de papel solução [84,](#page-91-0) [86](#page-93-0)

### R

rede configurações, alteração [69](#page-76-0) configurações, exibição [69](#page-76-0) nome da impressora, alterar [69](#page-76-0) rede local (LAN) localização [5](#page-12-0) redes endereço IPv4 [70](#page-77-0) endereço IPv6 [70](#page-77-0) gateway padrão [70](#page-77-0) HP Web Jetadmin [76](#page-83-0) máscara de sub-rede [70](#page-77-0) suportadas [8](#page-15-0) requisitos do navegador Servidor da Web Incorporado da HP [62](#page-69-0) requisitos do navegador Web Servidor da Web Incorporado da HP [62](#page-69-0) requisitos do sistema mínimo [11](#page-18-0) Servidor da Web Incorporado da HP [62](#page-69-0) resolução copiar e digitalizar [8](#page-15-0) restaurar configurações de fábrica [82](#page-89-0)

### S

segurança disco rígido criptografado [73](#page-80-0) Segurança do IP [72](#page-79-0) Serviços da Web da HP ativação [66](#page-73-0) Servidor da Web incorporado abertura [69](#page-76-0) alteração das configurações de rede [69](#page-76-0) Servidor da Web Incorporado alterar nome da impressora [69](#page-76-0) Servidor da Web Incorporado (EWS) atribuição de senhas [72](#page-79-0) conexão de rede [63](#page-70-0) servidor da Web incorporado da HP configurações de impressão [64](#page-71-0) configurações de rede [67](#page-74-0), [69](#page-76-0) configurações de segurança [66](#page-73-0) Servidor da Web incorporado da HP abrir [69](#page-76-0) Serviços da Web da HP [66](#page-73-0) Servidor da Web Incorporado da HP alterar o nome da impressora [69](#page-76-0) Servidor da Web Incorporado da HP (EWS) conexão de rede [63](#page-70-0) Servidor da Web incorporado HP abertura [69](#page-76-0) Servidor da Web Incorporado HP configuração geral [63](#page-70-0) configurações de suprimentos [65](#page-72-0) ferramentas de solução de problemas [65](#page-72-0) outra lista de links [68](#page-75-0) páginas de informações [63](#page-70-0) Servidor Web Incorporado abertura [69](#page-76-0) Servidor Web Incorporado (EWS) recursos [62](#page-69-0) Servidor Web Incorporado HP (EWS) recursos [62](#page-69-0) sistemas operacionais (SO) compatíveis [8](#page-15-0) sistemas operacionais compatíveis [10](#page-17-0) Sites HP Web Jetadmin, download [76](#page-83-0) slot da trava de segurança localização [5](#page-12-0) SO (sistema operacional) compatível [8](#page-15-0) solução de problemas congestionamentos [91](#page-98-0) problemas de alimentação de papel [84](#page-91-0) verificar o status do cartucho de toner [112](#page-119-0) soluções em impressão móvel [8](#page-15-0) substituição cartuchos de grampos [41](#page-48-0) substituindo cartucho de toner [37](#page-44-0) suporte on-line [80](#page-87-0) suporte on-line [80](#page-87-0) suporte técnico on-line [80](#page-87-0)

suprimentos como encomendar [36](#page-43-0) configurações de limite baixo [83](#page-90-0) substituição do cartucho de toner [37](#page-44-0) substituição dos cartuchos de grampos [41](#page-48-0) uso quando baixos [83](#page-90-0)

## T

TCP/IP configuração manual dos parâmetros IPv4 [70](#page-77-0) configuração manual dos parâmetros IPv6 [70](#page-77-0) teclado localização [4](#page-11-0) tela de toque localização dos recursos [6](#page-13-0) tipo de papel selecionando (Windows) [46](#page-53-0) tipos de papel selecionar (Mac) [49](#page-56-0) trabalhos, armazenados configurações Mac [52](#page-59-0) criando (Windows) [51](#page-58-0) excluindo [53](#page-60-0) imprimindo [53](#page-60-0) trabalhos armazenados criação (Mac) [52](#page-59-0) criando (Windows) [51](#page-58-0) excluindo [53](#page-60-0) imprimindo [53](#page-60-0) transparências impressão (Windows) [46](#page-53-0)

## U

unidade duplex eliminar atolamentos [104](#page-111-0) utilização de energia, otimização [74](#page-81-0)

### $\mathbf{V}$

velocidade, otimização [74](#page-81-0)

## W

Websites atendimento ao cliente [80](#page-87-0)